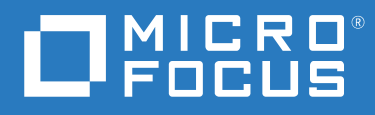

# PlateSpin® Migrate 2018.11 Installations- und Aufrüstungshandbuch

**Dezember 2018**

#### **Rechtliche Hinweise**

Informationen zu rechtlichen Hinweisen, Marken, Haftungsausschlüssen, Gewährleistungen, Ausfuhrbeschränkungen und sonstigen Nutzungseinschränkungen, Rechten der US-Regierung, Patentrichtlinien und Erfüllung von FIPS finden Sie unter [https://www.microfocus.com/about/legal/.](https://www.microfocus.com/about/legal/)

**© Copyright 2007–2018 Micro Focus oder eines seiner verbundenen Unternehmen.**

#### **Lizenzerteilung**

Die für PlateSpin Migrate 9.3 oder neuere Versionen erworbenen Lizenzen können nicht für PlateSpin Migrate 9.2 und frühere Versionen verwendet werden.

# **Inhalt**

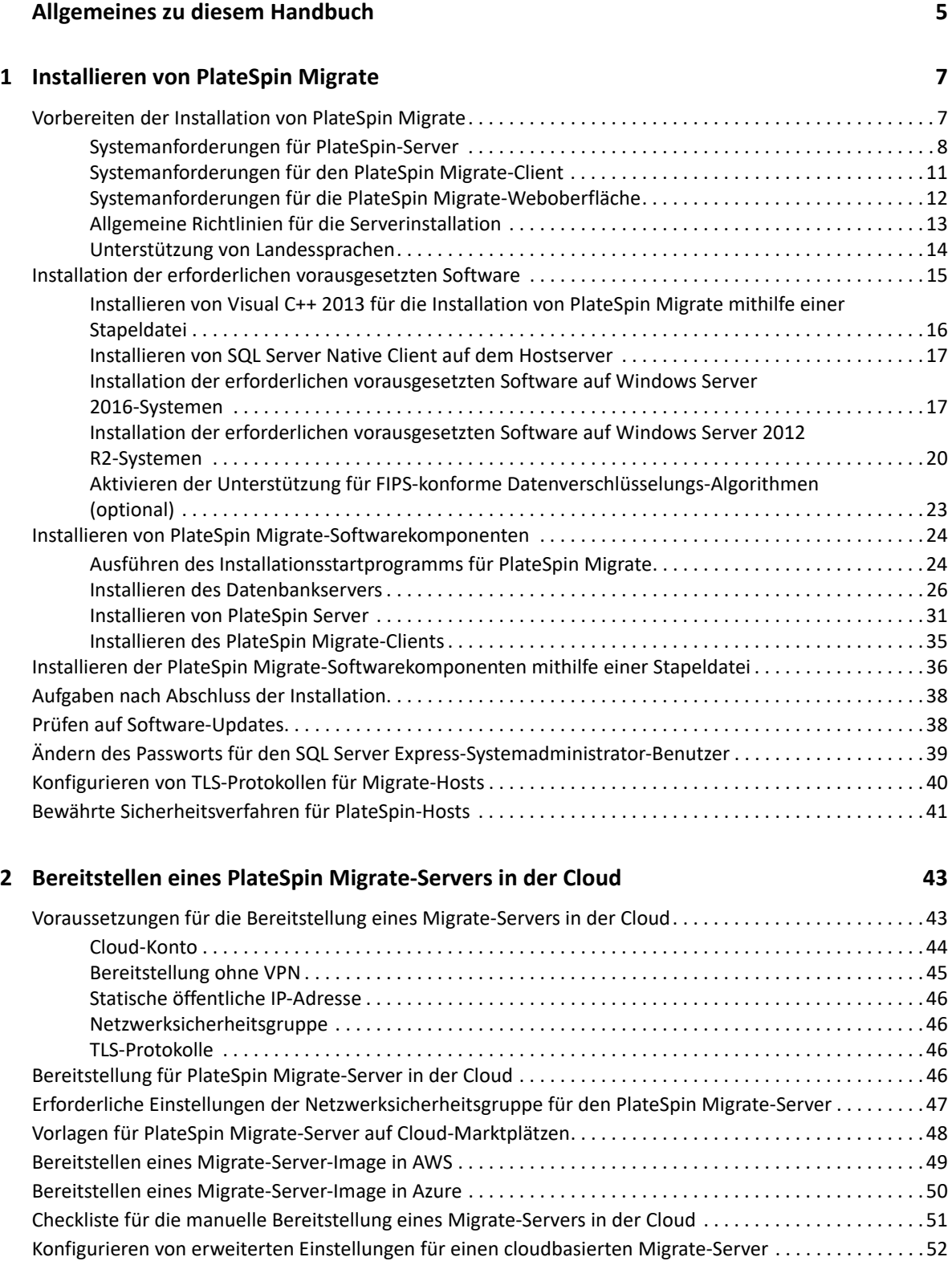

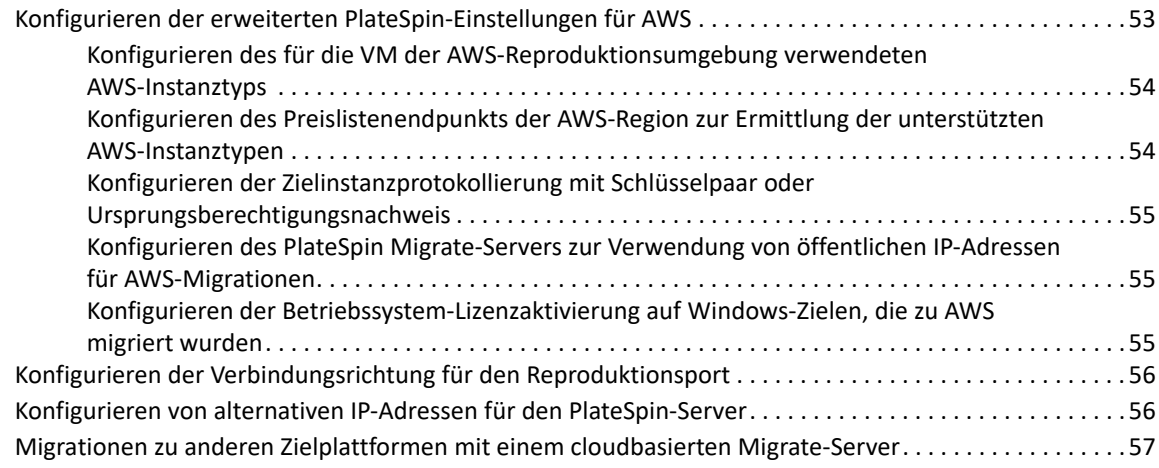

#### **1 [3](#page-58-0)** Aufrüsten von PlateSpin Migrate 59

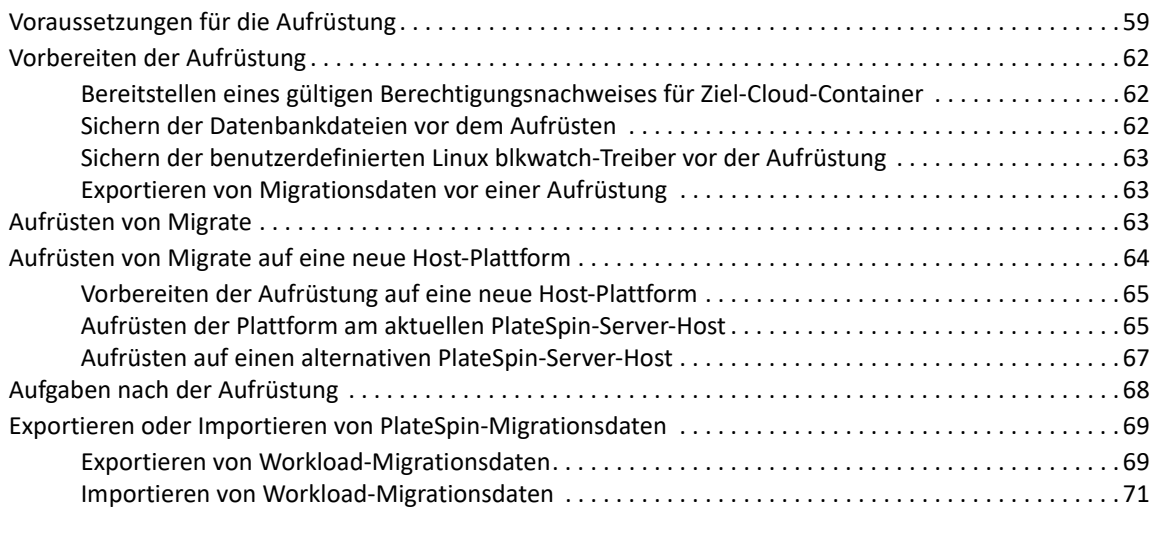

### **[4](#page-72-0) Beheben von Problemen bei der Installation und Aufrüstung 73**

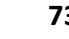

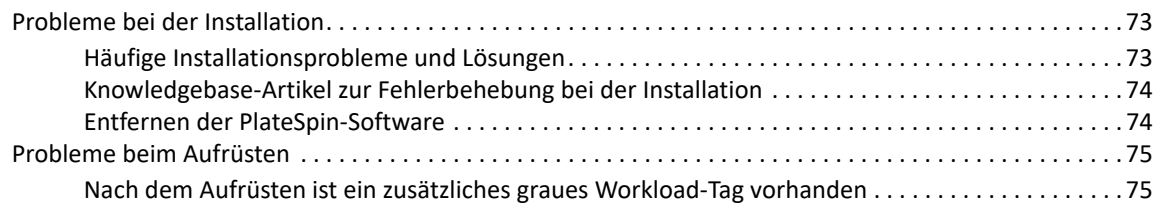

# <span id="page-4-0"></span>**Allgemeines zu diesem Handbuch**

Dieses Handbuch bietet Informationen für die Installation von PlateSpin Migrate.

- \* [Kapitel 1, "Installieren von PlateSpin Migrate", auf Seite 7](#page-6-3)
- [Kapitel 2, "Bereitstellen eines PlateSpin Migrate-Servers in der Cloud", auf Seite 43](#page-42-2)
- [Kapitel 3, "Aufrüsten von PlateSpin Migrate", auf Seite 59](#page-58-2)
- [Kapitel 4, "Beheben von Problemen bei der Installation und Aufrüstung", auf Seite 73](#page-72-3)

#### **Zielgruppe**

Dieses Handbuch ist für IT-Mitarbeiter wie beispielsweise Rechenzentrumsadministratoren und operatoren vorgesehen, die PlateSpin Migrate in Workload-Migrationsprojekten verwenden.

#### **Weitere Dokumentation**

Dieses Handbuch ist Bestandteil der PlateSpin Migrate-Dokumentation. Eine vollständige Liste der Publikationen, die diese Version unterstützen, finden Sie auf der [Dokumentations-Website zu](https://www.microfocus.com/documentation/platespin/platespin-migrate-2018-11/)  [PlateSpin Migrate 2018.11](https://www.microfocus.com/documentation/platespin/platespin-migrate-2018-11/) (https://www.microfocus.com/documentation/platespin/platespinmigrate-2018-11/).

#### **Aktualisierungen der Dokumentation**

Die neueste Version dieses Handbuchs finden Sie auf der [Dokumentations-Website zu PlateSpin](https://www.microfocus.com/documentation/platespin/platespin-migrate-2018-11/)  [Migrate](https://www.microfocus.com/documentation/platespin/platespin-migrate-2018-11/) (https://www.microfocus.com/documentation/platespin/platespin-migrate-2018-11/).

#### **Kontakt mit Micro Focus**

Wir freuen uns über Ihre Hinweise, Anregungen und Vorschläge zu diesem Handbuch und den anderen Teilen der Dokumentation dieses Produkts. Über den Link **comment on this topic** (Thema kommentieren), den Sie unten auf jeder HTML-Seite der englischen Dokumentation finden, können Sie uns Ihre Vorschläge und Ihre Meinung mitteilen.

Bei konkreten Problemen mit einem Produkt wenden Sie sich an den Micro Focus-Support unter <https://support.microfocus.com/contact/>.

Weitere technische Informationen oder Tipps erhalten Sie in verschiedenen Quellen:

- Produktinformationen und -ressourcen: [https://www.microfocus.com/products/platespin/](https://www.microfocus.com/products/platespin/migrate) [migrate](https://www.microfocus.com/products/platespin/migrate)
- Micro Focus Customer Center:<https://www.microfocus.com/customercenter/>
- Produkt-Knowledge Base und Videos: <https://www.microfocus.com/support-and-services/>
- Micro Focus-Communities: <https://www.microfocus.com/communities/>
- PlateSpin Idea Exchange: [https://community.softwaregrp.com/t5/PlateSpin-Idea-Exchange/idb](https://community.softwaregrp.com/t5/PlateSpin-Idea-Exchange/idb-p/PlateSpin_Ideas/tab/most-recent)[p/PlateSpin\\_Ideas/](https://community.softwaregrp.com/t5/PlateSpin-Idea-Exchange/idb-p/PlateSpin_Ideas/tab/most-recent)

<span id="page-6-3"></span><span id="page-6-0"></span><sup>1</sup> **Installieren von PlateSpin Migrate**

PlateSpin Migrate ist eine Windows-Anwendung und wird unter Server-Betriebssystemen ausgeführt. Der Funktionsumfang ist abhängig von verschiedenen Softwarekomponenten, beispielsweise die Microsoft IIS-Webserver-Software (Internet Information Services) mit ihren Funktionserweiterungsmodulen, das ASP.NET-Webanwendungs-Framework, die Microsoft .NET Framework-Bibliothek und die zugehörige Laufzeitdatei sowie eine dedizierte Microsoft SQL Server-Datenbankinstanz.

- ["Vorbereiten der Installation von PlateSpin Migrate", auf Seite](#page-6-1) 7
- \* ["Installation der erforderlichen vorausgesetzten Software", auf Seite 15](#page-14-0)
- \* ["Installieren von PlateSpin Migrate-Softwarekomponenten", auf Seite 24](#page-23-0)
- ["Installieren der PlateSpin Migrate-Softwarekomponenten mithilfe einer Stapeldatei", auf](#page-35-0)  [Seite 36](#page-35-0)
- ["Aufgaben nach Abschluss der Installation", auf Seite 38](#page-37-0)
- ["Prüfen auf Software-Updates", auf Seite 38](#page-37-1)

1

- ["Ändern des Passworts für den SQL Server Express-Systemadministrator-Benutzer", auf Seite 39](#page-38-0)
- ["Konfigurieren von TLS-Protokollen für Migrate-Hosts", auf Seite 40](#page-39-0)
- ["Bewährte Sicherheitsverfahren für PlateSpin-Hosts", auf Seite 41](#page-40-0)

### <span id="page-6-1"></span>**Vorbereiten der Installation von PlateSpin Migrate**

Damit die Installation und der Betrieb von PlateSpin Migrate reibungslos abläuft, machen Sie sich mit den Systemanforderungen vertraut und planen Sie die Installation.

- ["Systemanforderungen für PlateSpin-Server", auf Seite 8](#page-6-2)
- ["Systemanforderungen für den PlateSpin Migrate-Client", auf Seite 11](#page-10-0)
- ["Systemanforderungen für die PlateSpin Migrate-Weboberfläche", auf Seite 12](#page-11-0)
- ["Allgemeine Richtlinien für die Serverinstallation", auf Seite 13](#page-12-0)
- ["Unterstützung von Landessprachen", auf Seite 14](#page-13-0)

### <span id="page-6-2"></span>**Systemanforderungen für PlateSpin-Server**

PlateSpin-Server-Hosts müssen die Systemanforderungen in [Tabelle 1-1](#page-6-4) erfüllen. Siehe auch ["Allgemeine Richtlinien für die Serverinstallation", auf Seite 13.](#page-12-0)

<span id="page-6-4"></span>*Tabelle 1-1 Hostanforderungen für PlateSpin-Server*

| Anforderung      | <b>Details</b>                    |
|------------------|-----------------------------------|
| Dedizierter Host | Physischer oder virtueller Server |

<span id="page-7-0"></span>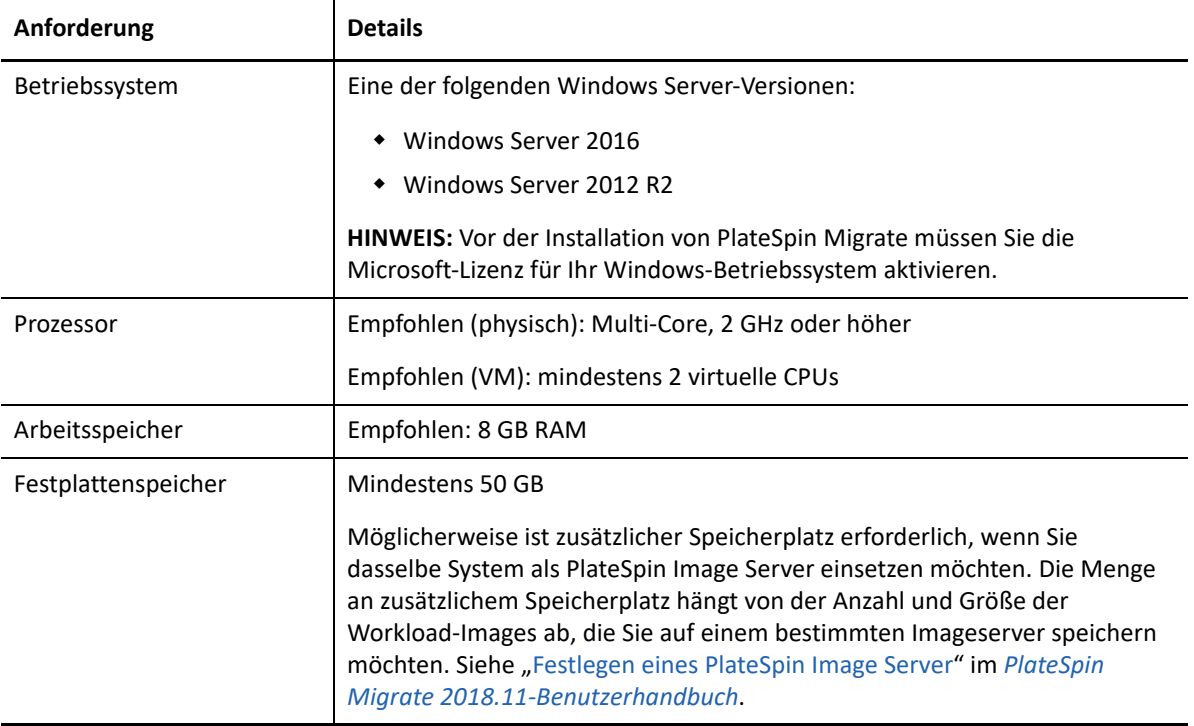

<span id="page-8-0"></span>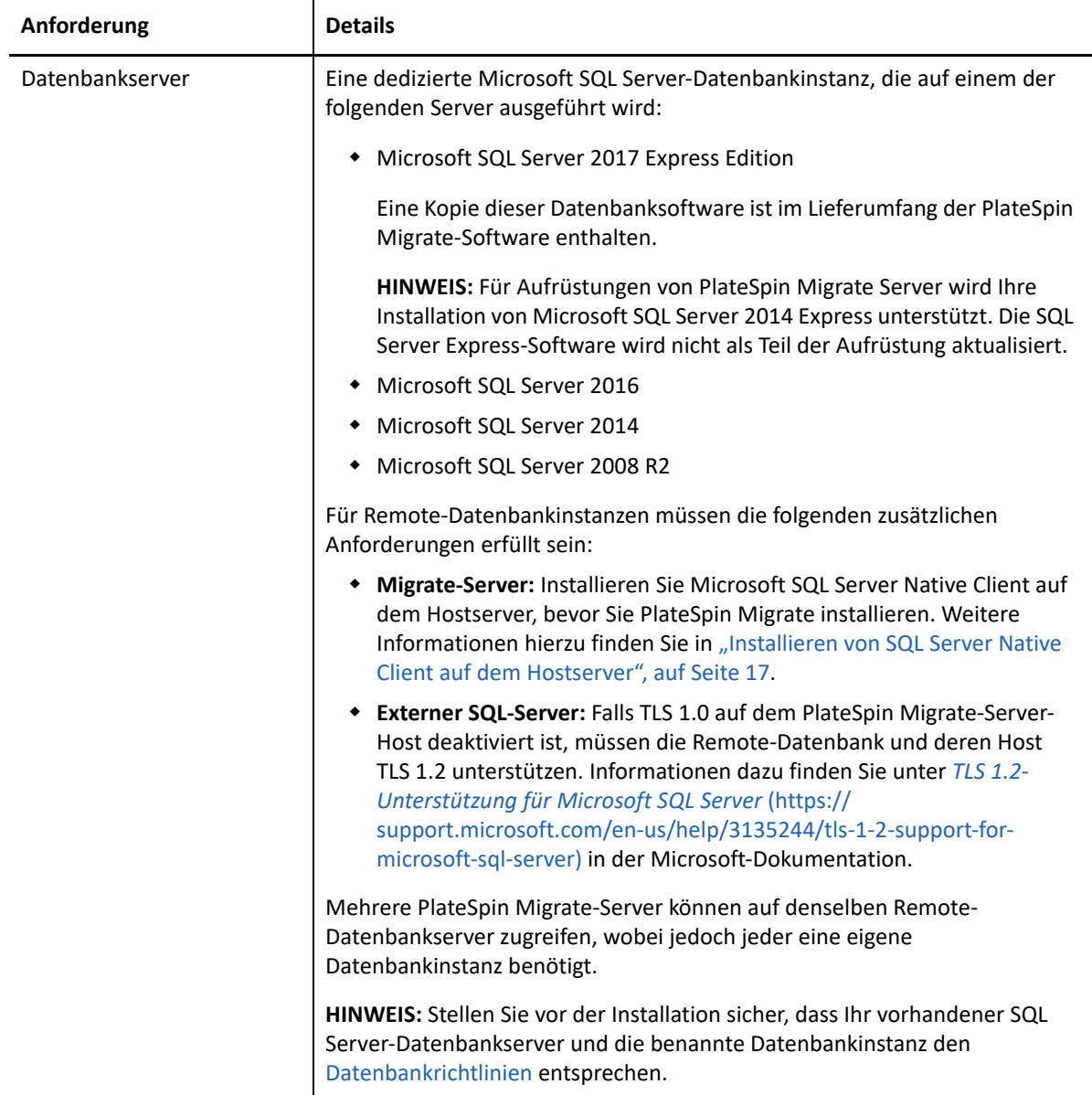

<span id="page-9-0"></span>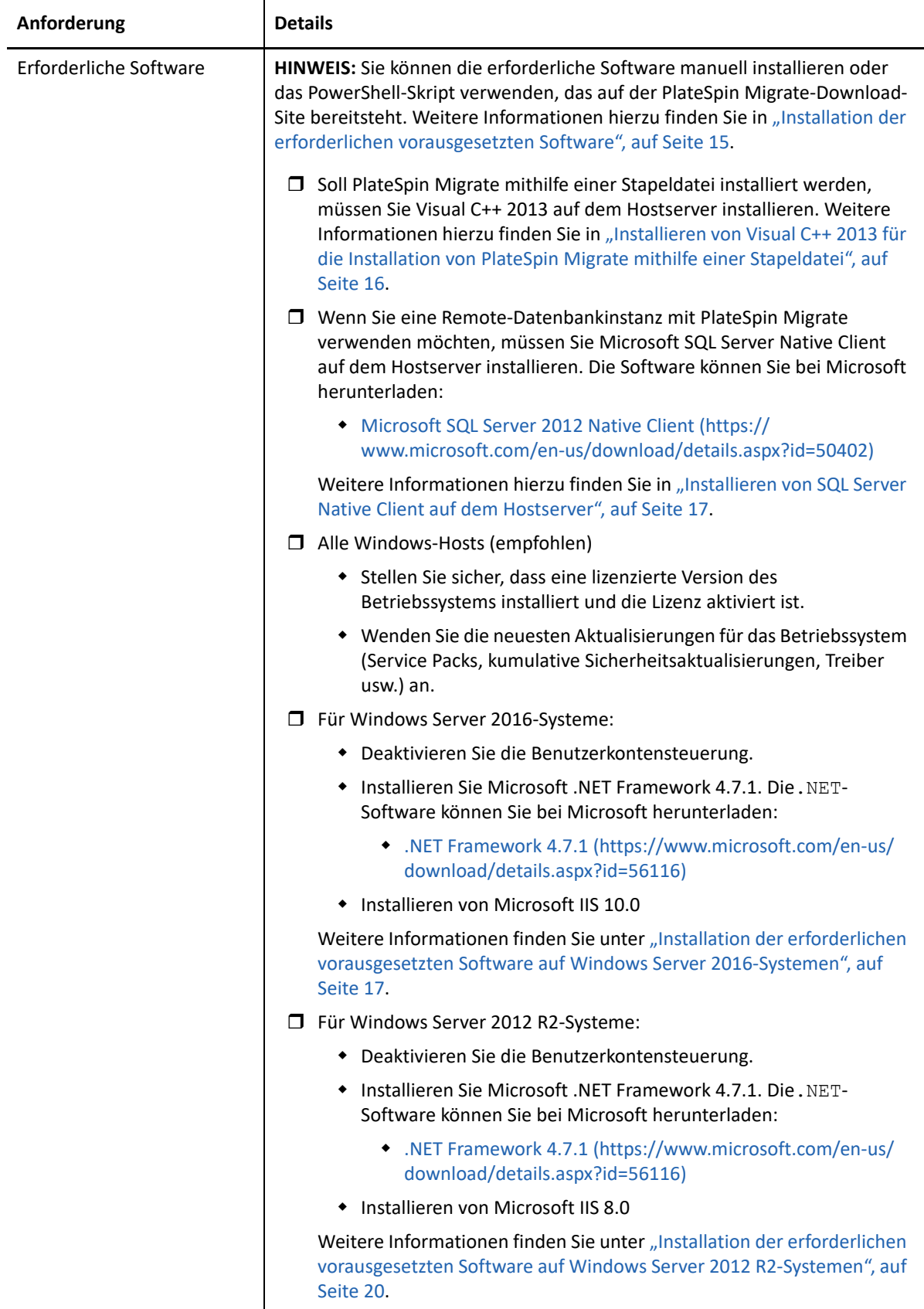

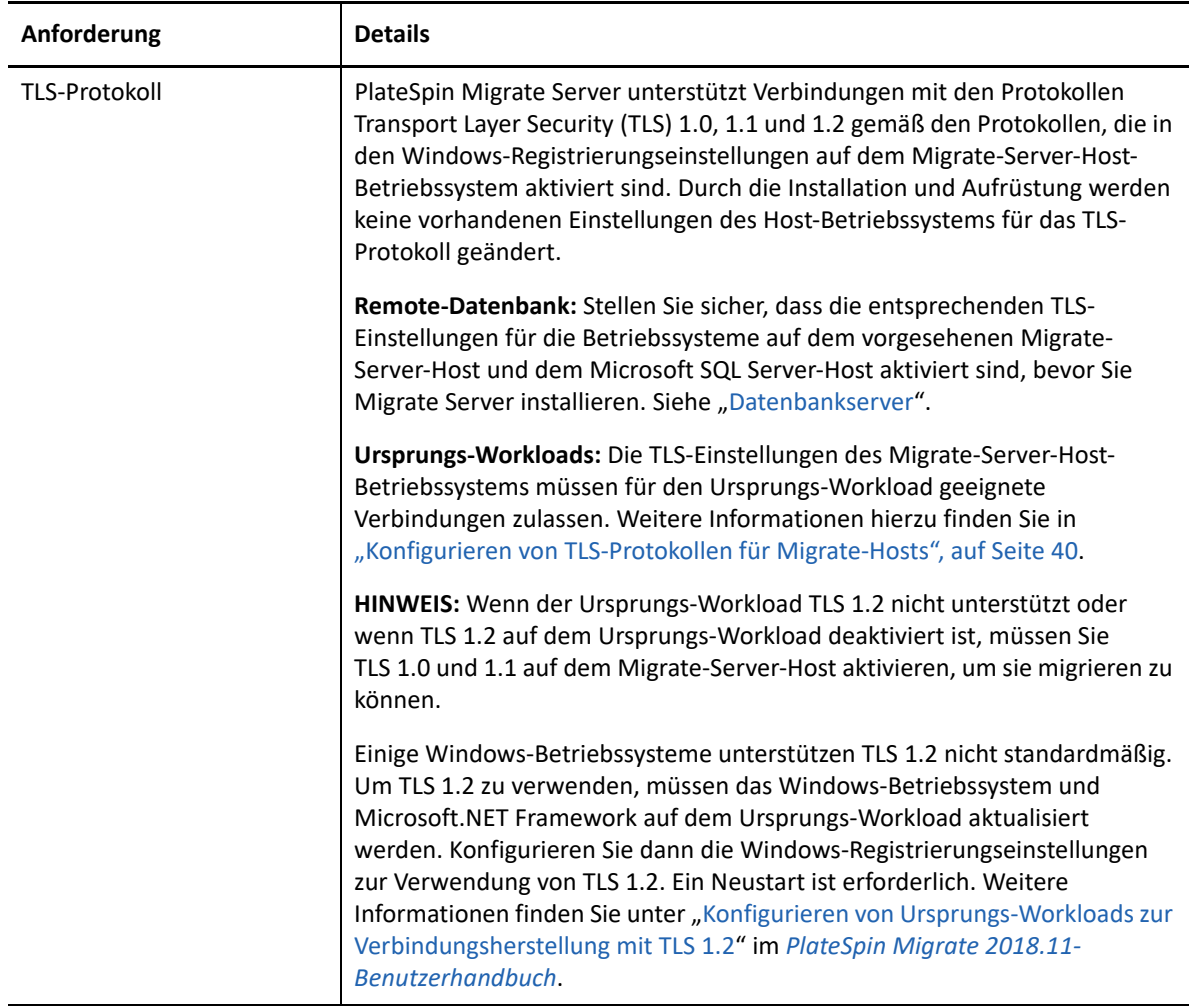

### <span id="page-10-0"></span>**Systemanforderungen für den PlateSpin Migrate-Client**

Sie können den PlateSpin Migrate-Client auf dem PlateSpin-Server-Host oder auf einem separaten Computer installieren. Informationen zu Migrationsaufgaben, die vom PlateSpin Migrate-Client unterstützt werden, finden Sie im Abschnitt "Auswahl der Migrationsoberfläche" im PlateSpin *Migrate 2018.11-Benutzerhandbuch*.

Ein eigenständiger PlateSpin Migrate-Client-Host muss die Systemanforderungen in [Tabelle 1-2](#page-11-1) erfüllen.

<span id="page-11-1"></span>*Tabelle 1-2 Host-Anforderungen für den PlateSpin Migrate-Client*

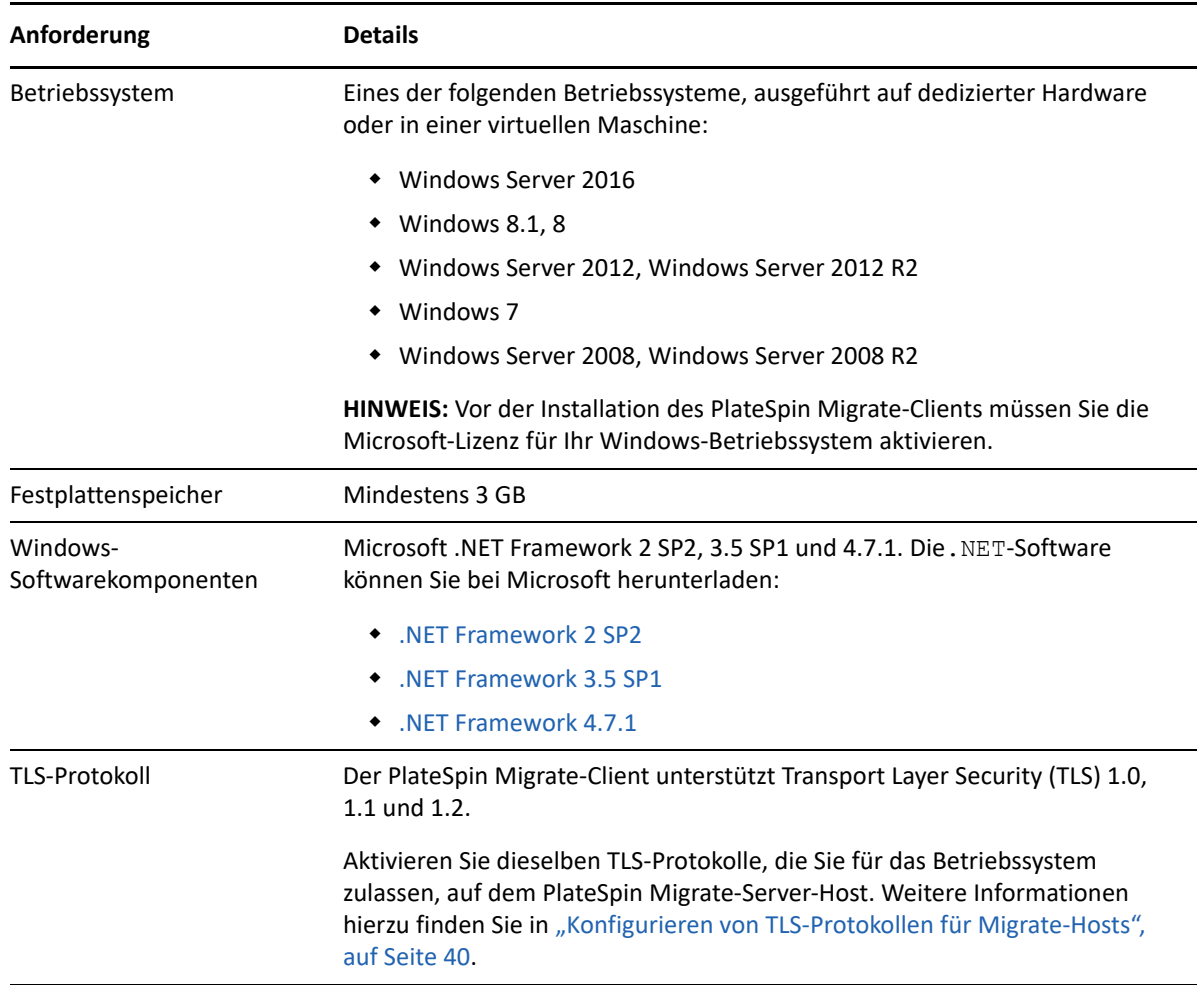

### <span id="page-11-0"></span>**Systemanforderungen für die PlateSpin Migrate-Weboberfläche**

PlateSpin Migrate bietet eine Weboberfläche zum Planen und Ausführen von automatisierten Migrationen. Die PlateSpin Migrate-Weboberfläche wird automatisch bei der Installation des PlateSpin Migrate-Servers installiert. Informationen zu Migrationsaufgaben, die von der PlateSpin Migrate-Weboberfläche unterstützt werden, finden Sie im Abschnitt "Auswahl der Migrationsoberfläche" im *PlateSpin Migrate 2018.11-Benutzerhandbuch*.

Informationen zu den unterstützten Webbrowsern und Anforderungen für die Browserkonfiguration finden Sie im Abschnitt "Unterstützte Webbrowser" im PlateSpin Migrate 2018.11-*Benutzerhandbuch*.

Weitere Informationen zum Arbeiten mit der PlateSpin Migrate-Weboberfläche finden Sie im Abschnitt "Allgemeines zur PlateSpin Migrate-Weboberfläche"im *PlateSpin Migrate 2018.11- Benutzerhandbuch*.

### <span id="page-12-0"></span>**Allgemeine Richtlinien für die Serverinstallation**

Damit die Installation und der Betrieb von PlateSpin Migrate reibungslos ablaufen, beachten Sie die Installationsrichtlinien in [Tabelle 1-3.](#page-12-2)

<span id="page-12-3"></span><span id="page-12-1"></span>

|        | <b>Richtlinie</b> | Anmerkungen                                                                                                    |  |
|--------|-------------------|----------------------------------------------------------------------------------------------------|--|
| П      | Dedizierter Host  | Installieren Sie den PlateSpin-Server auf einem dedizierten physischen oder<br>virtuellen Computer. Siehe auch Koexistenz.                                                                                                    |  |
| $\Box$ | weise             | Berechtigungsnach- Führen Sie alle Installationsschritte mit einem Konto mit Administratorrechten<br>aus.                                                                                                    |  |
|        |                   | Wenn Sie PlateSpin Migrate Server auf einem Domänencomputer installieren,<br>müssen Sie sich bei der Installation, beim Entfernen oder Aufrüsten beim<br>PlateSpin-Server als Domänenbenutzer anmelden, der Mitglied der Gruppen der<br>Domänenadministratoren und lokalen Administratoren ist.                                                                                                    |  |
|        |                   | Die Windows-Authentifizierung für Ihren Datenbankserver der Microsoft SQL<br>Server Standard Edition oder Enterprise Edition wird in Domänenumgebungen<br>unterstützt. Wenn Sie die Windows-Authentifizierung für Ihren Datenbankserver<br>verwenden und wenn Sie PlateSpin Migrate Server installieren oder aufrüsten,<br>müssen Sie sich am PlateSpin-Server als Domänenbenutzer mit SQL Admin-<br>Rechten anmelden. Dieser Benutzer muss auch über lokale Verwaltungsrechte für<br>den PlateSpin-Server verfügen. Der für den SQL-Server-Berechtigungsnachweis<br>angegebene Dienstbenutzer benötigt ebenfalls lokale Administratorrechte. |  |
| П      | <b>IP-Adresse</b> | Weisen Sie dem PlateSpin-Server-Host eine statische IP-Adresse zu.                                                                                                    |  |
| Ш      | Koexistenz        | Eine Koexistenz des PlateSpin-Servers mit Folgendem ist zu vermeiden:<br>Ihr Domänencontroller<br>٠<br>• Vorhandene Webserver mit IIS-Anwendungen<br>Ein Workload, den Sie mithilfe dieses Produkts migrieren möchten<br>٠                                                                                                    |  |
|        |                   | • Andere PlateSpin-Software (PlateSpin Protect und PlateSpin Recon)                                                                                                    |  |

<span id="page-12-2"></span>*Tabelle 1-3 Checkliste vor der Installation*

<span id="page-13-1"></span>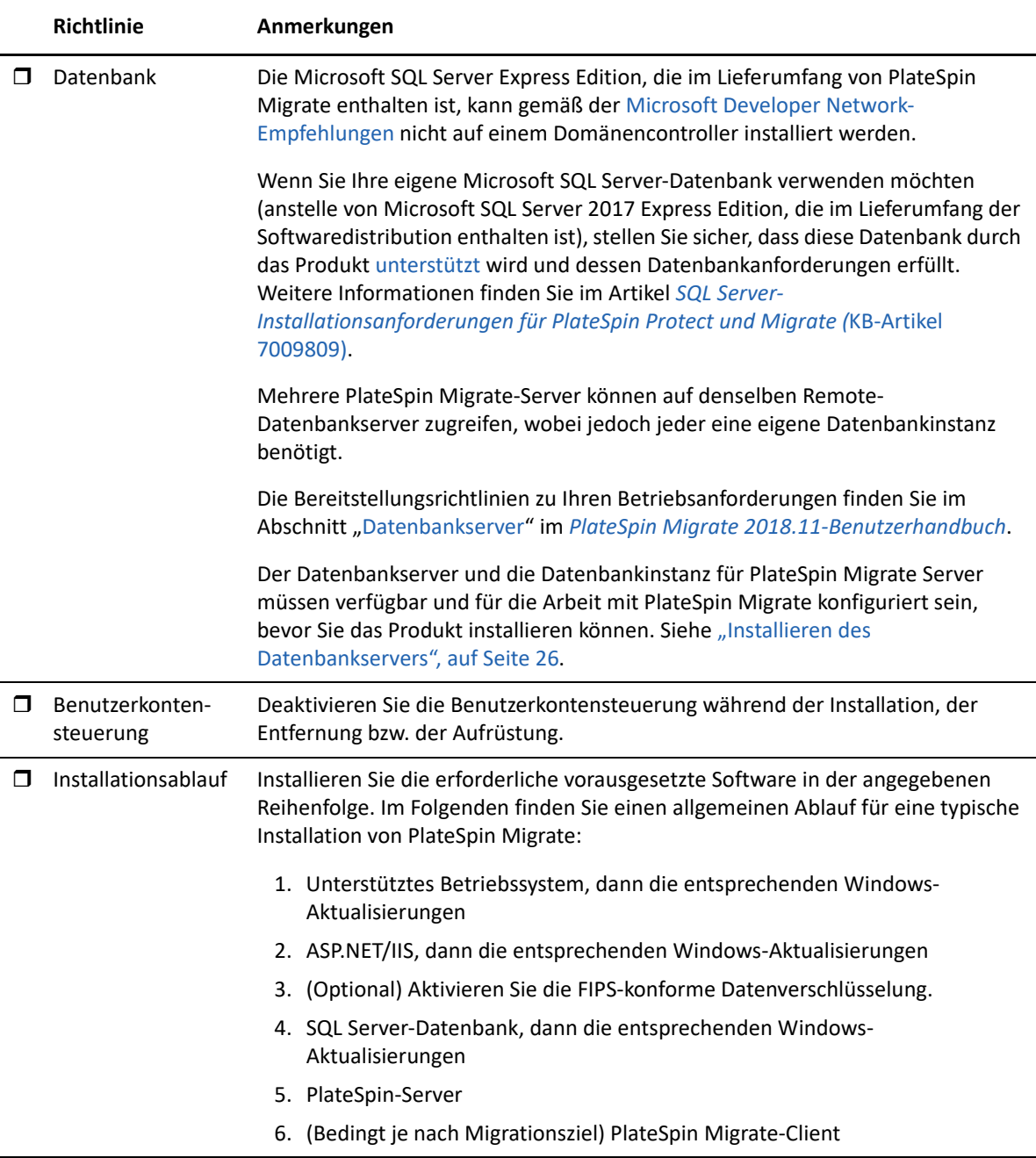

### <span id="page-13-0"></span>**Unterstützung von Landessprachen**

Zusätzlich zu der englischen Version von PlateSpin Migrate wurde das Produkt auch für die Installation und Nutzung auf Computern lokalisiert, die für die Sprachen Chinesisch (vereinfacht), Chinesisch (traditionell), Französisch, Deutsch und Japanisch konfiguriert wurden. Weitere Informationen finden Sie im Abschnitt "Konfigurieren der Spracheinstellungen für internationale Versionen" im *PlateSpin Migrate 2018.11-Benutzerhandbuch*.

Die Dokumentation ist in diesen Sprachen und zudem in Spanisch und Portugiesisch (Brasilien) verfügbar.

## <span id="page-14-0"></span>**Installation der erforderlichen vorausgesetzten Software**

Bevor Sie PlateSpin Migrate auf dem gewünschten PlateSpin Migrate-Hostserver installieren, müssen Sie eine [unterstützte Version von Microsoft Windows Server](#page-7-0) installieren und die Windows-Lizenz aktivieren. Anschließend installieren Sie die [Erforderliche Software](#page-9-0): Visual C++ (bei Installation mithilfe einer Stapeldatei), ASP.NET, IIS und .NET Framework. Sie können optional die FIPS-konforme Datenverschlüsselung aktivieren.

Mit dem Skript *Install PlateSpin Migrate Prerequisites* (Installieren der erforderlichen Software für PlateSpin Migrate), das Sie auf der Download-Site von Micro Focus finden, können Sie fehlende Software installieren und die entsprechende Konfiguration auf den vorgesehenen PlateSpin Migrate-Server-Host anwenden. Alternativ können Sie die erforderliche Software auch manuell auf dem vorgesehenen PlateSpin Migrate-Server-Host installieren und konfigurieren. Anweisungen dazu finden Sie in diesem Abschnitt.

**HINWEIS:** Möglicherweise müssen Sie den vorgesehenen PlateSpin Migrate-Hostserver im Zuge der Installation der erforderlichen Software neu booten. Zudem benötigen Sie abhängig von der erforderlichen Software, die installiert werden muss, eine Internetverbindung.

**So installieren Sie die erforderliche Software mit dem Skript** *Install PlateSpin Migrate Prerequisites* **(Installieren der erforderlichen Software für PlateSpin Migrate):**

- **1** Melden Sie sich als Benutzer mit Administratorrechten beim gewünschten PlateSpin Migrate-Server an.
- **2** Öffnen Sie einen Webbrowser, rufen Sie die Seite [Micro Focus-Downloads](https://www.microfocus.com/support-and-services/download/) auf, suchen Sie nach PlateSpin Migrate und wechseln Sie anschließend zur entsprechenden PlateSpin Migrate-Download-Seite.
- **3** Laden Sie die Datei Install\_PlateSpin\_Migrate\_Prerequisites\_v2.zip auf den vorgesehenen PlateSpin Migrate-Hostserver herunter.
- **4** Wählen Sie in einem ZIP-Programm die Option **Extrahieren** > **Alle Dateien/Ordner** aus, um die Dateien am gewünschten Speicherort auf dem Server zu entpacken:

```
Install PlateSpin Migrate Prerequisites.ps1
Install PlateSpin Migrate Prerequisites.bat
readme.txt
```
**5** Führen Sie die BAT-Datei aus, um das PowerShell-Skript Install PlateSpin Migrate Prerequisites.ps1 auszuführen. Klicken Sie in einem Explorer-Fenster mit der rechten Maustaste auf Install PlateSpin Migrate Prerequisites.bat und wählen Sie **Öffnen** aus.

Das PowerShell-Skript wird automatisch installiert und konfiguriert die erforderliche Software nur auf einer [unterstützten Version des Microsoft Windows Server](#page-7-0)-Betriebssystems mit zuvor aktivierter Windows-Lizenz. Möglicherweise müssen Sie den vorgesehenen PlateSpin Migrate-Hostserver im Zuge der Installation der erforderlichen Software neu booten. Zudem benötigen Sie abhängig von der erforderlichen Software, die installiert werden muss, eine Internetverbindung.

**6** Fahren Sie mit ["Installieren von PlateSpin Migrate-Softwarekomponenten", auf Seite 24](#page-23-0) fort.

**HINWEIS:** Die Pakete und Distributionen dieser Softwarekomponenten sind nicht bei allen Versionen der unterstützten Windows Server-Plattformen gleich; die tatsächliche Vorgehensweise ist daher geringfügig unterschiedlich. Beachten Sie die Anweisungen für die Zielplattform in der angegebenen Installations- und Einrichtungsreihenfolge.

- **1** Melden Sie sich als Benutzer mit Administratorrechten beim gewünschten PlateSpin Migrate-Server an.
- **2** Installieren Sie Visual C++.

Weitere Informationen hierzu finden Sie in [Installieren von Visual C++ 2013 für die Installation](#page-15-0)  [von PlateSpin Migrate mithilfe einer Stapeldatei.](#page-15-0)

- **3** Installieren Sie die Windows Server-Komponenten ASP .NET, IIS und .NET Framework:
	- [Installation der erforderlichen vorausgesetzten Software auf Windows Server 2016-](#page-16-1) [Systemen](#page-16-1)

– ODER –

- [Installation der erforderlichen vorausgesetzten Software auf Windows Server 2012 R2-](#page-19-0) [Systemen](#page-19-0)
- **4** (Optional) Aktivieren Sie die FIPS-konforme Datenverschlüsselung.

Weitere Informationen hierzu finden Sie unter [Aktivieren der Unterstützung für FIPS-konforme](#page-22-0)  [Datenverschlüsselungs-Algorithmen \(optional\)](#page-22-0).

**5** Fahren Sie mit ["Installieren von PlateSpin Migrate-Softwarekomponenten", auf Seite 24](#page-23-0) fort.

### <span id="page-15-0"></span>**Installieren von Visual C++ 2013 für die Installation von PlateSpin Migrate mithilfe einer Stapeldatei**

Vor der Installation von PlateSpin Migrate mithilfe einer Stapeldatei müssen Sie Visual C++ 2013 auf dem geplanten Migrate-Server installieren. Diese Software ist für die fehlerfreie Installation des EMS (Event Messaging Service) in PlateSpin Transformation Manager erforderlich. Ein weitervertreibbares Visual C++ 2013-Paket ist in der Datei PlateSpinMigrateSetup-2018.11.0.*x*.exe enthalten. Alternativ können Sie das Visual C++ 2013-Paket von Microsoft herunterladen und installieren.

#### **So installieren Sie VC++ 2013 auf dem geplanten Migrate-Server:**

- **1** Extrahieren Sie die Datei PlateSpinMigrateSetup-2018.11.0.*x*.exe in einen Speicherort auf dem geplanten Serverhost für PlateSpin Migrate.
- **2** Navigieren Sie in einem Dateibrowser zum Ordner \Migrate-2018.11.0\PlateSpinImage\VCruntime-x64.
- **3** Führen Sie vcredist\_x64.exe als Administrator aus.

### <span id="page-16-0"></span>**Installieren von SQL Server Native Client auf dem Hostserver**

Wenn Sie eine Remote-Datenbankinstanz mit dem Migrate-Server verwenden möchten, müssen Sie Microsoft SQL Server Native Client auf dem Hostserver installieren.

- **1** Melden Sie sich beim Hostserver als Benutzer mit Administratorrechten an.
- **2** Um herauszufinden, ob SQL Server Native Client bereits auf dem Hostserver installiert ist, führen Sie regedit aus und suchen Sie den folgenden Eintrag:

```
Computer\HKEY_LOCAL_MACHINE\SOFTWARE\Microsoft\Microsoft SQL Server Native
Client 11.0
```
**3** Falls SQL Server Native Client nicht installiert ist, laden Sie [Microsoft SQL Server 2012 Native](https://www.microsoft.com/en-us/download/details.aspx?id=50402)  [Client](https://www.microsoft.com/en-us/download/details.aspx?id=50402) (https://www.microsoft.com/en-us/download/details.aspx?id=50402) von der Microsoft-Download-Website herunter und installieren Sie den Client auf dem Hostserver.

### <span id="page-16-1"></span>**Installation der erforderlichen vorausgesetzten Software auf Windows Server 2016-Systemen**

Installieren Sie die [erforderliche Software](#page-9-0) auf den Microsoft Windows Server 2016 -Servern, auf denen der PlateSpin Migrate-Server installiert werden soll, gemäß den nachfolgenden Anweisungen. Machen Sie sich vor Beginn mit ["Systemanforderungen für PlateSpin-Server", auf Seite 8](#page-6-2) und ["Allgemeine Richtlinien für die Serverinstallation", auf Seite 13](#page-12-0) vertraut.

#### **So installieren Sie die erforderlichen Microsoft-Softwarekomponenten:**

- **1** Melden Sie sich mit dem Konto des lokalen Benutzeradministrators beim geplanten Host für PlateSpin-Server an.
- **2** Installieren Sie den Webserver (IIS) und die weitere für PlateSpin-Server erforderliche Software über den Server-Manager:
	- **2a** Öffnen Sie den Server-Manager. Wählen Sie **Start > Windows-Verwaltung > Server-Manager** aus.
	- **2b** Wählen Sie in der Server-Manager-Symbolleiste **Schnellstart > Diesen lokalen Server konfigurieren > Rollen und Funktionen hinzufügen** aus.
	- **2c** Wechseln Sie im Assistenten zum Hinzufügen von Rollen und Funktionen zur Registerkarte "Installationstyp" und setzen Sie den Assistenten fort:

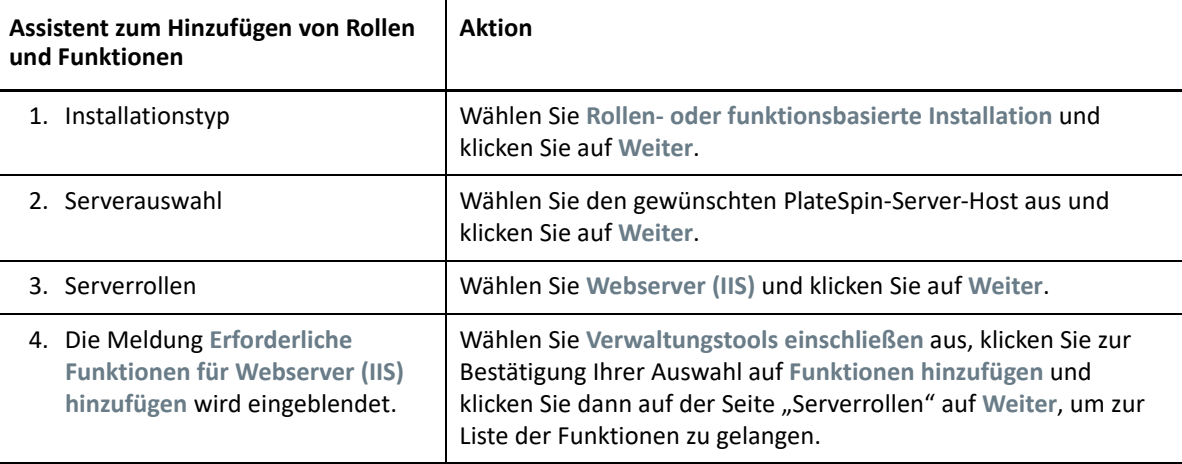

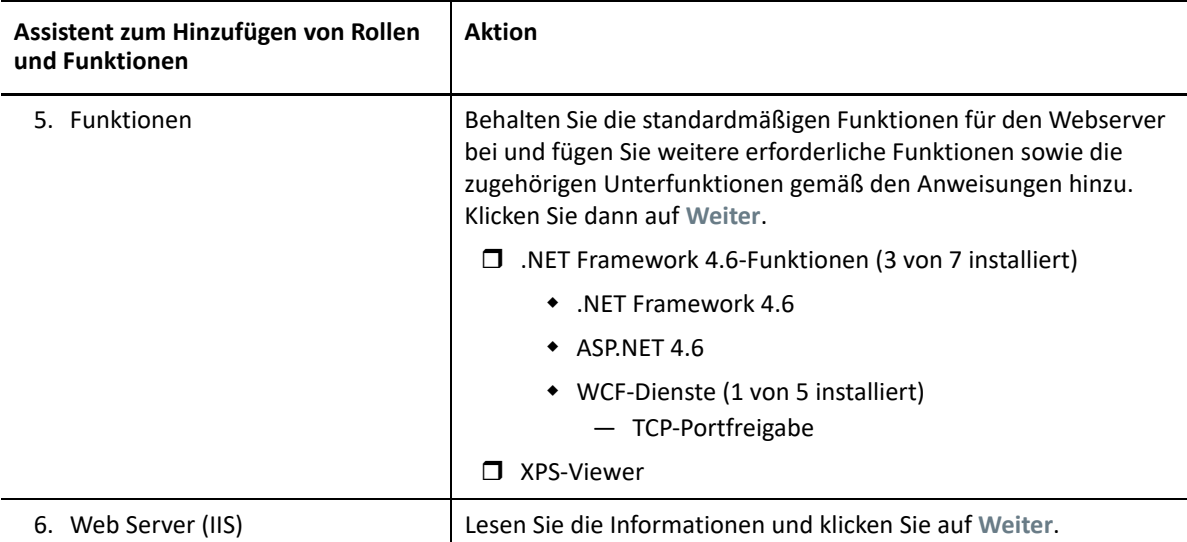

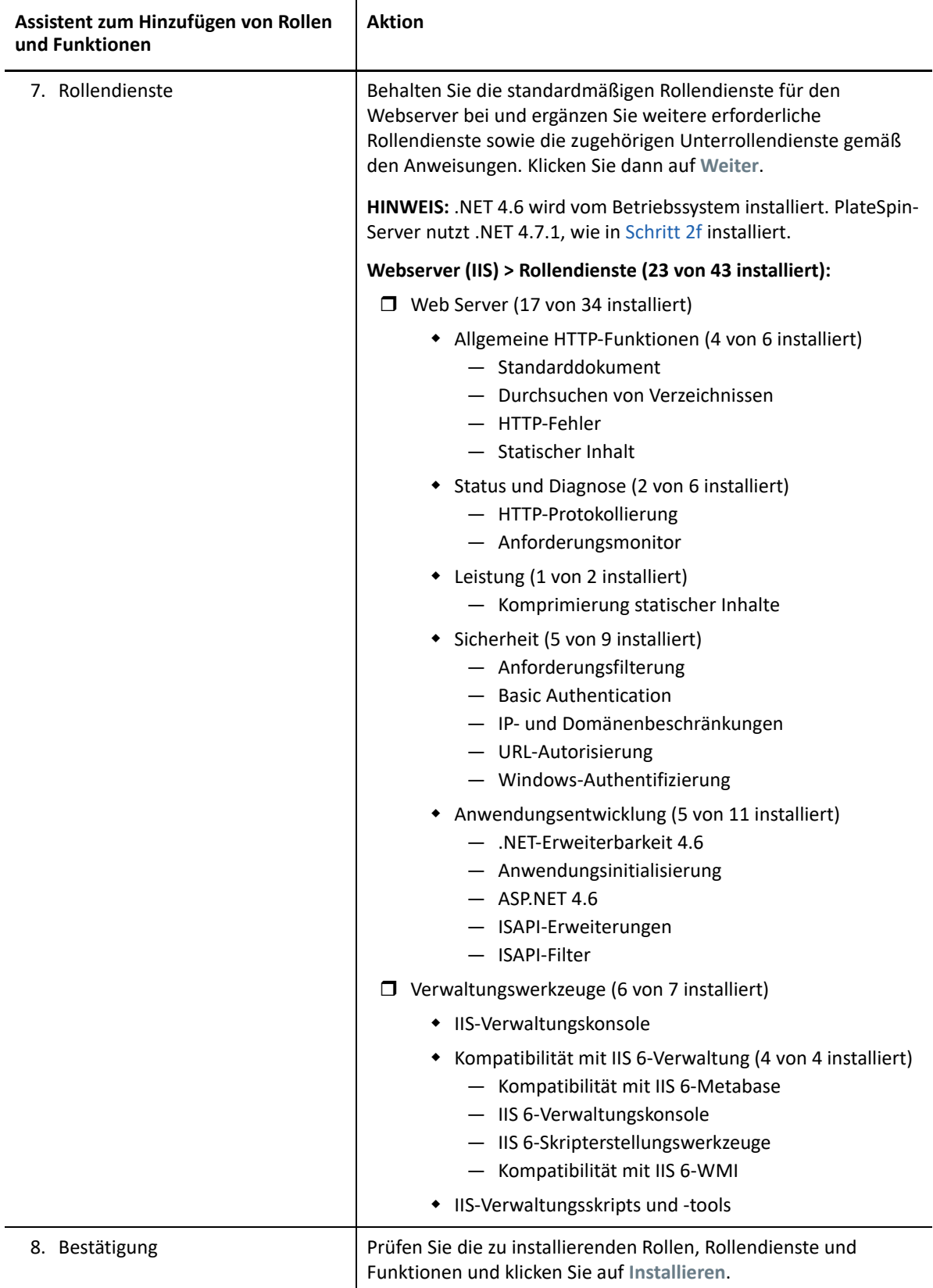

- **2d** Warten Sie ab, bis die Installation abgeschlossen ist, und schließen Sie den Assistenten zum Hinzufügen von Rollen und Funktionen.
- **2e** Beenden Sie den Server-Manager.
- <span id="page-19-1"></span>**2f** Laden Sie [Microsoft .NET Framework 4.7.1](https://www.microsoft.com/en-us/download/details.aspx?id=56116) (https://www.microsoft.com/en-us/download/ details.aspx?id=56116) auf den gewünschten PlateSpin-Server-Host herunter und führen Sie die Installation aus.

### <span id="page-19-0"></span>**Installation der erforderlichen vorausgesetzten Software auf Windows Server 2012 R2-Systemen**

Installieren Sie die [erforderliche Software](#page-9-0) auf den Microsoft Windows Server 2012 R2-Servern, auf denen der PlateSpin Migrate-Server installiert werden soll, gemäß den nachfolgenden Anweisungen. Machen Sie sich vor Beginn mit ["Systemanforderungen für PlateSpin-Server", auf Seite 8](#page-6-2) und ["Allgemeine Richtlinien für die Serverinstallation", auf Seite 13](#page-12-0) vertraut.

#### **So installieren Sie die erforderlichen Microsoft-Softwarekomponenten:**

- **1** Melden Sie sich mit dem Konto des lokalen Benutzeradministrators beim geplanten Host für PlateSpin-Server an.
- **2** Installieren Sie den Webserver (IIS) und die weitere für PlateSpin-Server erforderliche Software über den Server-Manager:
	- **2a** Öffnen Sie den Server-Manager. Wählen Sie **Start > Alle Programme > Verwaltung > Server Manager**.
	- **2b** Wählen Sie in Server-Manager in der Symbolleiste die Option **Verwalten** > **Rollen und Funktionen hinzufügen**.
	- **2c** Wechseln Sie im Assistenten zum Hinzufügen von Rollen und Funktionen zur Registerkarte "Installationstyp" und setzen Sie den Assistenten fort:

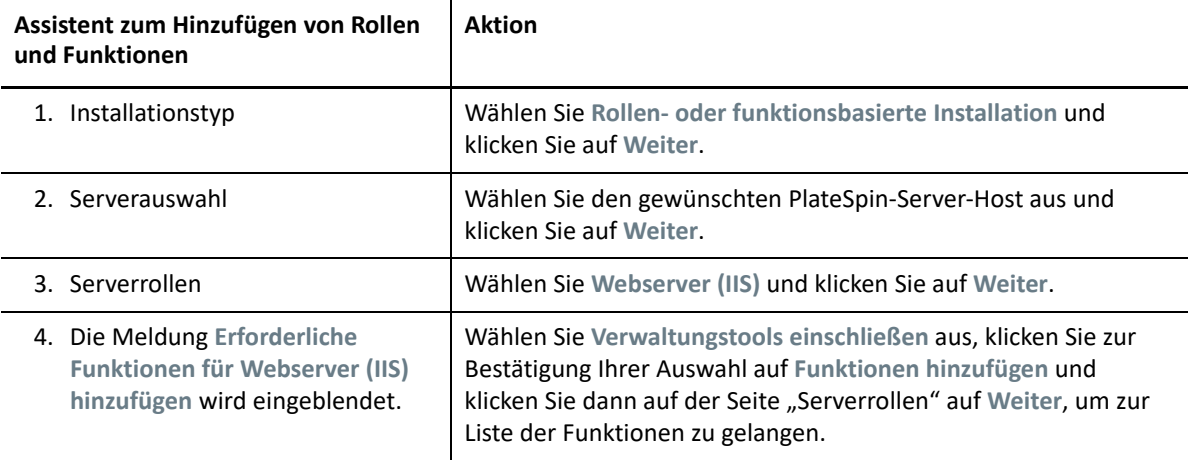

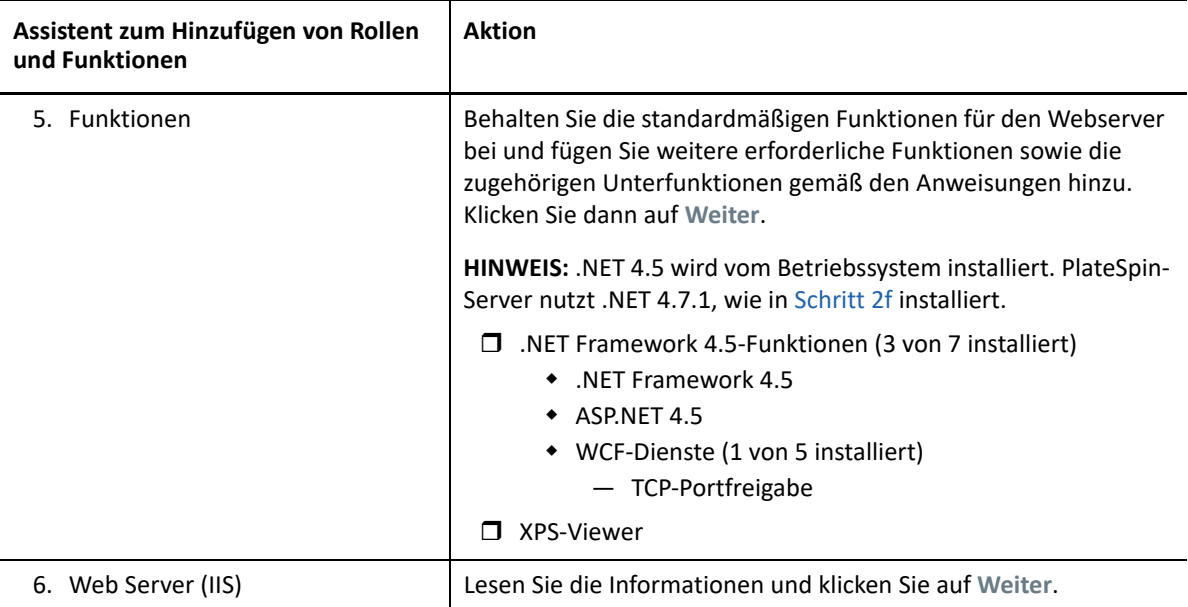

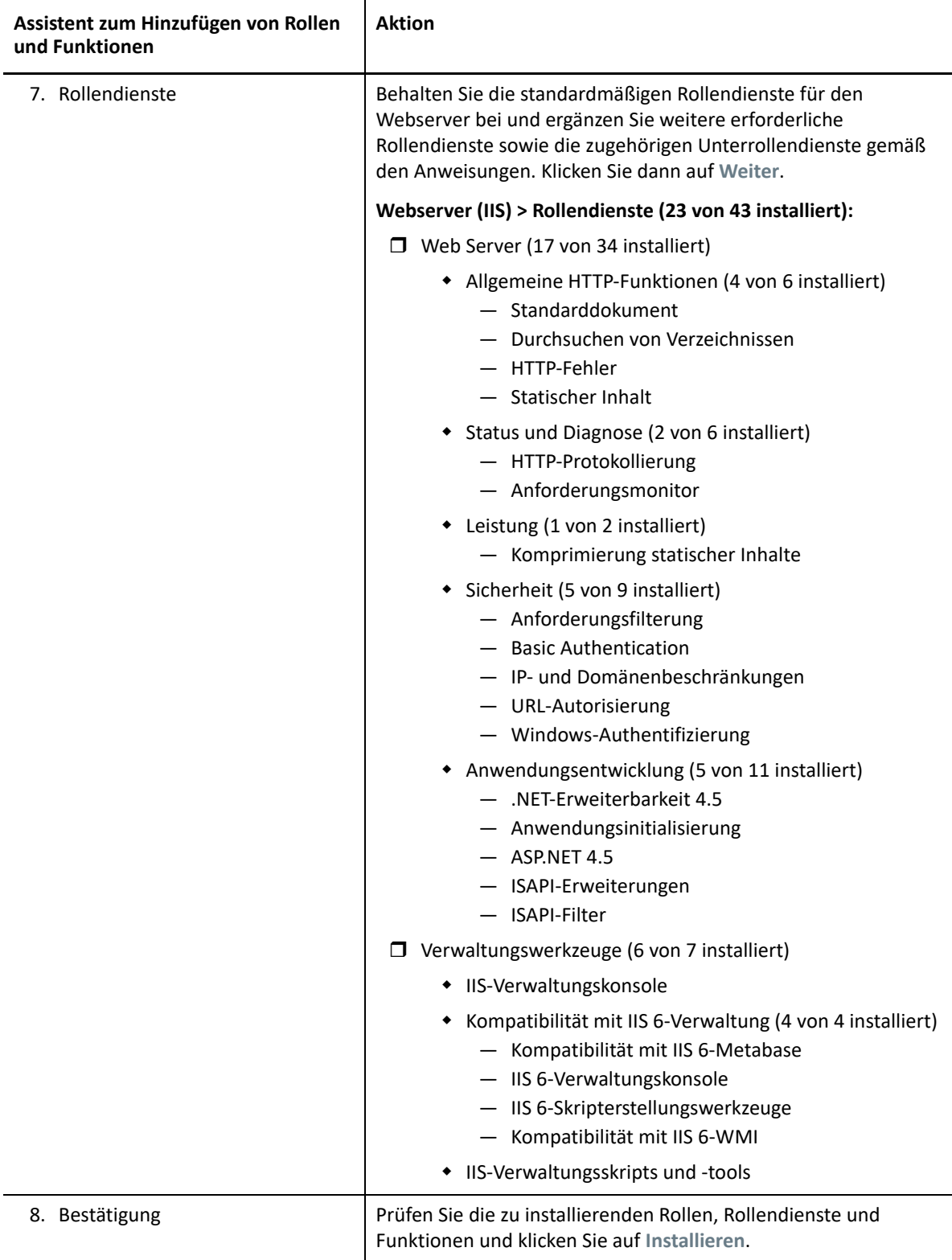

**2d** Warten Sie ab, bis die Installation abgeschlossen ist, und schließen Sie den Assistenten zum Hinzufügen von Rollen und Funktionen.

- **2e** Beenden Sie den Server-Manager.
- <span id="page-22-1"></span>**2f** Laden Sie [Microsoft .NET Framework 4.7.1](https://www.microsoft.com/en-us/download/details.aspx?id=56116) (https://www.microsoft.com/en-us/download/ details.aspx?id=56116) auf den gewünschten PlateSpin-Server-Host herunter und führen Sie die Installation aus.

### <span id="page-22-0"></span>**Aktivieren der Unterstützung für FIPS-konforme Datenverschlüsselungs-Algorithmen (optional)**

PlateSpin Migrate unterstützt Datenverschlüsselungs-Algorithmen, die FIPS (*Federal Information Processing Standards*, Publication 140-2) entsprechen.

Wenn die FIPS-Konformität erforderlich ist, müssen diese Datenverschlüsselungs-Algorithmen vor der Installation des PlateSpin-Servers auf dem vorgesehenen PlateSpin-Server-Host aktiviert werden. Der Grund dafür ist, dass PlateSpin Migrate nur dann im FIPS-kompatiblen Modus läuft, wenn festgestellt wird, dass das Betriebssystem eines Workloads im FIPS-kompatiblen Modus ausgeführt wird.

**HINWEIS:** Der FIPS-konforme Modus wirkt sich auf die Leistung aus und kann die Datenübertragungsgeschwindigkeit um bis zu 30 % verlangsamen.

So aktivieren Sie FIPS-konforme Algorithmen:

- **1** Aktivieren Sie FIPS-kompatible Algorithmen in den Sicherheitsoptionen der lokalen Sicherheitsrichtlinien des PlateSpin Migrate-Hosts:
	- **1a** Führen Sie secpol.msc aus und wählen Sie **Lokale Richtlinien > Sicherheitsoptionen**.
	- **1b** Aktivieren Sie die Sicherheitsoption **Systemkryptografie: FIPS-konformen Algorithmus für Verschlüsselung, Hashing und Signatur verwenden**.
- **2** Konfigurieren Sie ASP.NET für die FIPS-Unterstützung:
	- **2a** Öffnen Sie die Datei machine.config, die sich in folgendem Verzeichnis des PlateSpin-Server-Hosts befindet:

..Windows\Microsoft.Net\Framework\vX.X.XXXXX\Config

**2b** Fügen Sie folgenden Eintrag unter <system.web> hinzu:

```
<machineKey validationKey="AutoGenerate,IsolateApps" 
decryptionKey="AutoGenerate,IsolateApps" validation="3DES" 
decryption="3DES"/>
```
**3** Öffnen Sie jeweils die Datei web.config in den nachfolgenden Verzeichnissen auf dem PlateSpin-Server-Host und fügen Sie Folgendes im Element <system.web> der einzelnen Dateien web.config ein:

```
<machineKey validationKey="AutoGenerate,IsolateApps" 
decryptionKey="AutoGenerate,IsolateApps" validation="3DES" 
decryption="3DES"/>
```
- *PlateSpin Migrate-Installationsverzeichnis*\PlateSpin Forge\web\
- *PlateSpin Migrate-Installationsverzeichnis*\Web\
- *PlateSpin Migrate-Installationsverzeichnis*\ConfigurationEditor.Web\
- *PlateSpin Migrate-Installationsverzeichnis*\Protection.WebServices\
- *PlateSpin Migrate-Installationsverzeichnis*\OfxWeb\

### <span id="page-23-0"></span>**Installieren von PlateSpin Migrate-Softwarekomponenten**

Nach Installation und Konfiguration der erforderlichen Software können Sie die Softwarekomponenten für PlateSpin Migrate installieren und konfigurieren.

- ["Ausführen des Installationsstartprogramms für PlateSpin Migrate", auf Seite 24](#page-23-1)
- ["Installieren des Datenbankservers", auf Seite 26](#page-25-0)
- \* ["Installieren von PlateSpin Server", auf Seite 31](#page-30-0)
- ["Installieren des PlateSpin Migrate-Clients", auf Seite 35](#page-34-0)

### <span id="page-23-1"></span>**Ausführen des Installationsstartprogramms für PlateSpin Migrate**

Zur Installation oder Aufrüstung des Produkts benötigen Sie das Setup-Programm von PlateSpin Migrate (PlateSpinMigrateSetup-2018.11.0.*x*.exe). Es extrahiert die Dateien und öffnet das Installationsstartprogramm für die PlateSpin Migrate-Komponenten. Die Datei ist auf der Seite [Micro Focus-Downloads](https://www.microfocus.com/support-and-services/download/) (https://www.microfocus.com/support-and-services/download/) verfügbar.

- **1** Laden Sie auf der Seite [Micro Focus-Downloads](https://www.microfocus.com/support-and-services/download/) (https://www.microfocus.com/support-andservices/download/) das Installationsprogramm PlateSpinMigrateSetup-2018.11.0.*x*.exe herunter. Kopieren Sie es in einen zugänglichen Ordner auf dem vorgesehenen PlateSpin-Server-Host.
- **2** Melden Sie sich am PlateSpin-Server-Host als Benutzer mit Verwaltungsrechten an.

Stellen Sie sicher, dass Sie mit den für die Installation oder Aufrüstung erforderlichen Rechten angemeldet sind. Weitere Informationen finden Sie unter [Berechtigungsrichtlinien](#page-12-3) in [Tabelle 1-](#page-12-2) [3, "Checkliste vor der Installation", auf Seite 13](#page-12-2).

**3** Führen Sie das Installationsprogramm aus und klicken Sie auf **Weiter**. Das Dienstprogramm zur Prüfung der Voraussetzungen wird gestartet.

Die Voraussetzungsprüfung erfolgt für den Host, auf dem der PlateSpin-Server installiert werden soll. Hierbei wird sichergestellt, dass alle erforderlichen Software-Programme installiert oder aktiviert sind. Falls Hinweise oder Auslassungen angezeigt werden, müssen Sie die entsprechende erforderliche Software aktivieren oder installieren, bevor Sie die Installation fortsetzen können.

**4** Klicken Sie auf **Weiter**, um das Installationsstartprogramm zu öffnen.

Das Installationsprogramm extrahiert die erforderlichen Dateien und öffnet das Installationsstartfenster.

**5** Führen Sie mit dem Installationsstartprogramm eine der folgenden Aufgaben aus:

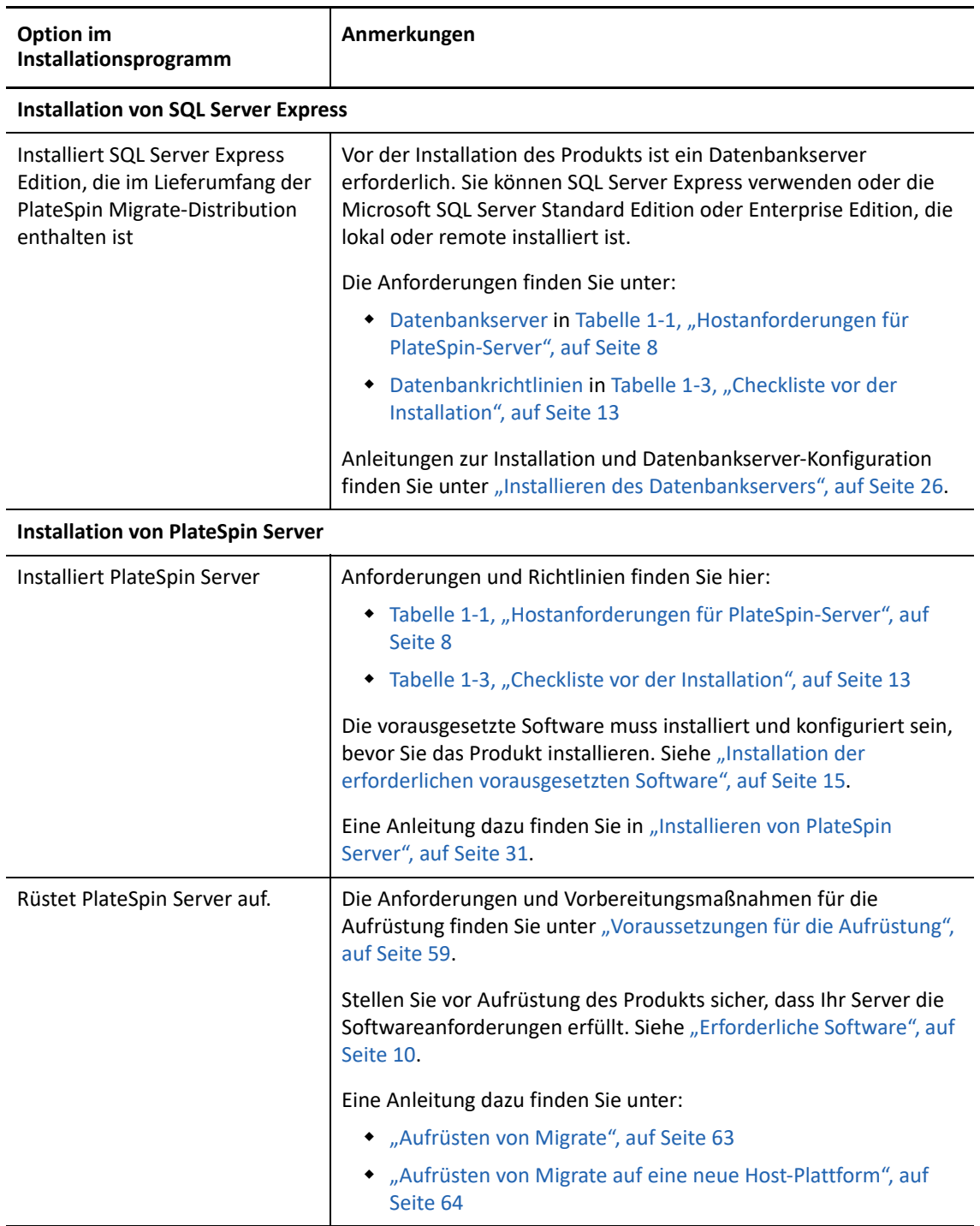

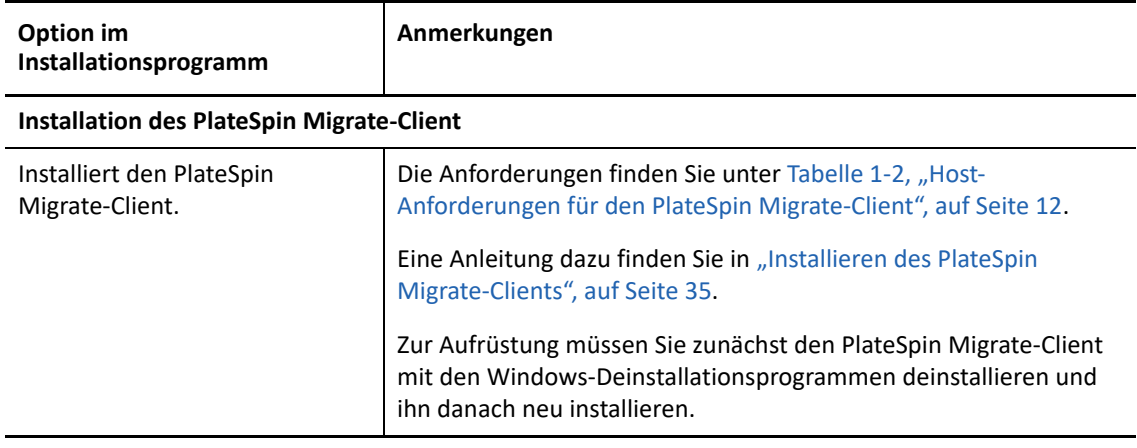

### <span id="page-25-0"></span>**Installieren des Datenbankservers**

Sie müssen einen Datenbankserver einrichten und eine Datenbankinstanz konfigurieren, bevor Sie das Produkt installieren. Unter [Tabelle 1-4](#page-25-1) finden Sie die nötigen Schritte, mit denen Sie den gewünschten Datenbankserver bereitstellen.

| <b>Standort</b>                             | <b>Installation und Konfiguration</b>                                                                                                    | Datenbankverbindung und<br>Berechtigungsnachweis                                                                                                    |  |  |
|---------------------------------------------|----------------------------------------------------------------------------------------------------|----------------------------------------------------------------------------------------------------|--|--|
| <b>Microsoft SQL Server Express Edition</b> |                                                                                                    |                                                                                                    |  |  |
| Lokal<br>(Standard)                         | Installieren Sie SQL Server Express Edition<br>auf dem vorgesehenen PlateSpin-Server.<br>Siehe "Installieren des Datenbankservers<br>der SQL Server Express Edition", auf<br>Seite 28. | Akzeptieren Sie den lokalen Datenbankserver<br>und die Datenbankinstanz, wenn Sie<br>aufgefordert werden, die<br>Datenbankverbindung anzugeben.<br>. \PLATESPINDB<br>Verwenden Sie die SQL-Authentifizierung und<br>akzeptieren Sie die standardmäßige<br>Datenbankberechtigung, die unter der<br>Anmeldekennung und dem Passwort für den<br>SQL-Systemadministratorbenutzer (sa)<br>vorgegeben ist. |  |  |

<span id="page-25-1"></span>*Tabelle 1-4 Optionen zur Bereitstellung des Datenbankservers für PlateSpin Server*

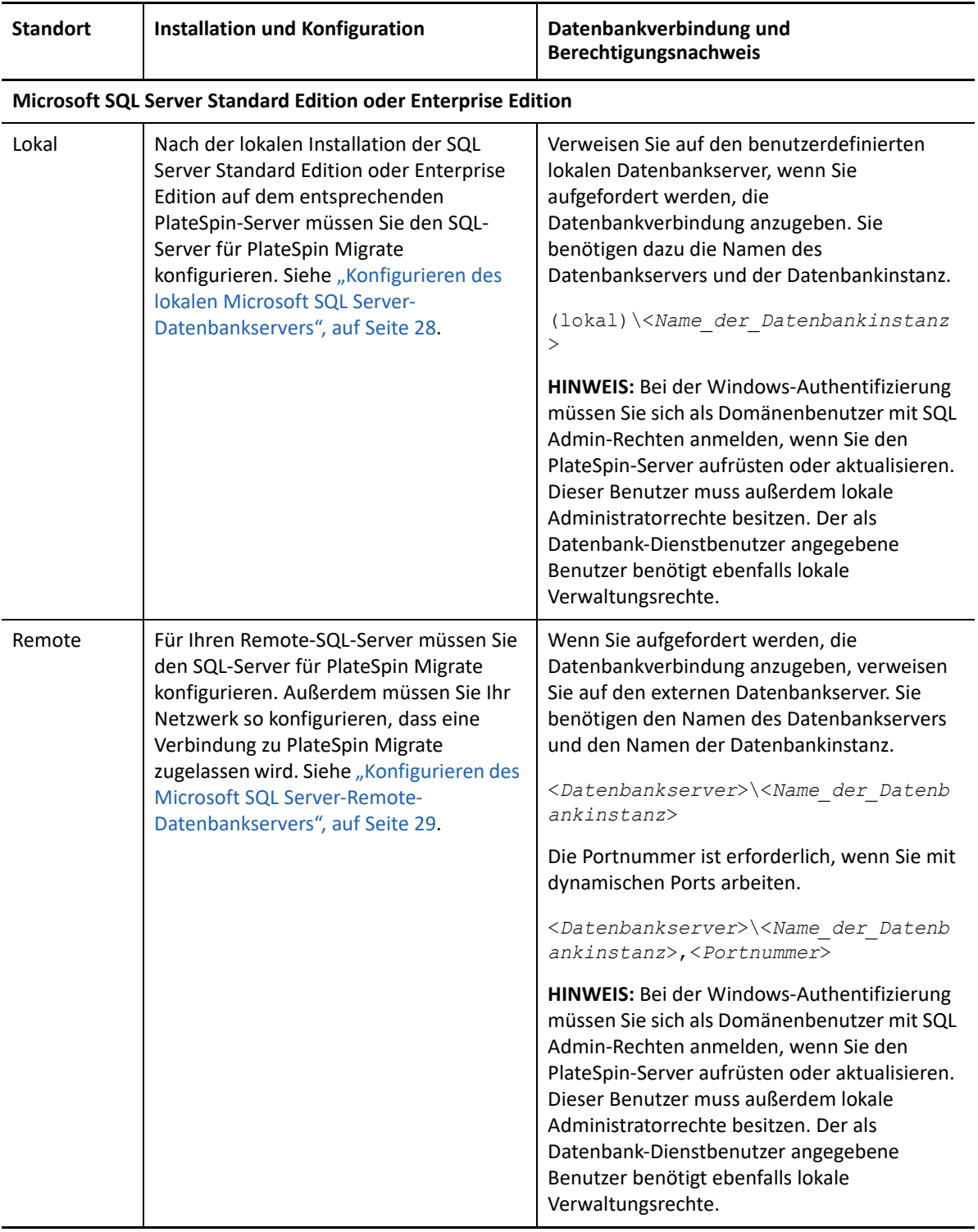

- ["Installieren des Datenbankservers der SQL Server Express Edition", auf Seite 28](#page-27-0)
- ["Konfigurieren des lokalen Microsoft SQL Server-Datenbankservers", auf Seite 28](#page-27-1)
- ["Konfigurieren des Microsoft SQL Server-Remote-Datenbankservers", auf Seite 29](#page-28-0)

### <span id="page-27-0"></span>**Installieren des Datenbankservers der SQL Server Express Edition**

Wenn Sie über keinen [Microsoft SQL Server-Datenbankserver](#page-8-0) für PlateSpin Migrate verfügen, können Sie Microsoft SQL Server 2017 Express Edition installieren. Dieses Programm ist im Lieferumfang der PlateSpin Migrate-Software-Distribution enthalten. Durch die SQL Server Express-Installation wird die SQL-Authentifizierung eingerichtet.

**HINWEIS:** Die Microsoft SQL Server Express Edition, die im Lieferumfang von PlateSpin Migrate enthalten ist, kann gemäß der [Microsoft Developer Network-Empfehlungen](http://msdn.microsoft.com/en-us/library/ms143506%28v=sql.120%29.aspx#DC_support) nicht auf einem Domänencontroller installiert werden.

#### **So installieren Sie Microsoft SQL Server Express:**

**1** Melden Sie sich als Benutzer mit Administratorrechten beim PlateSpin Server-Host an.

Wenn Sie mit einem Domänencomputer arbeiten, müssen Sie sich als Domänenbenutzer anmelden, der zur Gruppe der Domänenadministratoren und der lokalen Administratoren gehört.

**2** Starten Sie auf dem vorgesehenen Datenbankserver-Host das Installationsstartprogramm.

Weitere Informationen hierzu finden Sie in "Ausführen des Installationsstartprogramms für [PlateSpin Migrate", auf Seite 24](#page-23-1).

**3** Klicken Sie auf **SQL Server Express installieren** und befolgen Sie die Anweisungen auf dem Bildschirm.

Das Programm installiert einen Datenbankserver und die Datenbankinstanz, die für die Funktion von PlateSpin Migrate erforderlich sind. Es generiert auch die für die SQL-Authentifizierung erforderlichen Berechtigungen.

**HINWEIS:** Ein Passwort für den SQL-Systemadministrator-Benutzer (sa) wird automatisch bei der Installation von Microsoft SQL Server Express Edition generiert. Behalten Sie die standardmäßige sa-Berechtigung während der gesamten Installation von PlateSpin Migrate Server bei.

Nach Abschluss der Installation und Aktivierung der Lizenz für das Produkt sollten Sie das SQL-Administrator-Passwort ändern. Weitere Informationen hierzu finden Sie unter "Ändern des [Passworts für den SQL Server Express-Systemadministrator-Benutzer", auf Seite 39](#page-38-0).

4 Fahren Sie mit ["Installieren von PlateSpin Server", auf Seite 31](#page-30-0) fort.

#### <span id="page-27-1"></span>**Konfigurieren des lokalen Microsoft SQL Server-Datenbankservers**

Wenn Sie die Microsoft SQL Server Standard Edition oder Enterprise Edition auf dem entsprechenden PlateSpin Migrate-Server installieren, müssen Sie vor der Installation bestimmte Einstellungen am SQL-Server und in Ihrer Umgebung konfigurieren.

**HINWEIS:** Wenn dieser lokale SQL Server-Datenbankserver für weitere Anwendungen in Ihrer Umgebung zuständig ist, kann dies negative Auswirkungen auf die Leistung von PlateSpin Migrate haben.

#### **So konfigurieren Sie SQL Server auf dem Migrate-Server-Host:**

- **1** Stellen Sie sicher, dass für die Datenbank eine unterstützte Version von Microsoft SQL Server ausgeführt wird. Weitere Informationen hierzu finden Sie unter ["Datenbankserver", auf Seite 9.](#page-8-0)
- **2** Überprüfen Sie, ob eine dedizierte, benannte Datenbankinstanz für Ihren PlateSpin Migrate-Server vorhanden ist.

Bei der Installation des Produkts müssen Sie den Namen des Datenbankservers und den Namen der Datenbankinstanz bereithalten.

- **3** (Bedingt, Windows-Authentifizierung) Die Windows-Authentifizierung für den bestehenden Datenbankserver ist in einer Domänenumgebung verfügbar. Falls der Zugriff auf die Microsoft SQL Server-Datenbank über die Windows-Authentifizierung erfolgen soll, müssen Sie Folgendes in Active Directory konfigurieren:
	- Sie müssen den Microsoft SQL Server-Datenbankserver in die Domäne aufnehmen.
	- Sie benötigen zwei Domänenbenutzerkonten für die PlateSpin Migrate-Installation.
		- **Ein Domänenbenutzer mit dem sysadmin-Rollensatz:** Mit diesem Benutzer mit SQL Admin-Rechten werden Datenbanken, Tabellen und andere Schemaobjekte erstellt.
		- **PlateSpin-Service-Benutzer:** Der Servicebenutzer kann ein Domänenbenutzer mit niedrigen Rechten in der Domäne sein. Allerdings muss der Dienstbenutzer als lokaler Administrator des PlateSpin Migrate-Servers fungieren und diese Berechtigung vor Beginn der Installation erhalten.

**HINWEIS:** Wenn das Passwort des Windows-Benutzers geändert wird, müssen Sie das Passwort für den PlateSpin-Service-Benutzer und für den IIS-Anwendungspool aktualisieren. Verwenden Sie daher nach Möglichkeit einen Windows-Benutzer, dessen Passwort niemals ausläuft.

**HINWEIS:** Bei der Windows-Authentifizierung müssen Sie sich als Domänenbenutzer mit SQL Admin-Rechten anmelden, wenn Sie den PlateSpin-Server aufrüsten oder aktualisieren. Dieser Benutzer muss außerdem lokale Administratorrechte besitzen. Der als Datenbank-Dienstbenutzer angegebene Benutzer benötigt ebenfalls lokale Verwaltungsrechte.

4 Fahren Sie mit ["Installieren von PlateSpin Server", auf Seite 31](#page-30-0) fort.

#### <span id="page-28-0"></span>**Konfigurieren des Microsoft SQL Server-Remote-Datenbankservers**

Wenn Sie mit einem Remote-Datenbankserver unter Microsoft SQL Server arbeiten, müssen Sie vor Installation des Produkts bestimmte Einstellungen in Ihrer Umgebung konfigurieren. Mit diesen Einstellungen wird die Remoteverbindung zwischen dem SQL-Server und dem PlateSpin-Server zugelassen.

**HINWEIS:** Sie können Datenbankinstanzen für mehrere PlateSpin Protect- und PlateSpin Migrate-Server auf einem einzigen Microsoft SQL Server-Remote-Datenbankserver hosten. Die einzelnen Datenbankinstanzen müssen jeweils einen eindeutigen Namen erhalten und speziell für den zugehörigen PlateSpin-Server konfiguriert werden.

#### **So bereiten Sie den vorhandenen Remote-SQL-Server vor:**

- **1** Stellen Sie sicher, dass für die Datenbank eine unterstützte Version von Microsoft SQL Server ausgeführt wird. Weitere Informationen hierzu finden Sie unter ["Datenbankserver", auf Seite 9.](#page-8-0)
- **2** Überprüfen Sie, ob eine dedizierte, benannte Datenbankinstanz für Ihren PlateSpin Migrate-Server vorhanden ist. Bei der Installation des Produkts müssen Sie den Namen des Datenbankservers und den Namen der Datenbankinstanz bereithalten.
- **3** Konfigurieren Sie Microsoft SQL Server so, dass sowohl TCP/IP-Verbindungen als auch Named-Pipe-Verbindungen zugelassen werden.
- **4** (Bedingt, Windows-Authentifizierung) Die Windows-Authentifizierung für den bestehenden Datenbankserver ist in einer Domänenumgebung verfügbar. Falls der Zugriff auf die Microsoft SQL Server-Datenbank über die Windows-Authentifizierung erfolgen soll, müssen Sie Folgendes in Active Directory konfigurieren:
	- Sie müssen den Microsoft SQL Server-Datenbankserver in die Domäne aufnehmen.
	- Sie benötigen zwei Domänenbenutzerkonten für die PlateSpin Migrate-Installation.
		- **Ein Domänenbenutzer mit dem sysadmin-Rollensatz:** Mit diesem Benutzer mit SQL Admin-Rechten werden Datenbanken, Tabellen und andere Schemaobjekte erstellt.
		- **PlateSpin-Service-Benutzer:** Der Servicebenutzer kann ein Domänenbenutzer mit niedrigen Rechten in der Domäne sein. Allerdings muss der Dienstbenutzer als lokaler Administrator des PlateSpin Migrate-Servers fungieren und diese Berechtigung vor Beginn der Installation erhalten.

**HINWEIS:** Wenn das Passwort des Windows-Benutzers geändert wird, müssen Sie das Passwort für den PlateSpin-Service-Benutzer und für den IIS-Anwendungspool aktualisieren. Verwenden Sie daher nach Möglichkeit einen Windows-Benutzer, dessen Passwort niemals ausläuft.

**HINWEIS:** Bei der Windows-Authentifizierung müssen Sie sich als Domänenbenutzer mit SQL Admin-Rechten anmelden, wenn Sie den PlateSpin-Server aufrüsten oder aktualisieren. Dieser Benutzer muss außerdem lokale Administratorrechte besitzen. Der als Datenbank-Dienstbenutzer angegebene Benutzer benötigt ebenfalls lokale Verwaltungsrechte.

- **5** Zur Unterstützung der Authentifizierung auf dem Remote-SQL-Server öffnen Sie die folgenden Ports in der Firewall:
	- **Ports 49152-65535/TCP:** Datenverkehr für RPC für LSA, SAM, Netlogon zulassen.
	- **Port 1433/TCP:** Datenverkehr für Microsoft SQL Server zulassen.
	- **Benutzerdefinierte Ports:** Wenn Sie SQL Server für einen benutzerdefinierten TCP-P konfigurieren, müssen Sie diesen Port in der Firewall öffnen.

**HINWEIS:** Falls Sie keine dynamischen Ports nutzen, müssen Sie den dedizierten Port im Feld **Datenbankserver** angeben.

- **6** (Bedingt) Sollen dedizierte Ports für PlateSpin Migrate verwendet werden, müssen Sie die Ports in der Firewall öffnen:
	- **6a** Legen Sie auf dem Datenbankserver fest, welche Ports geöffnet werden müssen:
		- 6a1 Erweitern Sie im SQL Server-Konfigurations-Manager den Eintrag "SQL Server-Netzwerkkonfiguration", wählen Sie **Protokolle für <Name-Ihrer-Datenbankinstanz>**, klicken Sie mit der rechten Maustaste auf **TCP/IP** und wählen Sie **Eigenschaften**.
		- **6a2** Wählen Sie im Dialogfeld der TCP/IP-Eigenschaften die Registerkarte **IP-Adressen** aus.
		- **6a3** Unter **IP/Alle** sehen Sie alle Ports, die von den angegebenen Datenbankinstanzen von SQL Server verwendet werden. Unter **Dynamische TCP-Ports** sind die dynamischen Ports aufgeführt, unter **TCP-Port** die statischen Ports. Wenn für **TCP-Port** oder **Dynamische TCP-Ports** ein Wert ungleich 0 festgelegt ist, öffnen Sie die angegebenen Ports in der Firewall. Über diese Ports stellen Sie eine Verbindung zum SQL-Server her.

Wenn für das Feld **Dynamische TCP-Ports** beispielsweise der Wert 60664 festgelegt ist und für das Feld **TCP-Port** der Wert 1555, müssen Sie entsprechend die Ports 60664 und 1555 in den Firewall-Regeln auf dem SQL-Server aktivieren.

**6b** Öffnen Sie die Ports in der Firewall.

**HINWEIS:** Falls eine Wertemenge für dynamische Ports vorliegt, wird Ihr Server unter Umständen nicht in der Liste der SQL-Server aufgeführt, wenn Sie bei einer Installation oder Aufrüstung auf **Durchsuchen** klicken. In diesem Fall müssen Sie den Server manuell im Eingabefeld **Datenbankserver** der PlateSpin Migrate-Installation angeben.

Wenn der Servername beispielsweise MEINSQLSERVER und der Name der Datenbankinstanz PLATESPINDB lautet und für den dynamischen Port der dedizierte Port 60664 festgelegt ist, geben Sie den folgenden Text ein, und wählen Sie dann den gewünschten Authentifizierungstyp aus:

MEINSQLSERVER\PLATESPINDB,60664

Sie müssen den Port in der Firewall öffnen.

**7** Fahren Sie mit ["Installieren von PlateSpin Server", auf Seite 31](#page-30-0) fort.

### <span id="page-30-0"></span>**Installieren von PlateSpin Server**

- **1** Vor der Installation von PlateSpin Server müssen die folgenden Anforderungen erfüllt sein:
	- Der PlateSpin-Server-Host erfüllt die Mindestsystemanforderungen. Weitere Informationen hierzu finden Sie unter "Systemanforderungen für PlateSpin-Server", auf [Seite 8](#page-6-2).
	- Auf dem PlateSpin-Server-Host ist die erforderliche vorausgesetzte Software installiert. Weitere Informationen hierzu finden Sie unter "Installation der erforderlichen [vorausgesetzten Software", auf Seite 15.](#page-14-0)
	- Ein Datenbankserver ist verfügbar und hat eine dedizierte Datenbankinstanz für PlateSpin Migrate. Siehe ["Installieren des Datenbankservers", auf Seite 26](#page-25-0).
- **2** Melden Sie sich als Benutzer mit Administratorrechten beim PlateSpin Server-Host an.

Wenn Sie mit einem Domänencomputer als Server arbeiten, müssen Sie sich als Domänenbenutzer anmelden, der zur Gruppe der Domänenadministratoren und der lokalen Administratoren gehört.

Wenn auf dem Datenbankserver mit SQL Server Standard Edition oder Enterprise Edition die Windows-Authentifizierung gilt, müssen Sie sich als Domänenbenutzer mit SQL-Administratorrechten anmelden. Dieser Benutzer muss außerdem lokale Administratorrechte besitzen. Außerdem muss der Dienstbenutzer, den Sie für die SQL Server-Berechtigung angeben, lokale Verwaltungsrechte haben.

**3** Starten Sie das Startprogramm für die Installation auf dem PlateSpin-Server-Host.

Weitere Informationen hierzu finden Sie in "Ausführen des Installationsstartprogramms für [PlateSpin Migrate", auf Seite 24](#page-23-1).

- **4** Klicken Sie auf **PlateSpin Server installieren** und befolgen Sie die Anweisungen auf dem Bildschirm.
- **5** Lesen Sie die Lizenzvereinbarung, klicken Sie zum Akzeptieren der Vereinbarung auf die entsprechende Schaltfläche und klicken Sie auf **Weiter**.

Sie müssen die Software-Lizenzvereinbarung akzeptieren, um das Produkt installieren zu können.

- **6** Geben Sie ein Verzeichnis für die temporären Setupdateien an und klicken Sie auf **Weiter**.
- **7** (Datenbankserver, Windows-Authentifizierung) Wenn auf dem vorhandenen Datenbankserver (den Sie anstelle von SQL Server Express Edition heranziehen) die Windows-Authentifizierung gilt, konfigurieren Sie die Datenbankverbindung und geben Sie den entsprechenden Berechtigungsnachweis für den Datenbankadministrator und den Datenbankdienstbenutzer an.

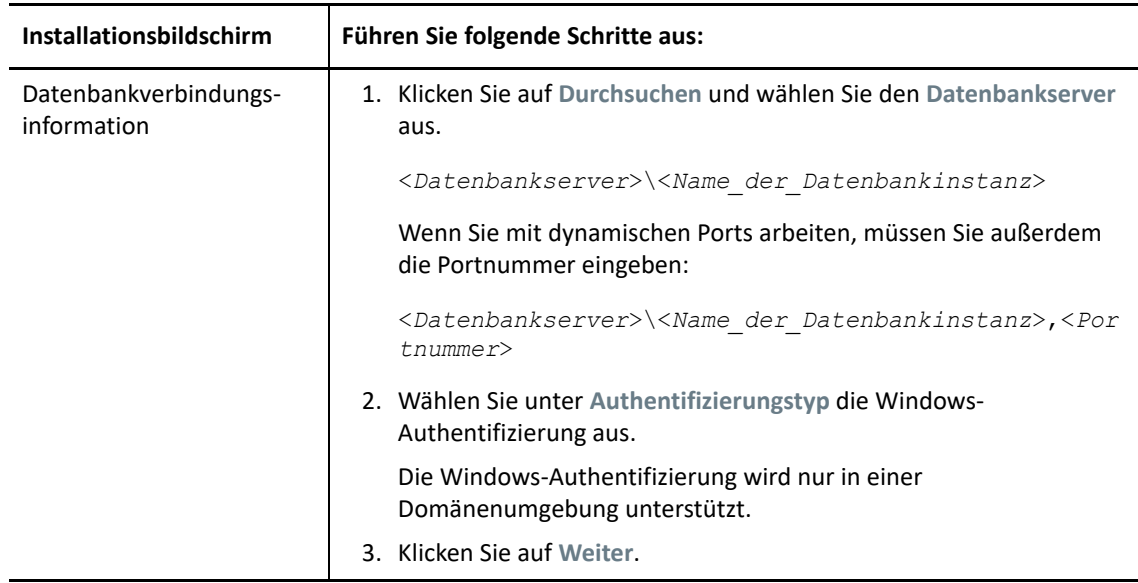

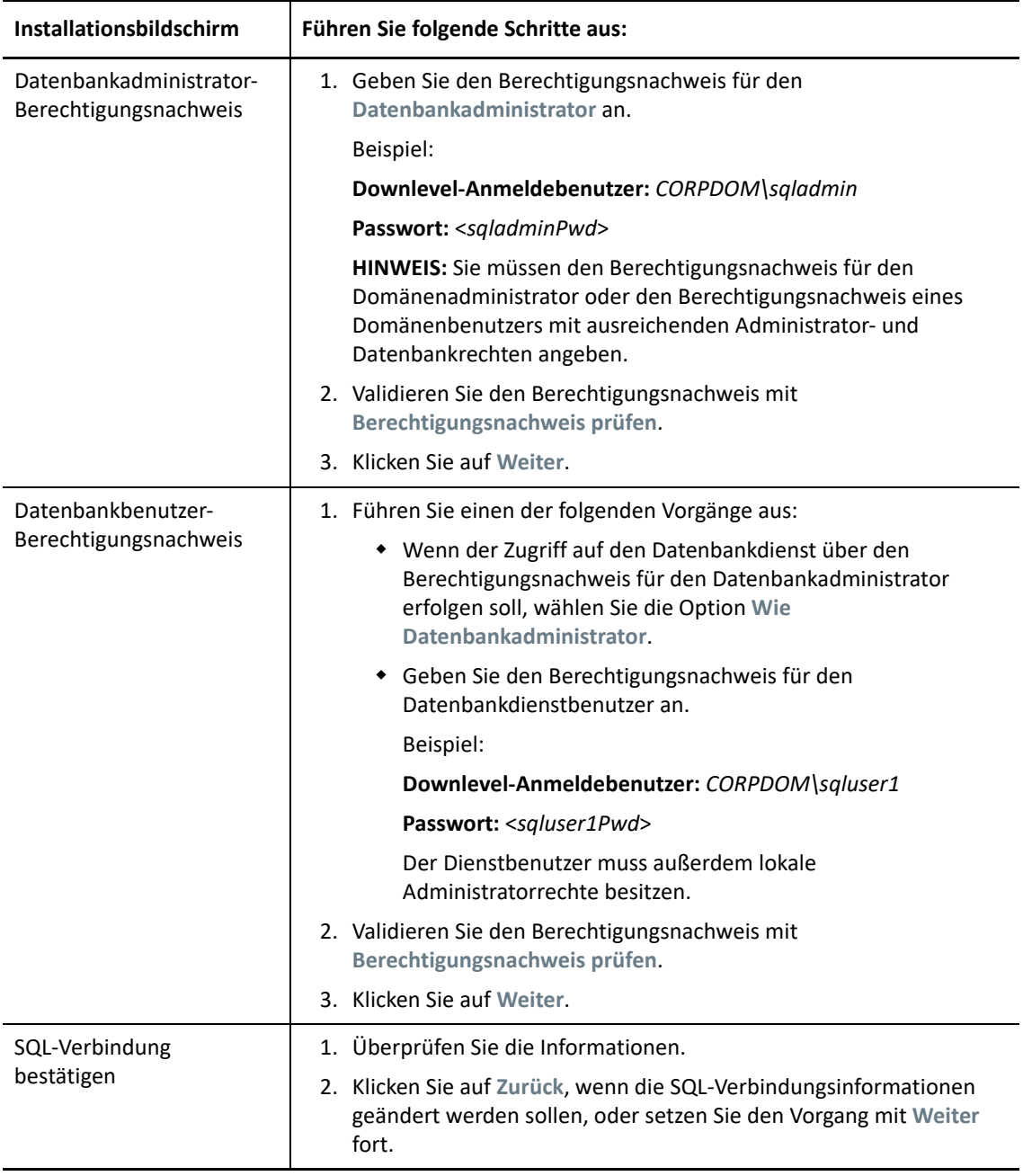

**8** (Datenbankserver, SQL-Authentifizierung) Wenn Sie die SQL-Authentifizierung für den Datenbankserver verwenden, konfigurieren Sie die Datenbankverbindung und geben Sie die entsprechende Berechtigung für den Datenbankadministrator an.

Verwenden Sie diese Option, wenn Sie den Datenbankserver unter Microsoft SQL Server Express Edition verwenden, der im Lieferumfang von PlateSpin Migrate enthalten ist. Bei der Installation wird automatisch ein Passwort für den SQL-Systemadministratorbenutzer generiert (sa) und während der Installation verwendet.

**HINWEIS:** Sobald die Installation von PlateSpin Server abgeschlossen ist und Sie die Lizenz aktiviert haben, sollten Sie ein benutzerdefiniertes Passwort festlegen. Siehe "Ändern des [Passworts für den SQL Server Express-Systemadministrator-Benutzer", auf Seite 39](#page-38-0).

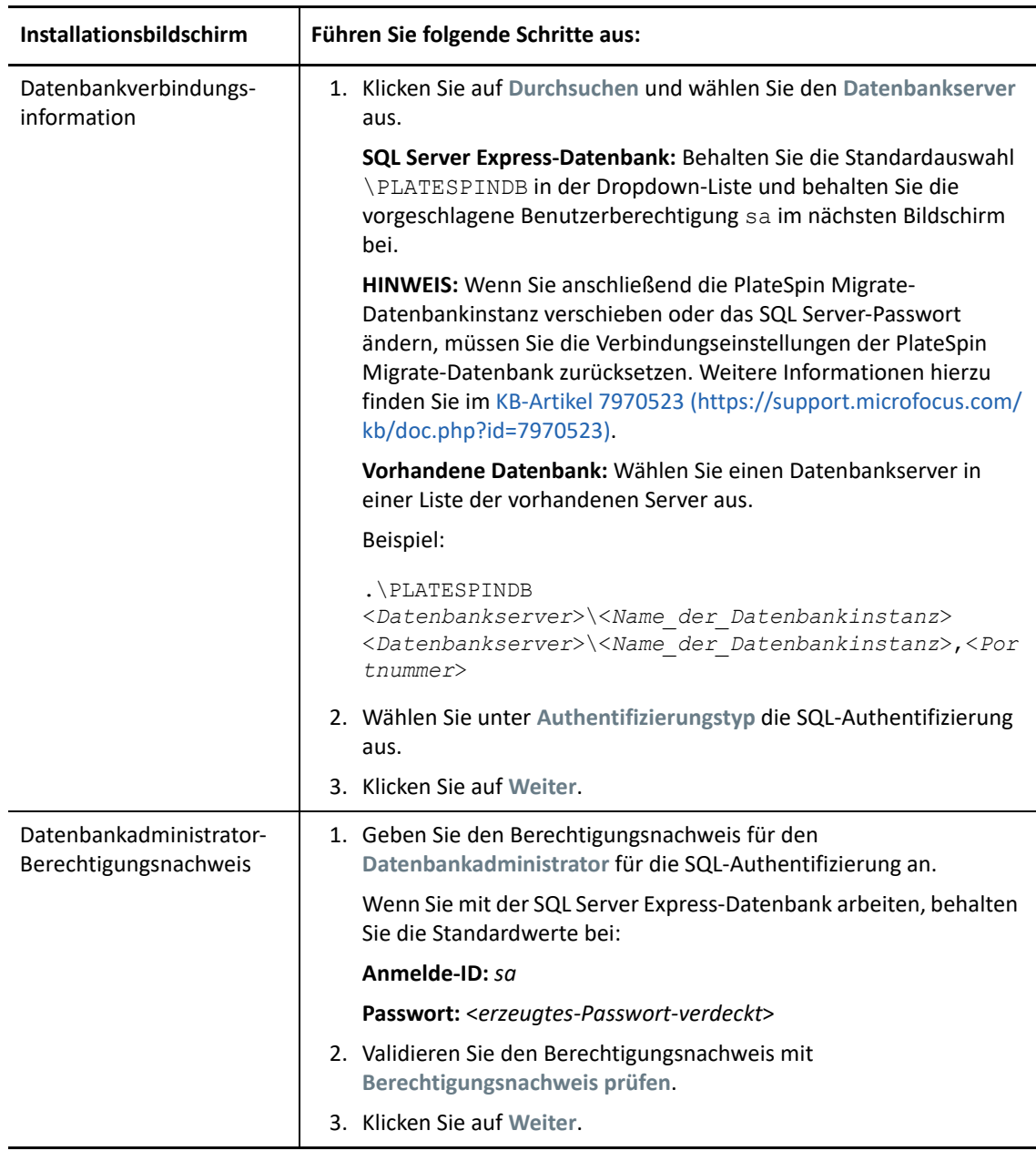

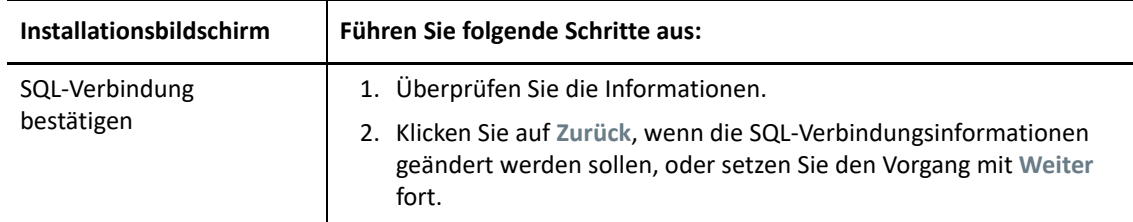

- **9** Nachdem Sie die Berechtigung für den Datenbankserver angegeben und validiert haben, klicken Sie auf **Weiter**.
- 10 Geben Sie im Bildschirm "IIS-Konfiguration" an, ob HTTP- oder HTTPS-Verbindungen zugelassen werden sollen. Sollen ungesicherte Verbindungen (HTTP) zulässig sein, wählen Sie die Option **Ungesicherte Verbindungen (HTTP) zulassen**.

Wenn der Server ein signiertes SSL-Zertifikat besitzt, wird standardmäßig das Kommunikationsprotokoll HTTPS verwendet. Im Browser wird unter Umständen eine Warnung über eine nicht vertrauenswürdige Verbindung angezeigt. Informationen zur weiteren Vorgehensweise finden Sie in der Dokumentation zum jeweiligen Browser.

**11** Klicken Sie auf **Weiter**, überprüfen Sie die Installationseinstellungen, klicken Sie auf **Installieren** und befolgen Sie die Anweisungen auf dem Bildschirm.

**HINWEIS:** Die Installation des PlateSpin Migrate-Servers kann mehrere Minuten dauern.

**12** (Optional) Wählen Sie **Migrate-Web-Client starten**, wenn der PlateSpin Migrate-Web-Client direkt im Anschluss nach der Installation gestartet werden soll.

Sie können die Lizenz über die PlateSpin Migrate-Weboberfläche aktivieren. Weitere Informationen finden Sie im Abschnitt "Lizenzaktivierung in der Weboberfläche" im PlateSpin *Migrate 2018.11-Benutzerhandbuch*.

13 (Optional) Fahren Sie fort mit ["Installieren des PlateSpin Migrate-Clients", auf Seite 35](#page-34-0).

### <span id="page-34-0"></span>**Installieren des PlateSpin Migrate-Clients**

Für die Installation des PlateSpin Migrate-Clients gibt es zwei Optionen:

- ["Installieren des Clients aus dem Installationsstartprogramm heraus", auf Seite 35](#page-34-1)
- ["Herunterladen des Clients vom PlateSpin-Server", auf Seite 36](#page-35-1)
- \* ["Starten des Clients und Aktivieren der Lizenz", auf Seite 36](#page-35-2)

#### <span id="page-34-1"></span>**Installieren des Clients aus dem Installationsstartprogramm heraus**

Verwenden Sie diese Option, um den Client direkt nach der Fertigstellung der Installation des PlateSpin-Servers auf demselben Host zu installieren.

**1** Führen Sie die Serverinstallation durch.

Weitere Informationen hierzu finden Sie in ["Installieren von PlateSpin Server", auf Seite 31.](#page-30-0)

**2** Klicken Sie im Installationsstartfenster auf **PlateSpin Client installieren** und befolgen Sie die Anweisungen auf dem Bildschirm.

Das Installationsprogramm installiert und konfiguriert den PlateSpin Migrate-Client und bereitet ihn so für die Ausführung vor.

### <span id="page-35-1"></span>**Herunterladen des Clients vom PlateSpin-Server**

Verwenden Sie diese Option, um den Client zu einem beliebigen Zeitpunkt nach der Fertigstellung der Serverinstallation mithilfe eines Webbrowsers auf einem Remote-Host zu installieren.

**1** Führen Sie die PlateSpin-Server-Installation durch.

Weitere Informationen hierzu finden Sie in ["Installieren von PlateSpin Server", auf Seite 31.](#page-30-0)

**2** Stellen Sie sicher, dass der vorgesehene PlateSpin Migrate-Server-Client den Mindest-Systemanforderungen entspricht.

Weitere Informationen hierzu finden Sie unter "Systemanforderungen für den PlateSpin [Migrate-Client", auf Seite 11](#page-10-0).

**3** Öffnen Sie auf dem vorgesehenen PlateSpin Migrate-Client-Host einen Webbrowser und geben Sie die folgende URL-Adresse ein:

http://<*Server-Host*>/platespinmigrate

Ersetzen Sie *Server-Host* durch den tatsächlichen Namen oder die IP-Adresse des PlateSpin-Server-Hosts. Wenn der PlateSpin-Server auf dem lokalen Computer installiert ist, ersetzen Sie *Server-Host* durch localhost. Wenn SSL aktiviert ist, verwenden Sie das https-Protokoll in der URL.

Der Browser lädt die Startseite des PlateSpin-Servers.

**4** Klicken Sie auf den Download-Link des PlateSpin Migrate-Clients, laden Sie die PlateSpin Migrate-Client-Software herunter und befolgen Sie die Anweisungen zur Installation auf dem Bildschirm.

#### <span id="page-35-2"></span>**Starten des Clients und Aktivieren der Lizenz**

Klicken Sie zum Starten des Clients auf **Start** > **Programme** > **PlateSpin Migrate** > **PlateSpin Migrate Client**. Wenn Sie den PlateSpin Migrate-Client zum ersten Mal installieren und starten, wird der Lizenzassistent geöffnet und Sie werden aufgefordert, Ihr Exemplar der Software zu aktivieren. Weitere Informationen zur Produktlizenzierung finden Sie unter "Produktlizenzierung für PlateSpin Migrate" im *PlateSpin Migrate 2018.11-Benutzerhandbuch*.

Alternativ aktivieren Sie die Lizenz über die PlateSpin Migrate-Weboberfläche. Weitere Informationen finden Sie im Abschnitt "Lizenzaktivierung in der Weboberfläche" im PlateSpin *Migrate 2018.11-Benutzerhandbuch*.

### <span id="page-35-0"></span>**Installieren der PlateSpin Migrate-Softwarekomponenten mithilfe einer Stapeldatei**

So installieren Sie PlateSpin Migrate-Softwarekomponenten im Hintergrund:

**1** Laden Sie auf der Seite [Micro Focus-Downloads](https://www.microfocus.com/support-and-services/download/) (https://www.microfocus.com/support-andservices/download/) das Installationsprogramm PlateSpinMigrateSetup-2018.11.0.*x*.exe herunter und speichern Sie es auf dem gewünschten PlateSpin-Server-
Host, auf dem Sie das erforderliche Betriebssystem und die Anwendungen installiert und konfiguriert haben. Siehe ["Installation der erforderlichen vorausgesetzten Software", auf](#page-14-0) [Seite 15.](#page-14-0)

**2** Doppelklicken Sie auf PlateSpinMigrateSetup-2018.11.0.*x*.exe und extrahieren Sie den Inhalt in einen Ordner Ihrer Wahl, wie beispielsweise C:\Install\.

**WICHTIG:** Extrahieren Sie den Inhalt der .exe-Datei nicht in den standardmäßigen Ordner.

- **3** Nach dem Extrahieren der Dateien klicken Sie auf **Abbrechen**, um den Installationsassistenten zu beenden.
- **4** Kopieren Sie eines der folgenden Skripte abhängig vom gewünschten Installationstyp und fügen Sie es in eine Stapeldatei ein. Führen Sie die Stapeldatei aus, nachdem Sie den Installationspfad je nach Bedarf geändert haben.
	- **Für eine lokale Microsoft SQL Server Express Edition-Datenbank:**

```
C:\Migrate-2018.11.0\PlateSpinImage\ServerInstall\setup.exe /s /v/
 qn /v"/l*v c:\install.log" ^
  /v"DBINSTALLTYPE=customerinstall" ^
  /v"IS SQLSERVER SERVER=(local)\PLATESPINDB" ^
  /v"IS_SQLSERVER_USERNAME= domain\sqladminUser " ^
 /v"IS_SQLSERVER_USER_USERNAME= domain\sqlServiceUser " ^
 /v"IS_SQLSERVER_PASSWORD=sqlauthenticationpwd"
 Für eine Microsoft SQL Server Express-Remote-Datenbank:
```

```
C:\Migrate-2018.11.0\PlateSpinImage\ServerInstall\setup.exe /s /v/
qn /v"/l*v c:\install.log" ^
/v"INSTALLDIR=c:\Migrate" ^
/v"DBINSTALLTYPE=remotedb" ^
/v"IS_SQLSERVER_SERVER=BM7W2K12SQL\BM8INSTANCE,59977" ^
/v"IS_SQLSERVER_AUTHENTICATION=0" ^
/v"IS SQLSERVER USERNAME= domain\sqladminUser " ^
/v"IS SQLSERVER USER USERNAME= domain\sqlServiceUser " ^
/v"IS_SQLSERVER_USER_PASSWORD=sqlauthenticationpwd"
```
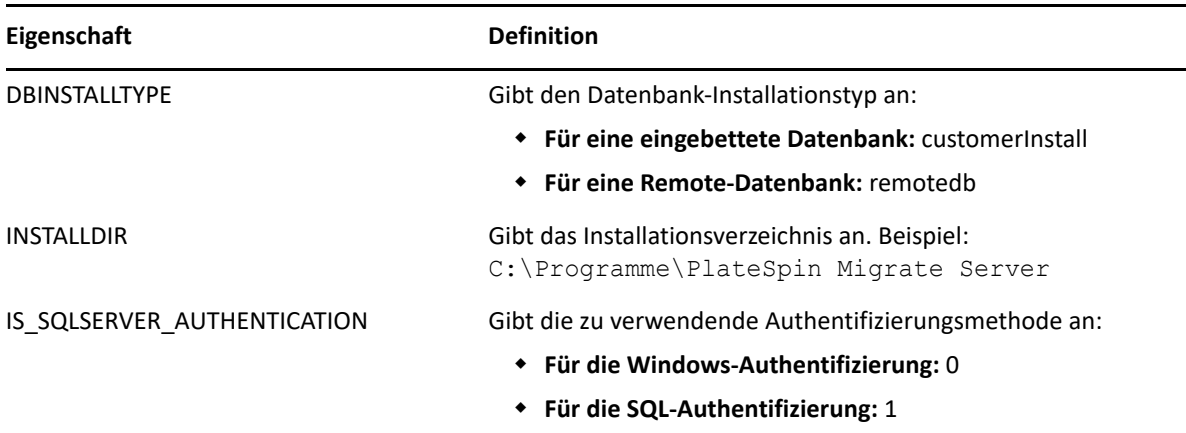

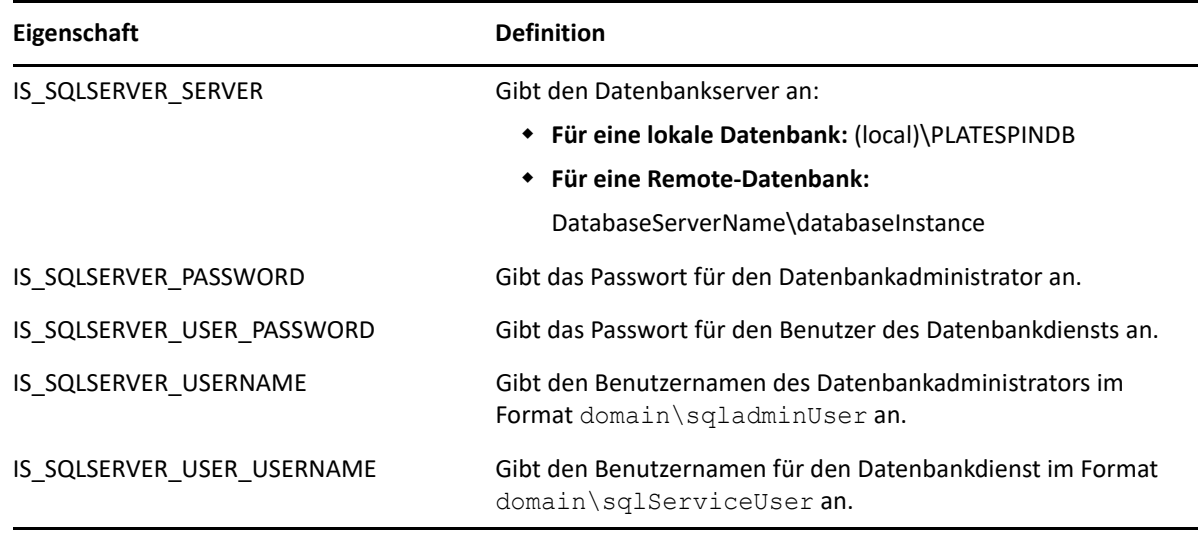

## **Aufgaben nach Abschluss der Installation**

**1** (Optional, empfohlen) Legen Sie ein sicheres benutzerdefiniertes Passwort für den SQL-Systemadministratorbenutzer (sa) fest.

Weitere Informationen hierzu finden Sie in ["Ändern des Passworts für den SQL Server Express-](#page-38-0)[Systemadministrator-Benutzer", auf Seite 39.](#page-38-0)

- **2** (Optional) Konfigurieren Sie den Migrate-Server und die Ursprungs-Workloads so, dass Verbindungen nur über das TLS 1.2-Protokoll hergestellt werden.
	- **2a** Deaktivieren Sie TLS 1.0 und 1.1 für das Windows-Betriebssystem auf dem PlateSpin Migrate-Server-Host.

Weitere Informationen hierzu finden Sie in ["Konfigurieren von TLS-Protokollen für Migrate-](#page-39-0)[Hosts", auf Seite 40](#page-39-0).

**2b** Konfigurieren Sie den Ursprungs-Workload so, dass Verbindungen über TLS 1.2 hergestellt werden.

Weitere Informationen finden Sie unter "Konfigurieren von Ursprungs-Workloads zur Verbindungsherstellung mit TLS 1.2" im *PlateSpin Migrate 2018.11-Benutzerhandbuch*.

**3** Konfigurieren Sie die Einstellungen zur Prüfung auf Migrate-Software-Updates.

Siehe ["Prüfen auf Software-Updates", auf Seite 38](#page-37-0).

## <span id="page-37-0"></span>**Prüfen auf Software-Updates**

Wenn der PlateSpin Migrate-Client gestartet wird, prüft er automatisch die aktuelle Version des Produkts und zeigt verfügbare Updates im Dialogfeld "Update-Verfügbarkeit" an.

So unterbinden Sie, dass das System jedes Mal automatisch nach Updates sucht:

- 1 Wählen Sie im Dialogfeld "Update-Verfügbarkeit" die Option Beim Start nicht auf Updates prüfen aus.
- **2** Klicken Sie auf **OK**.

So aktivieren Sie die automatische Prüfung auf Software-Updates wieder:

- **1** Klicken Sie im PlateSpin Migrate-Client auf **Werkzeuge > Optionen**.
- **2** Wählen Sie in der Registerkarte **Allgemein** die Option **Standardwerte wiederherstellen**.
- **3** Klicken Sie auf **OK**.

So suchen Sie Versionsupdates manuell:

**1** Klicken Sie im PlateSpin Migrate-Client auf **Hilfe > Auf Updates prüfen**.

<span id="page-38-1"></span>Das System prüft die aktuelle Version des Produkts und zeigt Updates an, sofern vorhanden. Geben Sie zum Herunterladen eines bestimmten Software-Updates oder -Hotfix die angegebene URL-Adresse ein.

## <span id="page-38-0"></span>**Ändern des Passworts für den SQL Server Express-Systemadministrator-Benutzer**

Wenn Sie Microsoft SQL Server Express Edition installiert haben, wurde bei der Installation automatisch ein Passwort für den SQL-Systemadministratorbenutzer (sa) erzeugt. Mit Ihrer Windows-Administratorberechtigung und den SQL-Verwaltungstools ändern Sie das Passwort, ohne das generierte Passwort kennen zu müssen.

**HINWEIS:** Zur Erhöhung der Sicherheit empfehlen wir Ihnen dringend, das Passwort für die sa-Berechtigung nach der PlateSpin-Server-Installation und nach Aktivierung der Lizenz für das Produkt zu ändern. Nachdem ein benutzerdefiniertes Passwort für den sa-Benutzer festgelegt wurde, müssen Sie dieses Passwort bei zukünftigen Aufrüstungen der PlateSpin-Server-Software angeben.

Das Microsoft SQLCMD-Programm (sqlcmd) ist im Lieferumfang der SQL Server Express-Software enthalten. Mit diesem Werkzeug ändern Sie das SQL-Systemadministrator-Passwort für die SQL Server Express-Datenbank-Engine. Sobald Sie das Passwort geändert haben, müssen Sie die Informationen für PlateSpin Server aktualisieren und den PlateSpin Server-Dienst neu starten.

#### **So ändern Sie das Passwort für den SQL Server Express-Benutzer sa:**

- **1** Melden Sie sich beim PlateSpin Server-Host als lokaler Administratorbenutzer an.
- **2** Starten Sie die Administrator-Eingabeaufforderung.
- **3** Bearbeiten Sie das Passwort für den SQL-Systemadministrator. Geben Sie Folgendes ein:

```
sqlcmd -S .\PlateSpinDB -E -Q "ALTER LOGIN sa WITH PASSWORD = 
'${NewPassword}'"
```
Diese SQLCMD-Syntax führt die Abfrage aus, die der -Q-Option folgt und beendet dann das SQLCMD-Dienstprogramm.

**HINWEIS:** Führen Sie den Befehl am SQL Server Express-Host aus, wenn Sie es auf einem anderen Server installiert haben.

Bei diesem Befehl gilt die Syntax ALTER LOGIN anstelle der gespeicherten Prozedur [sp\\_password](https://docs.microsoft.com/en-us/sql/relational-databases/system-stored-procedures/sp-password-transact-sql) gemäß der Empfehlung von Microsoft in der Dokumentation zu sp\_password [\(Transact-SQL\).](https://docs.microsoft.com/en-us/sql/relational-databases/system-stored-procedures/sp-password-transact-sql)

Weitere Informationen zur Syntax und den Befehlen für SQLCMD finden Sie unter *[Dienstprogramm SQLCMD](https://docs.microsoft.com/en-us/sql/tools/sqlcmd-utility)* auf der Microsoft-Website.

**4** Aktualisieren Sie PlateSpin mit dem neuen Passwort für den SQL-Systemadministrator-Benutzer. Geben Sie Folgendes ein:

```
%PROGRAM FILES%\"PlateSpin Migrate 
Server"\bin\PlateSpin.UpdateConnectionString.exe /
instance=.\PlateSpinDB /username=sa /password=${NewPassword}
```
**5** Starten Sie den PlateSpin Server-Dienst neu. Geben Sie Folgendes ein:

```
%PROGRAM FILES%\PlateSpin Migrate 
Server\bin\RestartPlateSpinServer\RestartPlateSpinServer.exe
```
### <span id="page-39-0"></span>**Konfigurieren von TLS-Protokollen für Migrate-Hosts**

PlateSpin Migrate Server unterstützt Verbindungen mit den Protokollen Transport Layer Security (TLS) 1.0, TLS 1.1 oder TLS 1.2 gemäß den Protokollen, die auf dem Hostbetriebssystem aktiviert sind. Es wird empfohlen, das Protokoll TLS 1.2 in den Windows-Registrierungseinstellungen auf dem Migrate-Server-Host zu aktivieren. Eine Anleitung dazu finden Sie im Abschnitt "[TLS 1.2"](https://docs.microsoft.com/en-us/windows-server/security/tls/tls-registry-settings#tls-12) unter [Transport Layer Security\(TLS\)-Registrierungseinstellungen](https://docs.microsoft.com/en-us/windows-server/security/tls/tls-registry-settings) (https://docs.microsoft.com/en-us/ windows-server/security/tls/tls-registry-settings) in der Microsoft-Dokumentation.

**HINWEIS:** Für die PlateSpin Migrate Server-Images, die auf Cloud-Marktplätzen verfügbar sind, ist TLS 1.2 standardmäßig auf dem Migrate-Server-Host aktiviert. Siehe ["TLS-Protokolle", auf Seite 46](#page-45-0).

Die TLS-Einstellungen des Migrate-Server-Hosts müssen geeignete Verbindungen für den Ursprungs-Workload zulassen. Umgekehrt müssen die TLS-Einstellungen und die .NET Framework-Version jedes Ursprungs-Workload-Betriebssystems geeignete Verbindungen für die TLS-Protokolle zulassen, die Sie für das Migrate-Server-Host-Betriebssystem aktivieren.

Die TLS-Protokolle, die Sie auf dem Migrate-Server-Host-Betriebssystem aktivieren, geben vor, welche TLS-Protokolle diese Ursprungs-Workloads für die Verbindungsherstellung verwenden können. Bei Auswahl von TLS 1.0 oder TLS 1.1 können Sie Ursprungs-Workloads mit älteren Betriebssystemen migrieren, die TLS 1.2 nicht oder nicht standardmäßig unterstützen. Beispiel:

- Windows Server 2003 und 2008 unterstützen TLS 1.2 nicht.
- Windows Server 2008 R2 unterstützt TLS 1.2, das Protokoll ist jedoch standardmäßig deaktiviert. Damit der Ursprungs-Workload über TLS 1.2 eine Verbindung zu einem Migrate-Server herstellen kann, müssen Sie TLS 1.2 für das Betriebssystem auf dem Ursprungs-Workload aktivieren.
- Microsoft .NET 3.5 unterstützt TLS 1.2 nicht standardmäßig. Um Verbindungen über TLS 1.2 zu ermöglichen, führen Sie für den Ursprungs-Workload einen der folgenden Schritte aus:
	- Wenden Sie ein Microsoft-Patch an.
		- ODER –
	- Installieren Sie Microsoft .NET 4.*x*.

Das Aktivieren von Verbindungen unter Verwendung des Protokolls TLS 1.2 auf einem Ursprungs-Workload erfordert möglicherweise die Installation von Betriebssystem-Patches und Microsoft .NET Framework auf dem Workload. Außerdem müssen Sie unter Umständen die WindowsRegistrierungseinstellungen ändern. Weitere Informationen zum Aktivieren von TLS 1.2 für Windows-Ursprungs-Workloads finden Sie unter "Konfigurieren von Ursprungs-Workloads zur Verbindungsherstellung mit TLS 1.2" im *PlateSpin Migrate 2018.11-Benutzerhandbuch*.

Optional können Sie TLS 1.0 und 1.1 für das Betriebssystem auf dem Migrate-Server-Host deaktivieren. Für den Migrate-Client-Host und Ursprungs-Workloads, die TLS 1.2 unterstützen, können die gleichen Registrierungseinstellungen verwendet werden. Informationen zur Deaktivierung der Protokolle TLS 1.0 und 1.1 für Windows-Betriebssysteme finden Sie unter "[TLS 1.0"](https://docs.microsoft.com/en-us/windows-server/security/tls/tls-registry-settings#tls-10) und ["TLS 1.1"](https://docs.microsoft.com/en-us/windows-server/security/tls/tls-registry-settings#tls-11) im Abschnitt *[Transport Layer Security\(TLS\)-Registrierungseinstellungen](https://docs.microsoft.com/en-us/windows-server/security/tls/tls-registry-settings)* (https://docs.microsoft.com/en-us/windows-server/security/tls/tls-registry-settings) in der Microsoft-Dokumentation.

**WICHTIG:** Durch Deaktivieren von TLS 1.0 ist eine Migration für Betriebssysteme, die TLS 1.2 nicht unterstützen, nicht möglich.

## **Bewährte Sicherheitsverfahren für PlateSpin-Hosts**

Es hat sich bewährt, zur Sicherheit Patches anzuwenden, die Sicherheitsschwachstellen am PlateSpin Migrate-Server-Host und PlateSpin Migrate-Client-Host beheben, genauso wie Sie auch bei anderen Windows-Servern in Ihrem Unternehmen vorgehen würden.

Micro Focus ist sich der Seitenkanal-Analyse-Schwachstellen bewusst, die in CVEs 2017-5715, 2017- 5753 und 2017-5754 als "Meltdown" und "Spectre" beschrieben sind. Die aktuell empfohlenen Aktionen wurden auf die PlateSpin-Server-Images in der Cloud angewendet.

Wir empfehlen Ihnen dringend, weiterhin Sicherheitsaktualisierungen anzuwenden, die derartige Bedrohungen ausschalten, wie von Microsoft für das Windows-Betriebssystem für den PlateSpin-Server-Host und den PlateSpin Migrate-Client-Host empfohlen. Weitere Informationen finden Sie in der Dokumentation des Herstellers. Weitere Informationen finden Sie im Abschnitt *[Schützen Ihrer](https://support.microsoft.com/en-us/help/4073757/protect-your-windows-devices-against-spectre-meltdown)  [Windows-Geräte vor Spectre und Meltdown](https://support.microsoft.com/en-us/help/4073757/protect-your-windows-devices-against-spectre-meltdown)* (https://support.microsoft.com/en-us/help/4073757/ protect-your-windows-devices-against-spectre-meltdown) auf der Microsoft Support-Website.

# 2 Bereitstellen eines PlateSpin Migrate-<br>2 Servers in der Cloud **Servers in der Cloud**

Sie können einen PlateSpin Migrate-Server in der Amazon Web Services EC2-Cloud oder in der Microsoft Azure-Cloud bereitstellen. Eine Bereitstellung des Migrate-Servers in der Cloud ist erforderlich, um Workload-Migrationen zu und aus dieser Cloud-Umgebung zu ermöglichen, wenn kein Site-to-Site VPN verfügbar ist. Sie können den PlateSpin Migrate-Server über eine Vorlage von einem Cloud-Marktplatz hinzufügen oder Migrate-Server auf einem virtuellen Host installieren, den Sie für diesen Zweck eingerichtet haben.

- ["Voraussetzungen für die Bereitstellung eines Migrate-Servers in der Cloud", auf Seite 43](#page-42-0)
- ["Bereitstellung für PlateSpin Migrate-Server in der Cloud", auf Seite 46](#page-45-1)
- ["Erforderliche Einstellungen der Netzwerksicherheitsgruppe für den PlateSpin Migrate-Server",](#page-46-0)  [auf Seite 47](#page-46-0)
- ["Vorlagen für PlateSpin Migrate-Server auf Cloud-Marktplätzen", auf Seite 48](#page-47-0)
- ["Bereitstellen eines Migrate-Server-Image in AWS", auf Seite 49](#page-48-0)
- ["Bereitstellen eines Migrate-Server-Image in Azure", auf Seite 50](#page-49-0)
- ["Checkliste für die manuelle Bereitstellung eines Migrate-Servers in der Cloud", auf Seite 51](#page-50-0)
- \* "Konfigurieren von erweiterten Einstellungen für einen cloudbasierten Migrate-Server", auf [Seite 52](#page-51-0)
- \* ["Konfigurieren der erweiterten PlateSpin-Einstellungen für AWS", auf Seite 53](#page-52-0)
- ["Konfigurieren der Verbindungsrichtung für den Reproduktionsport", auf Seite 56](#page-55-0)
- ["Konfigurieren von alternativen IP-Adressen für den PlateSpin-Server", auf Seite 56](#page-55-1)
- ["Migrationen zu anderen Zielplattformen mit einem cloudbasierten Migrate-Server", auf](#page-56-0)  [Seite 57](#page-56-0)

## <span id="page-42-0"></span>**Voraussetzungen für die Bereitstellung eines Migrate-Servers in der Cloud**

Bevor Sie einen PlateSpin Migrate-Server in der Cloud installieren, vergewissern Sie sich, dass Sie die folgenden Anforderungen an Ihre Cloud-Umgebung verstanden haben.

- ["Cloud-Konto", auf Seite 44](#page-43-0)
- \* ["Bereitstellung ohne VPN", auf Seite 45](#page-44-0)
- \* ["Statische öffentliche IP-Adresse", auf Seite 46](#page-45-2)
- ["Netzwerksicherheitsgruppe", auf Seite 46](#page-45-3)
- ["TLS-Protokolle", auf Seite 46](#page-45-4)

### <span id="page-43-0"></span>**Cloud-Konto**

Richten Sie ein Konto in der Cloud-Umgebung ein. Vergewissern Sie sich, dass das Cloud-Konto richtig konfiguriert und verfügbar ist. Informationen zu AWS-Konten finden Sie in [Tabelle 2-1.](#page-43-1) Für Azure-Konten können Sie [Tabelle 2-2](#page-44-1) zurate ziehen.

| <b>AWS-Konfiguration</b>           | <b>Beschreibung</b>                                                                                                    |
|------------------------------------|----------------------------------------------------------------------------------------------------|
| AWS-Konto                          | Legen Sie das AWS-Konto über die Amazon Web Services-<br>Konsole (http://aws.amazon.com) an.                                                                                                    |
| AWS-EC2-Subscription               | PlateSpin unterstützt lediglich die Amazon-VPC (Virtual Private<br>Cloud).                                                                                                    |
| Amazon-VPC (Virtual Private Cloud) | Erstellen Sie eine AWS-VPC, über die die AWS-Ressourcen im<br>virtuellen Netzwerk gestartet werden sollen. Weitere<br>Informationen finden Sie in der Dokumentation zu Amazon-VPC.                                                                                                    |
| AWS-Benutzerberechtigungsnachweis  | Sie benötigen einen AWS-IAM-Benutzer (Identity and Access<br>Management) im AWS-Konto, der die entsprechende IAM-Rolle<br>für Migrationen zur VPC mithilfe der AWS-APIs besitzt.                                                                                                    |
|                                    | Mit dem AWS-Rollenwerkzeug von PlateSpin Migrate können Sie<br>es einem verwaltungsbefugten Benutzer ermöglichen, eine<br>neue IAM-Richtlinie auf der Grundlage der Standardrichtlinie zu<br>erstellen und dieser Richtlinie einen IAM-Benutzer zuzuweisen.<br>Weitere Informationen hierzu finden Sie unter Erstellen einer<br>IAM-Richtlinie und Zuweisen eines IAM-Benutzers im PlateSpin<br>Migrate 2018.11-Benutzerhandbuch.                                                                                       |
|                                    | Aktivieren Sie den programmatischen Zugriff für den IAM-<br>Benutzer, sodass ein Zugriffsschlüssel und ein geheimer<br>Zugriffsschlüssel erstellt werden können. Der Zugang zur AWS-<br>Verwaltungskonsole ist optional, kann jedoch die<br>Fehlerbehebung erleichtern. Weitere Informationen hierzu<br>finden Sie unter Zugriffsschlüssel (Zugriffsschlüssel-ID und<br>geheimer Zugriffsschlüssel) (https://docs.aws.amazon.com/<br>general/latest/gr/aws-sec-cred-types.html#access-keys-and-<br>secret-access-keys). |
|                                    | HINWEIS: Wir empfehlen, dass Administratoren die<br>Zugriffsschlüssel für IAM-Benutzer regelmäßig rotieren. Die<br>Schlüssel dürfen jedoch nur rotiert werden, wenn Sie<br>sichergestellt haben, dass kein Migrations-Workflow im Gange<br>ist. Weitere Informationen finden Sie im Abschnitt "Rotating<br>Access Keys" (Rotieren der Zugriffsschlüssel) im AWS Identity<br>and Access Management User Guide (AWS-Identitäts- und<br>Zugriffsverwaltung - Benutzerhandbuch).                                            |

<span id="page-43-1"></span>*Tabelle 2-1 Voraussetzungen für AWS-Konten*

<span id="page-44-1"></span>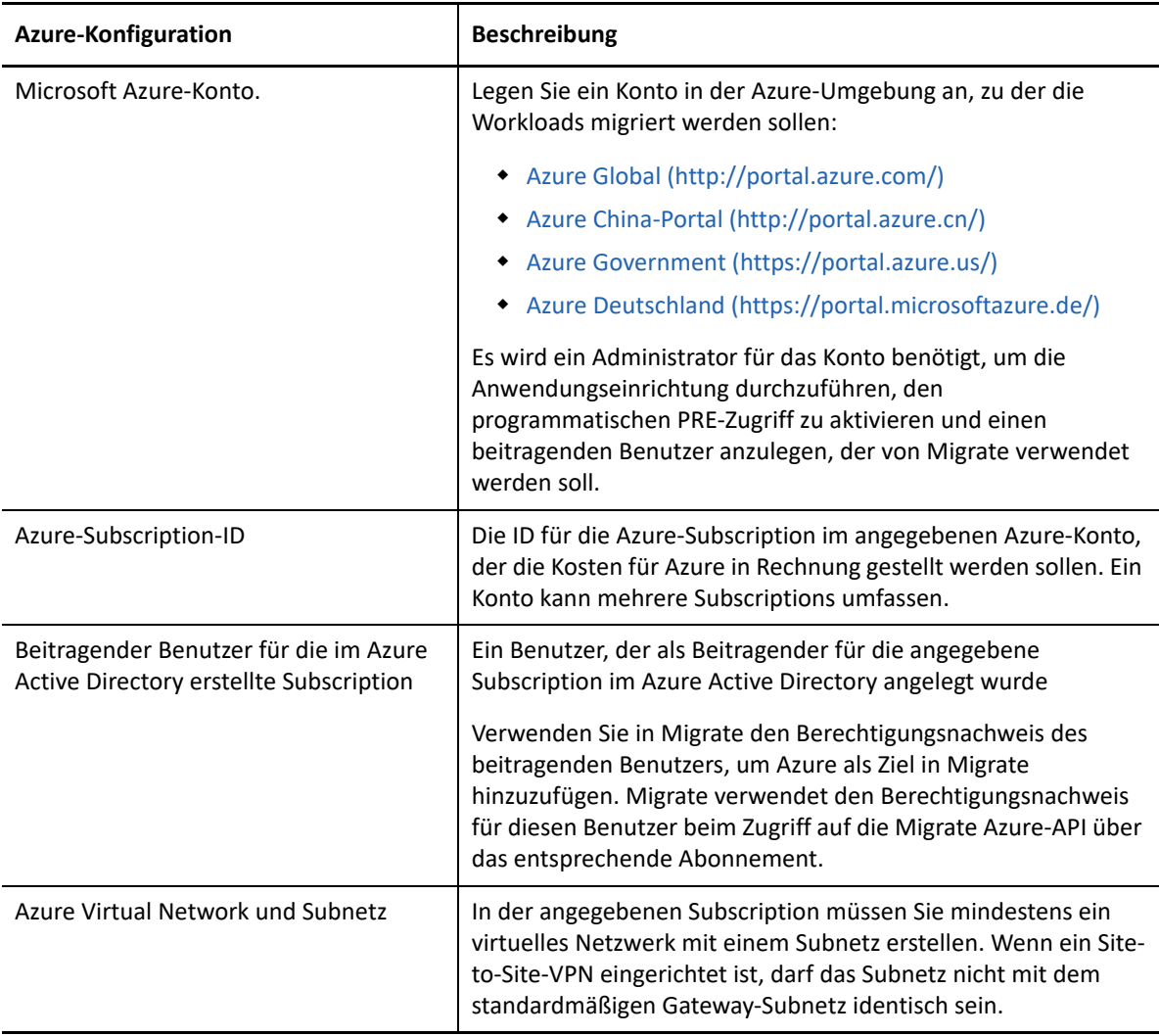

#### <span id="page-44-0"></span>**Bereitstellung ohne VPN**

Ein cloudbasierter PlateSpin Migrate-Server benötigt keine Site-to-Site-VPN-Verbindung zwischen Ihrem lokalen Rechenzentrum und der Ziel-Cloud-Plattform. Wenn kein VPN vorhanden ist:

- Internetzugriff ist erforderlich.
- Für den PlateSpin Migrate-Server, das Reproduktionsnetzwerk und die Zielcomputer werden öffentliche IP-Adressen benötigt. Bei Verwendung von Migrate Agent ist für den Ursprungscomputer keine öffentliche IP-Adresse erforderlich. Wenn Sie Migrate Agent nicht verwenden, benötigen alle Komponenten öffentliche IP-Adressen.
- Verwenden Sie Migrate Agent, um Workloads beim cloudbasierten Migrate-Server zu registrieren. Migrate Agent verwendet sichere Kommunikationsverbindungen über das öffentliche Internet.
- Sie sollten die Datenübertragung zwischen dem Ursprungsnetzwerk und dem Cloud-Standort verschlüsseln.
- Für Cloud-Ziele ist die Komprimierung standardmäßig auf "Optimal" festgelegt.

#### <span id="page-45-2"></span>**Statische öffentliche IP-Adresse**

Verwenden Sie eine statische IP-Adresse für den Migrate-Server, um sicherzustellen, dass sich die IP-Adresse beim Neustart des Servers nicht ändert. Eine Änderung der IP-Adresse auf dem PlateSpin-Server unterbricht die Heartbeat-Kommunikation mit den Ursprungs-Workloads.

- **AWS:** Geben Sie **Elastic** (Elastisch) als Zuweisungsmethode für die öffentliche IP-Adresse des Migrate-Servers an.
- **Azure:** Geben Sie **Statisch** als Zuweisungsmethode für die öffentliche IP-Adresse des Migrate-Servers an.

**HINWEIS:** Sie können die tatsächliche IP-Adresse, die der öffentlichen IP-Ressource zugewiesen ist, nicht angeben. Der Cloud-Anbieter übernimmt die Zuweisung und Reservierung von IP-Adressen im Pool der verfügbaren IP-Adressen an dem Standort, an dem Sie den Migrate-Server bereitstellen.

#### <span id="page-45-3"></span>**Netzwerksicherheitsgruppe**

Stellen Sie sicher, dass die Netzwerksicherheitsgruppe für den PlateSpin Migrate-Server die in ["Erforderliche Einstellungen der Netzwerksicherheitsgruppe für den PlateSpin Migrate-Server", auf](#page-46-0)  [Seite 47](#page-46-0) beschriebenen Port-Mindesteinstellungen zulässt.

#### <span id="page-45-4"></span><span id="page-45-0"></span>**TLS-Protokolle**

Transport Layer Security (TLS) 1.2 ist automatisch für das Windows-Betriebssystem auf dem virtuellen PlateSpin Migrate Server-Host für Migrate-Server aktiviert, die auf einem Cloud-Marktplatz verfügbar sind. TLS 1.0 und TLS 1.0 sind standardmäßig deaktiviert.

Migrate stellt im Ordner C: \Windows\OEM Skripte zur Verfügung, um TLS 1.0 und TLS 1.1 auf dem virtuellen Migrate-Server-Host einfach zu aktivieren und zu deaktivieren:

```
DisableTLS-1_and 1.1
EnableTLS-1_and_1.1
```
## <span id="page-45-1"></span>**Bereitstellung für PlateSpin Migrate-Server in der Cloud**

Informationen zu Bereitstellungsszenarien ohne VPN, die einen cloudbasierten PlateSpin Migrate-Server erfordern, finden Sie in den folgenden Abschnitten unter "Vorbereiten der Migrationsumgebung" des *PlateSpin Migrate-Benutzerhandbuchs*:

- "Bereitstellung für die Migration zu Amazon Web Services"
- "Bereitstellung für die Migration zu Azure"
- "Voraussetzungen für Cloud-zu-Cloud-Migrationen"
	- "Bereitstellung für die Cloud-zu-Cloud-Migration von AWS zu Azure"
	- "Bereitstellung für die Cloud-zu-Cloud-Migration von Azure zu AWS"
	- "Bereitstellung für die Cloud-zu-Cloud-Migration von Azure zu vCloud"
	- "Bereitstellung für die Cloud-zu-Cloud-Migration von vCloud zu Azure"
- "Bereitstellung für die Cloud-zu-Cloud-Migration von AWS zu vCloud"
- "Bereitstellung für die Cloud-zu-Cloud-Migration von vCloud zu AWS"

## <span id="page-46-0"></span>**Erforderliche Einstellungen der Netzwerksicherheitsgruppe für den PlateSpin Migrate-Server**

In [Tabelle 2-5](#page-50-1) sind die Mindesteinstellungen der Standardports angegeben, die für die Netzwerksicherheitsgruppe des PlateSpin Migrate-Servers in der Cloud erforderlich sind. Diese Einstellungen sind in Bereitstellungsszenarien mit und ohne VPN erforderlich.

**HINWEIS:** Für PlateSpin Migrate-Server, die über einen Cloud-Marktplatz verfügbar sind, wird die Netzwerksicherheitsgruppe automatisch mit den Standardporteinstellungen erstellt und konfiguriert.

Je nach Migrationsszenario sind unter Umständen zusätzliche Ports erforderlich. Weitere Informationen finden Sie unter "Zugriffs- und Kommunikationsanforderungen für Ihr Migrationsnetzwerk" im *PlateSpin Migrate 2018.11-Benutzerhandbuch*.

| <b>Ports</b> | Eingehend/<br>Ausgehend    | Protokoll                   | Anmerkung                                                                                                    |
|--------------|----------------------------|-----------------------------|----------------------------------------------------------------------------------------------------|
| 443, TCP     | Eingehend und<br>ausgehend | <b>HTTPS</b>                |                                                                                                    |
| 3389, TCP    | Eingehend und<br>ausgehend | <b>RDP</b>                  | Nur für Verkehr aus Ihrem<br>Management-Netzwerk<br>erforderlich.                                                                                                    |
| 22, TCP      | Ausgehend                  | <b>SSH</b>                  | Für die Kommunikation mit Linux-<br>Workloads erforderlich.                                                                                                    |
| 123, TCP     | Ausgehend                  | Network Time Protocol (NTP) | AWS verwendet diesen Port zur<br>Zeitsynchronisierung für Cloud-<br>Instanzen in der Amazon-Region,<br>in der sie bereitgestellt wurden,<br>und zwar unter Verwendung des<br>Amazon Time Sync Service.<br>Bei Azure sollten Sie der |
|              |                            |                             | Sicherheitsgruppe diese<br>Porteinstellung hinzufügen, wenn<br>Sie einen NTP-Service außerhalb<br>des virtuellen Netzwerks<br>verwenden, in dem Sie den<br>Migrate-Server bereitstellen.                                            |

*Tabelle 2-3 Einstellungen der Netzwerksicherheitsgruppe für die PlateSpin Migrate-Server-Kommunikation*

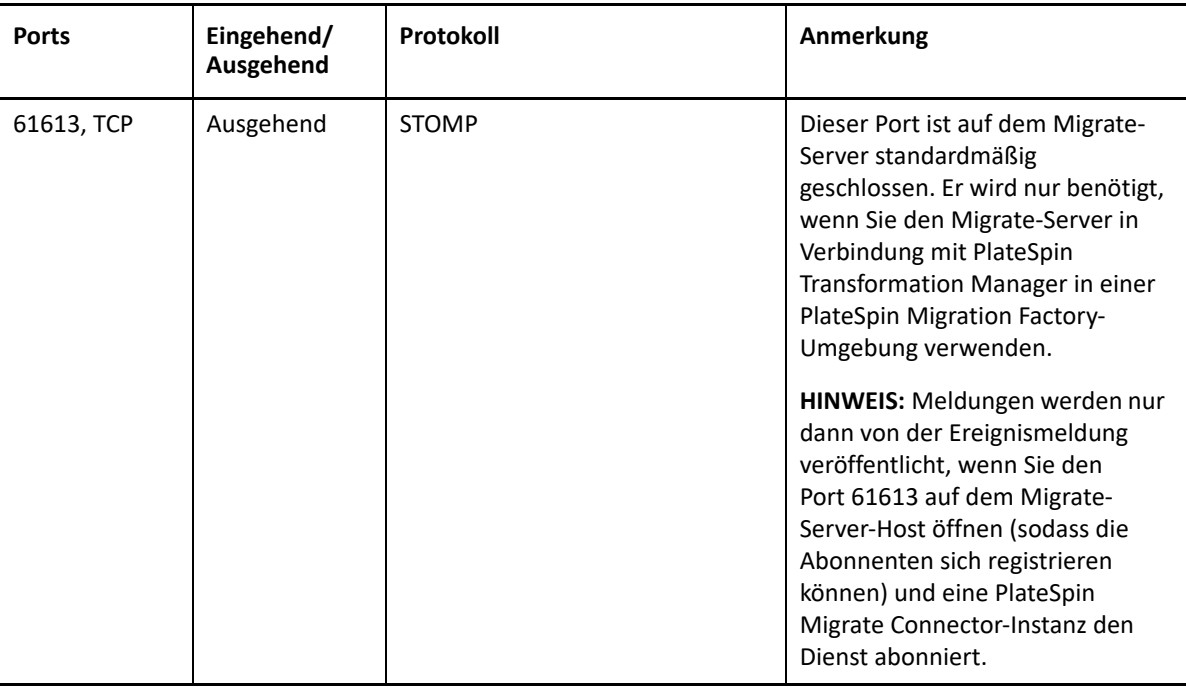

Informationen zur Konfiguration einer Netzwerksicherheitsgruppe in der Cloud finden Sie in den folgenden Dokumentationen der jeweiligen Anbieter:

- **AWS:** *[Sicherheitsgruppen für Ihre VPC](https://docs.aws.amazon.com/AmazonVPC/latest/UserGuide/VPC_SecurityGroups.html)* (https://docs.aws.amazon.com/AmazonVPC/latest/ UserGuide/VPC\_SecurityGroups.html) in der Dokumentation zu Amazon Web Services EC2.
- **Azure:** *[Erstellen, Ändern oder Löschen einer Netzwerksicherheitsgruppe](https://docs.microsoft.com/en-us/azure/virtual-network/manage-network-security-group)* (https:// docs.microsoft.com/en-us/azure/virtual-network/manage-network-security-group) in der Dokumentation zu Microsoft Azure.

## <span id="page-47-0"></span>**Vorlagen für PlateSpin Migrate-Server auf Cloud-Marktplätzen**

PlateSpin Migrate bietet vorkonfigurierte Vorlagen für PlateSpin Migrate-Server, die Sie über den Amazon Web Services Marketplace und den Azure Marketplace beziehen können. Informationen zur Nutzung erhalten Sie in [Tabelle 2-4](#page-47-1).

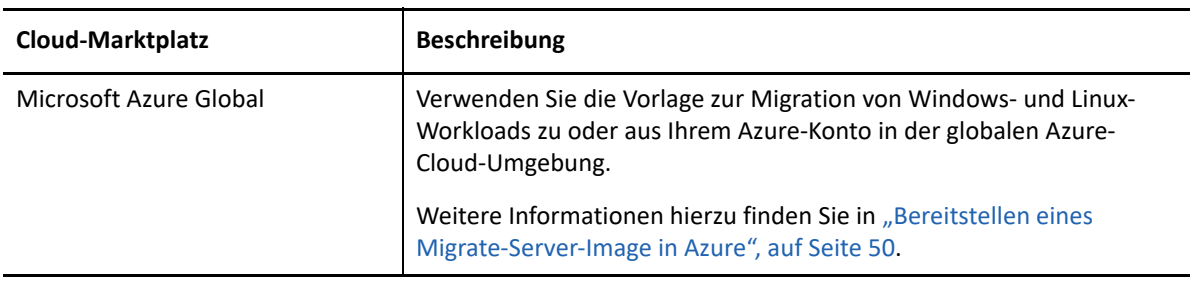

<span id="page-47-1"></span>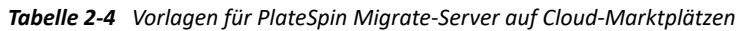

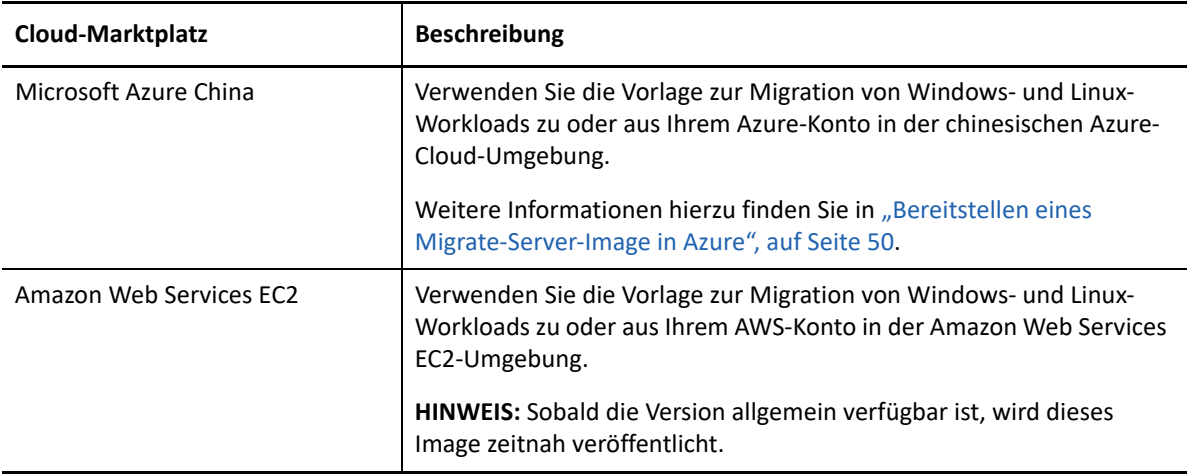

Mit jeder Vorlage wird ein Migrate-Server in Ihrem Cloud-Konto eingerichtet:

- Sie konfiguriert wesentliche Ports in einer Netzwerksicherheitsgruppe für die VM des virtuellen Hosts.
- Sie erstellt eine VM für den virtuellen Host, wobei die Größe Ihren Spezifikationen entspricht.
- Sie wendet ein Migrate-Server-Image an, das die erforderliche Software, die Migrate-Server-Software und die PlateSpin-Datenbank enthält.
- Der Migrate-Server ist mit Standardeinstellungen für erweiterte PlateSpin-Konfigurationsparameter für die Cloud-Umgebung vorkonfiguriert.

Sie müssen diese Aufgaben manuell durchführen, wenn Sie den Migrate-Server auf Ihrem eigenen virtuellen Host installieren.

## <span id="page-48-0"></span>**Bereitstellen eines Migrate-Server-Image in AWS**

PlateSpin Migrate bietet ein PlateSpin Migrate-Server-Image in Amazon Web Services EC2. Dieses können Sie über AWS Marketplace beziehen. Sobald die Version allgemein verfügbar ist, wird dieses Image zeitnah veröffentlicht.

**HINWEIS:** Alternativ können Sie den Migrate-Server auf Ihrem eigenen virtuellen Host in AWS installieren. Weitere Informationen hierzu finden Sie in "Checkliste für die manuelle Bereitstellung [eines Migrate-Servers in der Cloud", auf Seite 51.](#page-50-0)

**HINWEIS:** Bei PlateSpin Migrate-Servern, die über AWS Marketplace bereitgestellt wurden, installiert Migrate die Microsoft SQL Server 2017 Express Edition für die PlateSpin-Datenbank und generiert ein Passwort für den SQL-Systemadministrator-Benutzer (sa). Zur Erhöhung der Sicherheit empfehlen wir Ihnen, das Passwort für diesen Benutzer nach der Bereitstellung zu ändern. Informationen hierzu erhalten Sie unter ["Ändern des Passworts für den SQL Server Express-](#page-38-1)[Systemadministrator-Benutzer", auf Seite 39.](#page-38-1)

## <span id="page-49-0"></span>**Bereitstellen eines Migrate-Server-Image in Azure**

PlateSpin Migrate bietet ein PlateSpin Migrate-Server-Image in Microsoft Azure, das Sie über Azure Marketplace beziehen und in der globalen oder chinesischen Azure-Cloud einsetzen können. Sobald die Version allgemein verfügbar ist, werden diese Images zeitnah veröffentlicht.

**HINWEIS:** Alternativ können Sie den Migrate-Server auf Ihrem eigenen virtuellen Host in Azure installieren. Weitere Informationen hierzu finden Sie in "Checkliste für die manuelle Bereitstellung [eines Migrate-Servers in der Cloud", auf Seite 51.](#page-50-0)

**HINWEIS:** Bei PlateSpin Migrate-Servern, die über Azure Marketplace bereitgestellt wurden, installiert Migrate die Microsoft SQL Server 2017 Express Edition für die PlateSpin-Datenbank und generiert ein Passwort für den SQL-Systemadministrator-Benutzer (sa). Zur Erhöhung der Sicherheit empfehlen wir Ihnen, das Passwort für diesen Benutzer nach der Bereitstellung zu ändern. Informationen hierzu erhalten Sie unter ["Ändern des Passworts für den SQL Server Express-](#page-38-1)[Systemadministrator-Benutzer", auf Seite 39.](#page-38-1)

#### **So können Sie die Bereitstellung des Migrate-Servers in Azure aktivieren und die relevanten Berechtigungen zuweisen:**

- **1** Öffnen Sie das entsprechende Azure-Portal und melden Sie sich bei Ihrem Azure-Konto an:
	- [Azure-Portal](http://portal.azure.com/) (http://portal.azure.com/)
	- [Azure China-Portal](http://portal.azure.cn/) (http://portal.azure.cn/)
- **2** Wählen Sie im Menü des Portals **Marketplace** aus und klicken Sie dann auf **Neu**.
- **3** Suchen Sie unter **Neu** nach PlateSpin.
- **4** Sehen Sie sich auf der Seite für den PlateSpin Migrate-Server die Bereitstellungsoptionen und die entsprechenden Preise an.
- **5** Wählen Sie ein angemessenes Bereitstellungsmodell aus und klicken Sie auf **Erstellen**.
- **6** Konfigurieren Sie die **Grundeinstellungen** und die **Größe**.
- **7** Geben Sie unter **Einstellungen** als Zuweisungsmethode für die öffentliche IP-Adresse **Statisch** an:

**HINWEIS:** In PlateSpin ist eine öffentliche IP-Adresse nur dann erforderlich, wenn kein Site-to-Site VPN verfügbar ist.

- **7a** Wählen Sie im Bereich **Einstellungen** unter **Netzwerk** die Option **Öffentliche IP-Adresse**.
- **7b** Wählen Sie im Bereich **Öffentliche IP-Adresse auswählen** die Option **Neu erstellen**.
- **7c** Geben Sie im Bereich **Öffentliche IP-Adresse erstellen** den Namen migrate-server-ip und **Statisch** als Zuweisungsmethode an.
- **7d** Klicken Sie auf **OK**.

Azure übernimmt die Zuweisung und Reservierung von IP-Adressen im Pool der verfügbaren IP-Adressen an dem Azure-Standort, an dem Sie den Migrate-Server bereitstellen.

**8** Überprüfen Sie die Einstellungen und genehmigen Sie den Kauf.

**9** (Optional, empfohlen) Ändern Sie zur Erhöhung der Sicherheit das Passwort für den SQL-Administratorbenutzer (sa) am bereitgestellten Migrate-Server in Azure.

Weitere Informationen hierzu finden Sie in ["Ändern des Passworts für den SQL Server Express-](#page-38-1)[Systemadministrator-Benutzer", auf Seite 39.](#page-38-1)

## <span id="page-50-0"></span>**Checkliste für die manuelle Bereitstellung eines Migrate-Servers in der Cloud**

Verwenden Sie die Checkliste in [Tabelle 2-5](#page-50-1), um einen PlateSpin Migrate-Server in der Cloud ohne Site-to-Site VPN zwischen Ihren Standorten und der Cloud-Umgebung manuell bereitzustellen.

<span id="page-50-1"></span>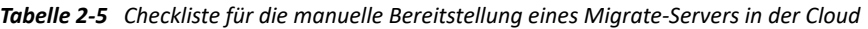

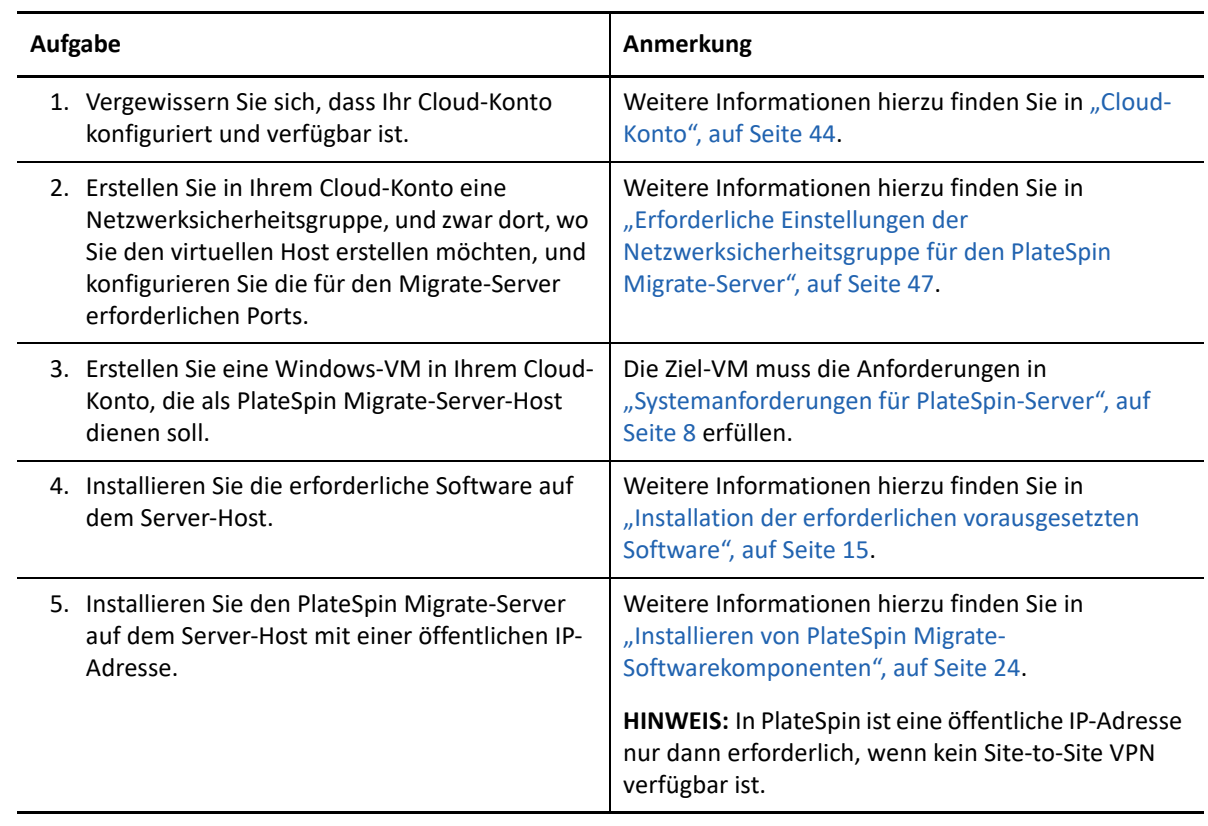

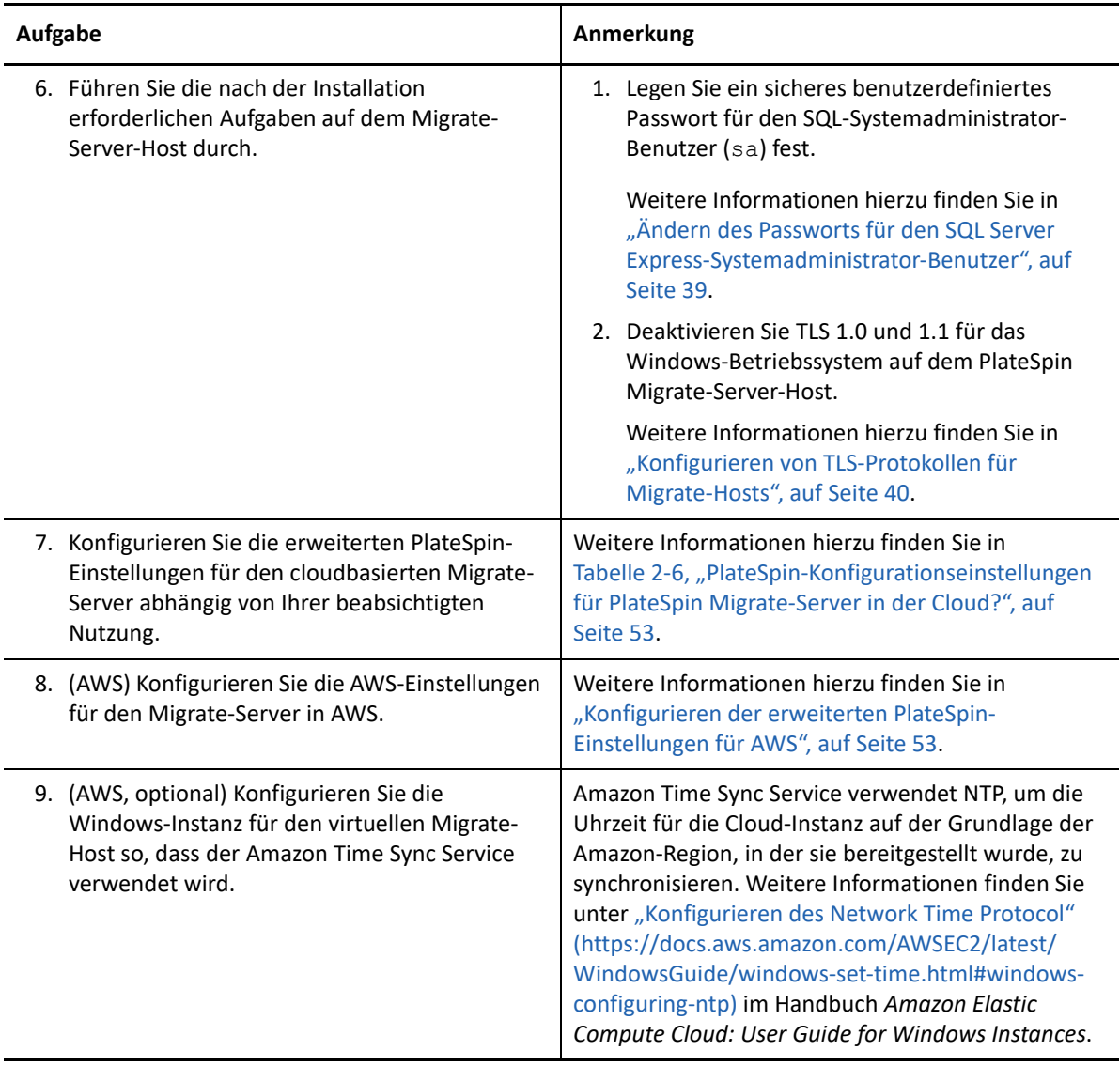

## <span id="page-51-0"></span>**Konfigurieren von erweiterten Einstellungen für einen cloudbasierten Migrate-Server**

PlateSpin Migrate-Server-Images von einem Cloud-Marktplatz konfigurieren erweiterte PlateSpin-Einstellungen für Workload-Migrationen zur übergeordneten Cloud (siehe [Tabelle 2-6](#page-52-1)). Wenn Sie den cloudbasierten Migrate-Server zur Migration von Workloads aus der übergeordneten Cloud-Umgebung verwenden möchten, müssen Sie die Einstellungen bearbeiten.

<span id="page-52-1"></span>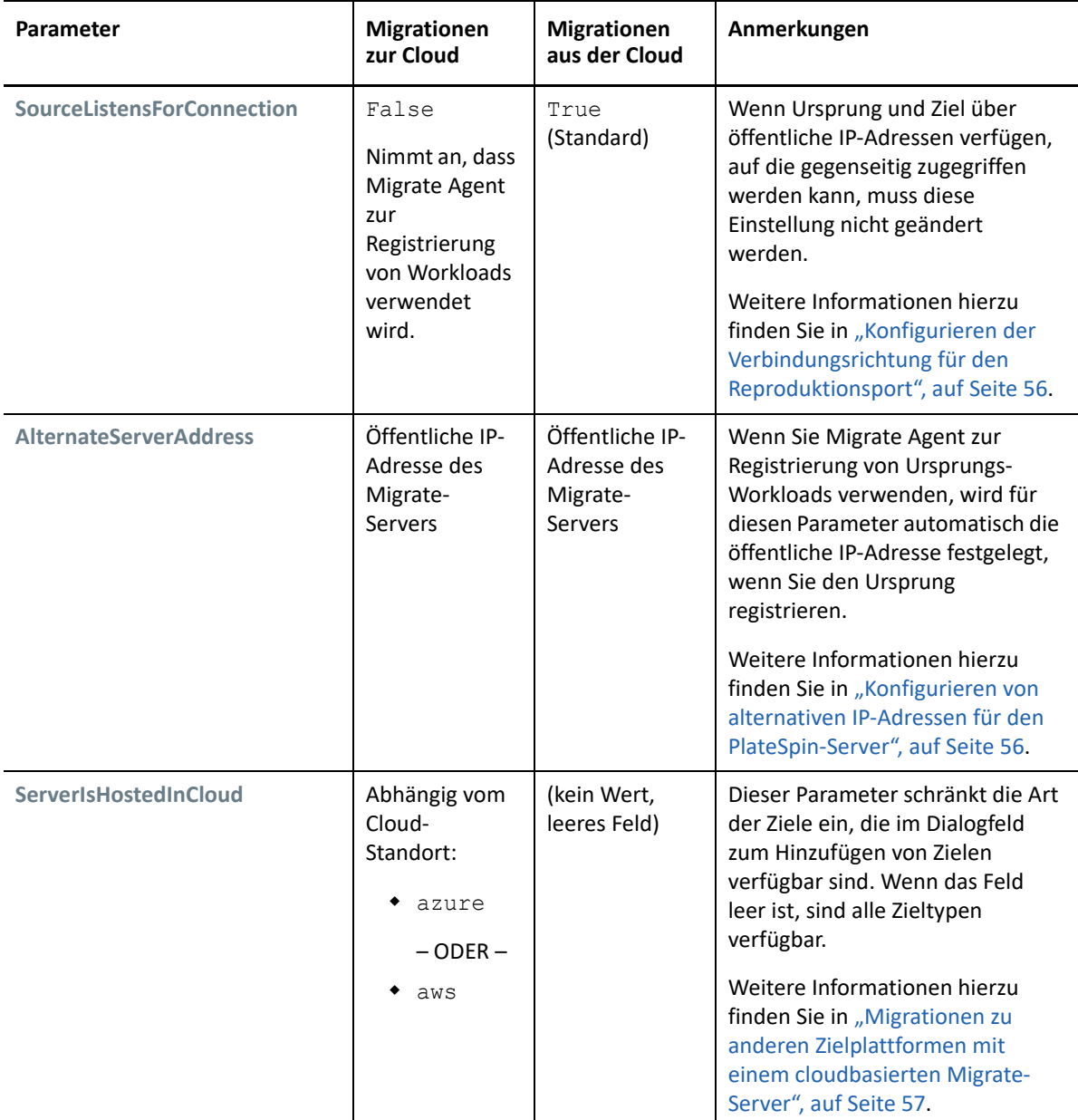

## <span id="page-52-0"></span>**Konfigurieren der erweiterten PlateSpin-Einstellungen für AWS**

Bestimmte Aspekte des Verhaltens Ihres PlateSpin-Servers werden anhand von Konfigurationsparametern gesteuert, die Sie auf der PlateSpin-Konfigurationswebseite Ihres PlateSpin-Server-Hosts (https://*Ihr\_PlateSpin\_Server*/PlateSpinConfiguration/) festlegen.

#### **So bearbeiten Sie den Wert der Konfigurationsparameter:**

- **1** Melden Sie sich bei der PlateSpin Migrate-Weboberfläche als Administrator an und öffnen Sie die Konfigurationsseite für den PlateSpin-Server unter: https://*Ihr\_PlateSpin\_Server*/ PlateSpinConfiguration/.
- **2** Navigieren Sie zum Parameter, der bearbeitet werden soll, und nehmen Sie die erforderlichen Änderungen vor.
- **3** Speichern Sie die Einstellungen und schließen Sie die Seite.

Die erweiterten PlateSpin-Einstellungen für AWS gelten global für alle AWS-Zielplattformen, die Sie auf dem Migrate-Server definieren.

- \* ["Konfigurieren des für die VM der AWS-Reproduktionsumgebung verwendeten AWS-](#page-53-0)[Instanztyps", auf Seite 54](#page-53-0)
- \* ["Konfigurieren des Preislistenendpunkts der AWS-Region zur Ermittlung der unterstützten AWS-](#page-53-1)[Instanztypen", auf Seite 54](#page-53-1)
- ["Konfigurieren der Zielinstanzprotokollierung mit Schlüsselpaar oder](#page-54-0)  [Ursprungsberechtigungsnachweis", auf Seite 55](#page-54-0)
- ["Konfigurieren des PlateSpin Migrate-Servers zur Verwendung von öffentlichen IP-Adressen für](#page-54-1)  [AWS-Migrationen", auf Seite 55](#page-54-1)
- ["Konfigurieren der Betriebssystem-Lizenzaktivierung auf Windows-Zielen, die zu AWS migriert](#page-54-2)  [wurden", auf Seite 55](#page-54-2)

### <span id="page-53-0"></span>**Konfigurieren des für die VM der AWS-Reproduktionsumgebung verwendeten AWS-Instanztyps**

Standardmäßig ist der PlateSpin Migrate-Server so vorkonfiguriert, dass die Instanz t2.micro für die VM der AWS-Reproduktionsumgebung verwendet wird. Wenn Sie den während der Reproduktion verwendeten AWS-Instanztyp ändern möchten, legen Sie den Wert des Parameters **AwsInstanceTypeForReplicationEnvironment** auf den AWS-Instanztyp fest, den Sie für die VM der Reproduktionsumgebung verwenden möchten. Instanztypen wie C5, C5d, M5 und M5d werden für die VM der Reproduktionsumgebung nicht unterstützt.

Wenn der angegebene Instanztyp nicht für VPCs mit dediziertem Mandantenwert unterstützt wird, verwendet PlateSpin den Standardinstanzwert C4.large.

### <span id="page-53-1"></span>**Konfigurieren des Preislistenendpunkts der AWS-Region zur Ermittlung der unterstützten AWS-Instanztypen**

Der PlateSpin Migrate-Server ist standardmäßig so vorkonfiguriert, dass der AWS-Preislistenendpunkt in der Region us-east-1 zur Ermittlung der unterstützten AWS-Instanztypen verwendet wird. Wenn der Instanztyp, den Sie verwenden möchten, jedoch nicht im Preislistenendpunkt der konfigurierten Region aufgeführt ist, legen Sie für den Wert des Parameters **AWSPriceListRegion** den Namen der Region fest, deren Preislistenendpunkt den gewünschten Instanztyp aufweist.

## <span id="page-54-0"></span>**Konfigurieren der Zielinstanzprotokollierung mit Schlüsselpaar oder Ursprungsberechtigungsnachweis**

Standardmäßig können Sie sich beim PlateSpin Migrate-Server nur mit dem im Migrationsauftrag konfigurierten Schlüsselpaar bei einer AWS-Zielinstanz anmelden. PlateSpin Migrate steuert dies durch Verwendung des Parameters **AWSEnableSourceCredentialsForLinuxWithKeypair**, der standardmäßig auf False festgelegt ist. Wenn Sie sich entweder mit dem im Migrationsauftrag konfigurierten Schlüsselpaar oder dem Ursprungsberechtigungsnachweis bei einer AWS-Linux-Zielinstanz anmelden möchten, legen Sie für den Parameter **AWSEnableSourceCredentialsForLinuxWithKeypair** den Wert True fest.

## <span id="page-54-1"></span>**Konfigurieren des PlateSpin Migrate-Servers zur Verwendung von öffentlichen IP-Adressen für AWS-Migrationen**

Der PlateSpin Migrate-Server ist standardmäßig so vorkonfiguriert, dass während Migrationen zu AWS private IP-Adressen für die Kommunikation zugelassen sind. Wenn der Ursprungs-Workload keine Verbindung zur privaten IP-Adresse des AWS-Ziels herstellen kann, benötigen Sie eine öffentliche IP-Adresse für die Kommunikation im Rahmen von Migrationen zu AWS. So stellen Sie sicher, dass bei der Migration nur die öffentliche IP-Adresse verwendet wird:

- Legen Sie für den Parameter **UseOnlyPublicIPForAWS** den Wert True fest.
- Legen Sie die Einstellung für den Parameter **SourceListensForConnection** so fest, dass die Standardrichtung der Reproduktion umgedreht ist (Ursprung zu Ziel). Weitere Informationen hierzu finden Sie in "Konfigurieren der Verbindungsrichtung für den Reproduktionsport", auf [Seite 56.](#page-55-0)
- Geben Sie für den Parameter **AlternateServerAddress** die öffentliche IP-Adresse des Migrate-Servers an. Weitere Informationen hierzu finden Sie in ["Konfigurieren von alternativen IP-](#page-55-1)[Adressen für den PlateSpin-Server", auf Seite 56](#page-55-1).

### <span id="page-54-2"></span>**Konfigurieren der Betriebssystem-Lizenzaktivierung auf Windows-Zielen, die zu AWS migriert wurden**

PlateSpin Migrate bietet die folgenden Parameter zur Konfiguration des KMS-Servers für die Aktivierung des Windows-Betriebssystems auf dem Ziel-Workload:

- **AWSKMSServers**: Anhand dieses Parameters können Sie die AWS-KMS-Serverinformationen festlegen, die Windows-Instanzen für die Aktivierung verwenden. Der Ziel-KMS-Server muss sich in derselben AWS-Region befinden, in der die Windows-Instanz ausgeführt wird.
- **KMSClientSetupKeys**: Dieser Parameter enthält die häufig verwendeten, von der Version des Betriebssystems abhängigen Microsoft KMS-Client-Einrichtungsschlüssel, mit denen Windows über den KMS-Server aktiviert wird. Falls der Schlüssel für ein bestimmtes Betriebssystem fehlt, können Sie ihn im folgenden Format eintragen:

OperatingSystemTypeandBranding="Von Microsoft bereitgestellter KMS-Schlüssel"

Beispiel: Für einen Windows-Server mit dem Betriebssystemtyp Windows 2016 und der Marke Standard Server lautet das Format Windows2016StandardServer="WC2BQ-8NRM3- FDDYY-2BFGV-KHKQY".

## <span id="page-55-0"></span>**Konfigurieren der Verbindungsrichtung für den Reproduktionsport**

Standardmäßig stellt der Ziel-Workload eine Verbindung zum Ursprungs-Workload her, sodass die Datenübertragung im Rahmen einer Reproduktion gestartet wird. Wenn der Migrate Agent auf dem Ursprungs-Workload läuft, stellt der Ursprungs-Workload eine Verbindung zum Ziel-Workload für die Datenübertragung her. Die Richtung wird auf Serverebene gesteuert. Sie müssen die Richtung des Reproduktionsports auf dem Migrate-Server neu konfigurieren, indem Sie den Parameter **SourceListensForConnection** auf der PlateSpin-Konfigurationsseite auf False festlegen.

**HINWEIS:** Für PlateSpin Migrate-Server, die über einen Cloud-Marktplatz verfügbar sind, ist der Parameter **SourceListensforConnection** standardmäßig auf False festgelegt.

#### **So konfigurieren Sie die Verbindungsrichtung für den Reproduktionsdatenverkehr:**

**1** Melden Sie sich bei der PlateSpin Migrate-Weboberfläche als Administrator an und öffnen Sie die Konfigurationsseite für den PlateSpin-Server unter:

https://*Ihr\_PlateSpin\_Server*/PlateSpinConfiguration/

- **2** Stellen Sie den Wert für den Parameter **SourceListensForConnection** auf True oder False ein, je nach Migrationsumgebung.
	- **True:** (Standard) Zum Starten der Reproduktion stellt der Ziel-Workload eine Verbindung zum Ursprungs-Workload her. Der Ursprung überwacht den Reproduktionsport (standardmäßig TCP/3725) auf Datenverkehr. Der Reproduktionsport muss für eingehenden Datenverkehr auf dem Ursprungs-Workload geöffnet sein.
	- **False:** Zum Starten der Reproduktion stellt der Ursprungs-Workload eine Verbindung zum Ziel-Workload her. Das Ziel überwacht den Reproduktionsport (standardmäßig TCP/3725) auf Datenverkehr. Der Reproduktionsport muss für eingehenden Datenverkehr auf dem Ziel-Workload geöffnet sein.
- **3** Speichern Sie die Einstellungen und schließen Sie die Seite.

## <span id="page-55-1"></span>**Konfigurieren von alternativen IP-Adressen für den PlateSpin-Server**

Sie können alternative IP-Adressen in den PlateSpin-Konfigurationsparameter **AlternateServerAddresses** eintragen, sodass der PlateSpin-Server über NAT-fähige Umgebungen genutzt werden kann.

#### **So tragen Sie alternative IP-Adressen für den PlateSpin-Server ein:**

**1** Melden Sie sich bei der PlateSpin Migrate-Weboberfläche als Administrator an und öffnen Sie die Konfigurationsseite für den PlateSpin-Server unter:

https://*Ihr\_PlateSpin\_Server*/PlateSpinConfiguration/

- **2** Suchen Sie den Parameter **AlternateServerAddresses** und tragen Sie IP-Adressen für den PlateSpin-Server ein.
- **3** Speichern Sie die Einstellungen und schließen Sie die Seite.

Die Änderungen treten ohne Neubooten und ohne Neustarten der PlateSpin-Dienste in Kraft.

## <span id="page-56-0"></span>**Migrationen zu anderen Zielplattformen mit einem cloudbasierten Migrate-Server**

Bei Migrate-Servern, die über einen Cloud-Marktplatz bereitgestellt wurden, ist der Parameter **ServerIsHostedInCloud** auf den Wert der übergeordneten Cloud festgelegt, z. B. azure oder aws. Diese Einstellung gibt vor, welche Zieltypen Ihnen im Dialogfeld "Ziel hinzufügen" in der Migrate-Weboberfläche zur Verfügung stehen. Näheres dazu finden Sie in [Tabelle 2-7](#page-56-1).

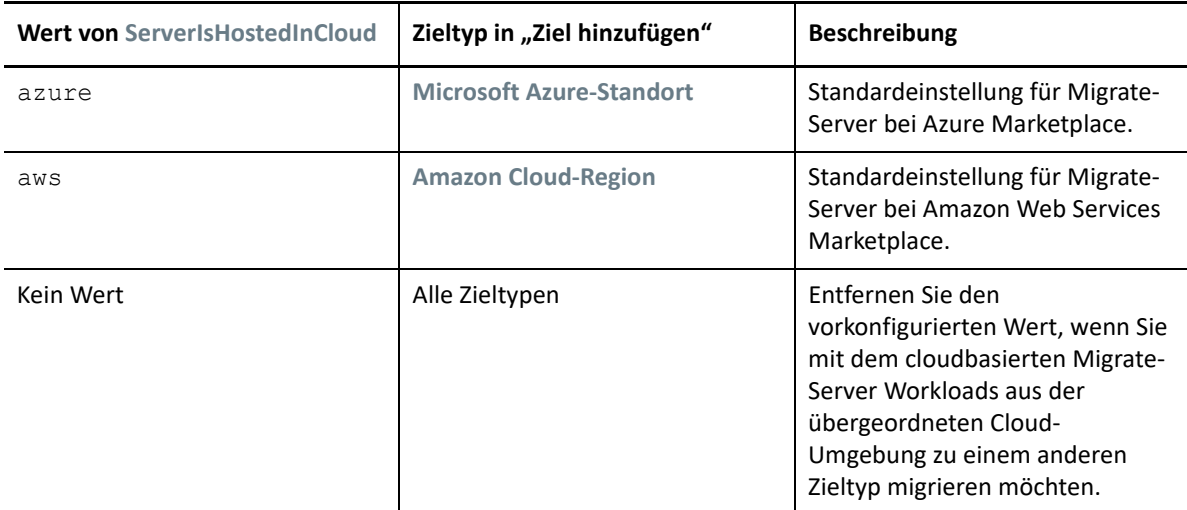

<span id="page-56-1"></span>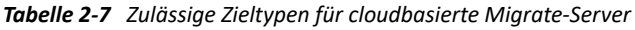

Wenn Sie Workloads aus der übergeordneten Cloud eines cloudbasierten Migrate-Servers zu einem anderen Zieltyp migrieren möchten, müssen Sie den Standardwert des Parameters **ServerIsHostedInCloud** entfernen. Lassen Sie das Feld in diesem Fall leer. Nach Entfernen des Werts sind alle Zieltypen im Dialogfeld "Ziel hinzufügen" der Migrate-Weboberfläche verfügbar.

#### **So können Sie Migrationen aus der Ursprungs-Cloud mithilfe eines cloudbasierten Migrate-Servers durchführen:**

**1** Melden Sie sich bei der PlateSpin Migrate-Weboberfläche als Administrator an und öffnen Sie die Konfigurationsseite für den PlateSpin-Server unter:

https://*Ihr\_PlateSpin\_Server*/PlateSpinConfiguration/

- **2** Suchen Sie den Parameter **ServerIsHostedInCloud** und entfernen Sie die vorkonfigurierte Cloud-Einstellung. Lassen Sie das Feld leer.
- **3** Speichern Sie die Einstellungen und schließen Sie die Seite.

Die Änderungen treten ohne Neubooten und ohne Neustarten der PlateSpin-Dienste in Kraft.

3

<sup>3</sup>**Aufrüsten von PlateSpin Migrate**

Soll der PlateSpin-Server auf PlateSpin Migrate 2018.11 aufgerüstet werden, muss eine Installation von PlateSpin Migrate 12.3 (mit oder ohne Zwischen-Patches und Hotfixes) auf Windows Server 2012 R2 oder Windows Server 2016 vorliegen. Andere direkte Aufrüstungen werden nicht unterstützt.

#### **WICHTIG**

- \* Vor der Aufrüstung: Stellen Sie sicher, dass Sie die "Voraussetzungen für die Aufrüstung", auf [Seite 59](#page-58-0) erfüllen.
- **Aufrüsten auf eine neue Host-Plattform:** Informationen zum Aufrüsten einer vorhandenen Installation des PlateSpin Migrate 12.3-Servers auf eine unterstützte neue Host-Plattform finden Sie unter ["Aufrüsten von Migrate auf eine neue Host-Plattform", auf Seite](#page-63-0) 64.
- ["Voraussetzungen für die Aufrüstung", auf Seite 59](#page-58-0)
- ["Vorbereiten der Aufrüstung", auf Seite 62](#page-61-0)
- \* ["Aufrüsten von Migrate", auf Seite 63](#page-62-0)
- \* ["Aufrüsten von Migrate auf eine neue Host-Plattform", auf Seite](#page-63-0) 64
- ["Aufgaben nach der Aufrüstung", auf Seite 68](#page-67-0)
- ["Exportieren oder Importieren von PlateSpin-Migrationsdaten", auf Seite 69](#page-68-0)

## <span id="page-58-0"></span>**Voraussetzungen für die Aufrüstung**

Stellen Sie vor der Aufrüstung sicher, dass Sie diese Aufrüstungsvoraussetzungen erfüllen und die vorbereitenden Aufgaben in [Tabelle 3-1](#page-58-1) ausgeführt haben.

| <b>Status</b> | <b>Erforderliche Aufgabe</b>                                                                                                    | Anmerkungen                                                                                                    |
|---------------|----------------------------------------------------------------------------------------------------|----------------------------------------------------------------------------------------------------|
|               | 1. Stellen Sie sicher, dass die VM-Container<br>unterstützte Hypervisoren ausführen und<br>dass die Container-Berechtigungen im<br>gesamten Aufrüstungsvorgang gültig<br>sind. | Weitere Informationen finden Sie in den<br>Abschnitten "Unterstützte Ziel-<br>Virtualisierungsplattformen" und<br>"Unterstützte Ziel-Cloud-Plattformen" im<br>PlateSpin Migrate 2018.11-Benutzerhandbuch.<br>Siehe "Bereitstellen eines gültigen<br>Berechtigungsnachweises für Ziel-Cloud-<br>Container", auf Seite 62. |

<span id="page-58-1"></span>*Tabelle 3-1 Checkliste zur Vorbereitung der Aufrüstung von PlateSpin Migrate*

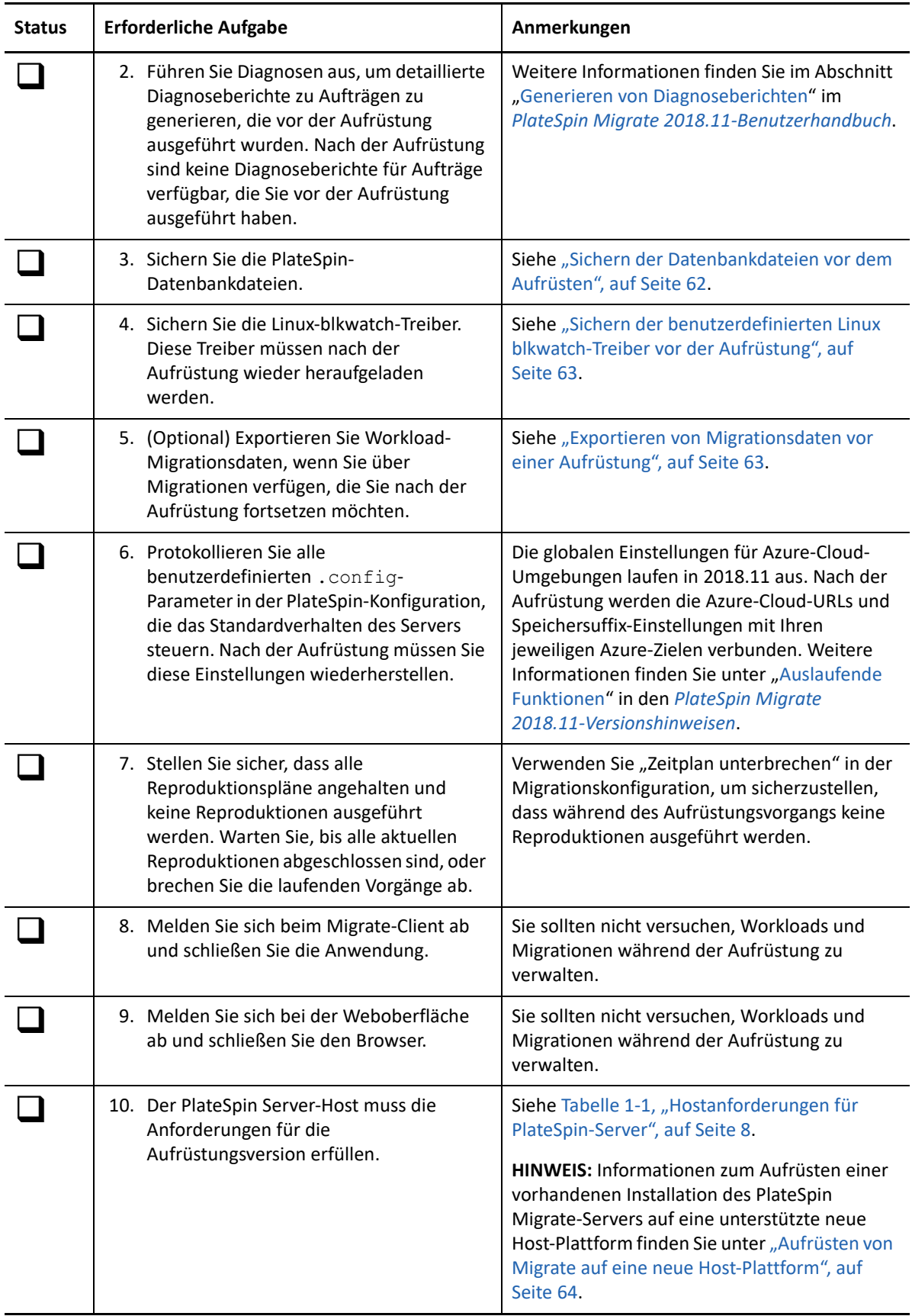

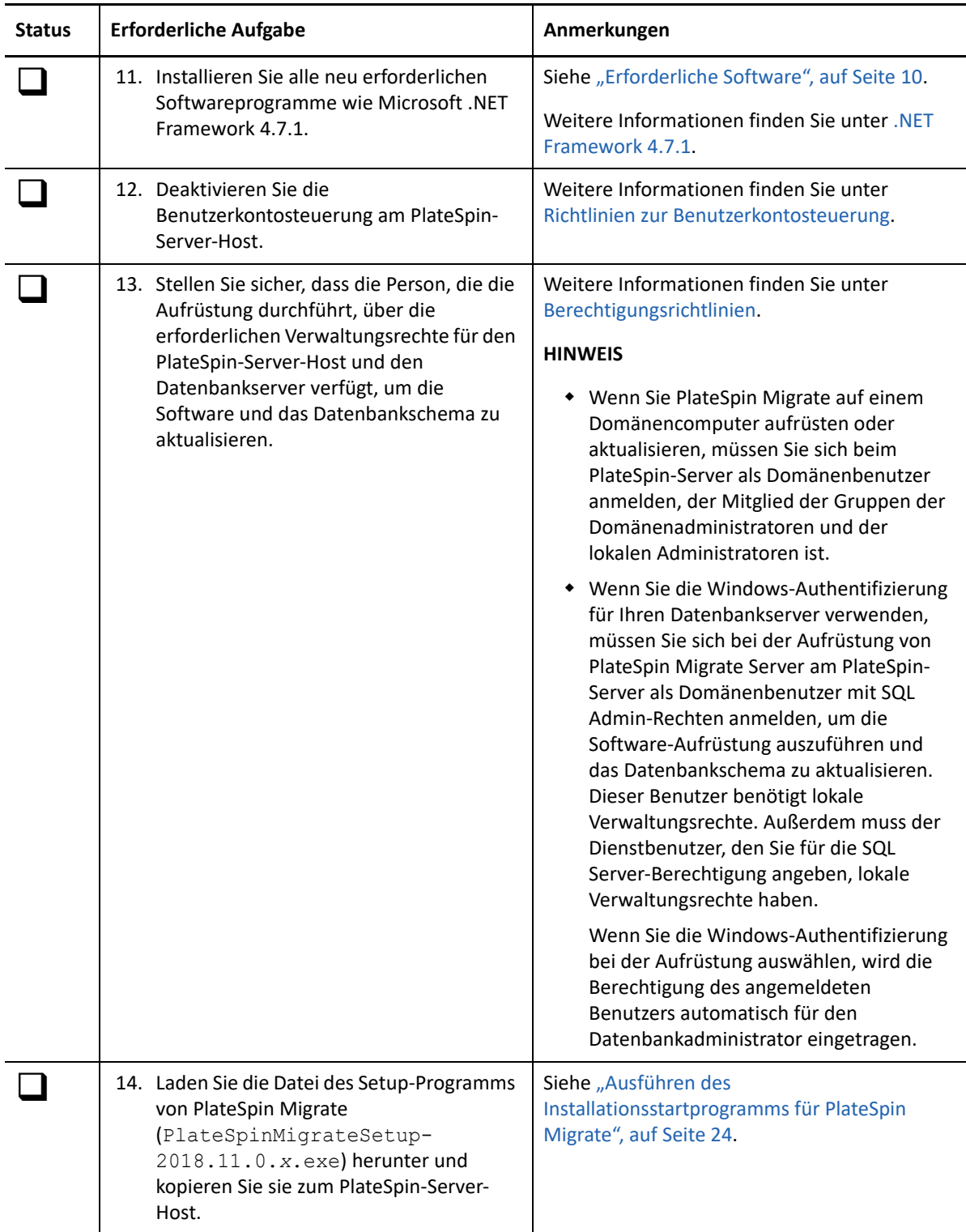

## <span id="page-61-0"></span>**Vorbereiten der Aufrüstung**

Führen Sie vor einer Aufrüstung die folgenden Aufgaben durch, um sicherzustellen, dass Ihre Daten nach der Aufrüstung verfügbar sind.

- ["Bereitstellen eines gültigen Berechtigungsnachweises für Ziel-Cloud-Container", auf Seite 62](#page-61-1)
- \* ["Sichern der Datenbankdateien vor dem Aufrüsten", auf Seite 62](#page-61-2)
- \* ["Sichern der benutzerdefinierten Linux blkwatch-Treiber vor der Aufrüstung", auf Seite 63](#page-62-1)
- \* ["Exportieren von Migrationsdaten vor einer Aufrüstung", auf Seite 63](#page-62-2)

## <span id="page-61-1"></span>**Bereitstellen eines gültigen Berechtigungsnachweises für Ziel-Cloud-Container**

Der Berechtigungsnachweis in der Migrate-Datenbank für die Ziel-Cloud-Container muss beim Exportieren und Importieren gültig sein. Das Passwort darf nach dem Exportieren bis zum Importieren nach erfolgter Aufrüstung nicht geändert werden oder ablaufen. Wenn Ihr Passwort in Kürze abläuft, ändern Sie das Passwort in der Cloud-Anbieterumgebung und aktualisieren Sie den Berechtigungsnachweis in Migrate, bevor Sie Daten exportieren.

**WARNUNG:** Ist der Berechtigungsnachweis beim Importieren nicht gültig, wird der Cloud-Container nicht importiert und die zugehörigen Workload-Konfigurationen in der importierten Datenbank sind beschädigt. Sollen auch Migrationen zum Ziel-Cloud-Container über denselben Migrate-Server erfolgen, müssen Sie PlateSpin-Server erneut installieren. Damit wird die Datenbank zurückgesetzt. Sie müssen alle Zielcontainer und Workloads neu konfigurieren.

### <span id="page-61-2"></span>**Sichern der Datenbankdateien vor dem Aufrüsten**

Während der Aufrüstung exportiert das PlateSpin Migrate-Installationsprogramm im Hintergrund Daten aus der vorhandenen Datenbank und importiert sie in eine neue Datenbankinstanz, sofern erforderlich. Als weitere Vorsichtsmaßnahme sollten Sie jedoch vor der Aufrüstung Ihre Datenbankdateien am PlateSpin-Server sichern.

- **1** Melden Sie sich beim PlateSpin Migrate-Server-Hostcomputer als verwaltungsbefugter Benutzer an.
- <span id="page-61-3"></span>**2** Beenden Sie auf dem Server-Host die MS SQL-Dienste:
	- **2a** Klicken Sie im Startmenü auf **Ausführen**, geben Sie services.msc ein und klicken Sie anschließend auf **OK**.
	- 2b Klicken Sie im Fenster "Dienste" mit der rechten Maustaste auf die SQL Server-Elemente und wählen Sie **Anhalten**.
- **3** Kopieren Sie alle \*.mdf- und \*.ldf-Dateien an einen Speicherort außerhalb des Produktinstallationsverzeichnisses. Der Standardspeicherort dieser Dateien lautet:

```
\Programme\PlateSpin Migrate Server\Database
```
**4** Starten Sie die MS SQL-Services wieder, die Sie in [Schritt 2](#page-61-3) angehalten hatten.

Fahren Sie mit "[Sichern der benutzerdefinierten Linux blkwatch-Treiber vor der Aufrüstung"](#page-62-1) fort oder führen Sie die Aufrüstung durch wie in ["Aufrüsten von Migrate", auf Seite 63](#page-62-0) ausführlich beschrieben.

## <span id="page-62-1"></span>**Sichern der benutzerdefinierten Linux blkwatch-Treiber vor der Aufrüstung**

Bei der Aufrüstung überschreibt das PlateSpin Migrate-Installationsprogramm die benutzerdefinierten blkwatch-Treiber, die Sie vorher zu PlateSpin Migrate hinzugefügt haben. Speichern Sie vor der Aufrüstung eine Kopie der benutzerdefinierten Linux blkwatch-Treiber.

- **1** Melden Sie sich beim PlateSpin Migrate-Server-Hostcomputer als verwaltungsbefugter Benutzer an.
- **2** Navigieren Sie zum Installationsverzeichnis der PlateSpin-Anwendung, wie zum Beispiel C:\Programme\PlateSpin Migrate Server\.
- **3** Öffnen Sie den Ordner .\Packages\9D470BFF-E30F-4015-83D8-4D308A8C8B1B\ und kopieren Sie die Datei 1. package aus diesem Ordner in ein temporäres Verzeichnis.
- **4** Benennen Sie die Datei 1.package mit der Dateinamenerweiterung .zip um (also in 1.zip) und extrahieren Sie den Inhalt der Datei in dieses temporäre Verzeichnis.
- **5** Speichern Sie den Inhalt unter CustomKernel\* in einen anderen temporären Ordner.

Fahren Sie mit dem Aufrüstvorgang fort, wie unter ["Aufrüsten von Migrate", auf Seite 63](#page-62-0) ausführlich beschrieben.

Laden Sie nach der Aufrüstung alle benutzerdefinierten Linux-blkwatch-Treiber wieder herauf, die für künftige Migrationen erforderlich sind. Weitere Informationen hierzu finden Sie im [KB-Artikel](https://support.microfocus.com/kb/doc.php?id=7005873)  [7005873](https://support.microfocus.com/kb/doc.php?id=7005873) (https://support.microfocus.com/kb/doc.php?id=7005873).

#### <span id="page-62-2"></span>**Exportieren von Migrationsdaten vor einer Aufrüstung**

Wenn Workload-Migrationen ausgeführt werden, die Sie nach einer Aufrüstung fortsetzen möchten, verwenden Sie das Import-/Exportprogramm (ImportExportAll.bat) zum Exportieren der Workload-Migrationsdaten. Weitere Informationen hierzu finden Sie in "Exportieren oder [Importieren von PlateSpin-Migrationsdaten", auf Seite 69](#page-68-0). Sie können die Daten bei Bedarf nach der Aufrüstung importieren.

## <span id="page-62-0"></span>**Aufrüsten von Migrate**

- **1** Stellen Sie vor der Aufrüstung sicher, dass Sie die Voraussetzungen erfüllen und die Aufgaben zur Vorbereitung ausgeführt haben:
	- ["Voraussetzungen für die Aufrüstung", auf Seite 59](#page-58-0)
	- ["Vorbereiten der Aufrüstung", auf Seite 62](#page-61-0)
- **2** Melden Sie sich beim PlateSpin Migrate-Server-Host als verwaltungsbefugter Benutzer an.

Wenn sich der Server in einer Domäne befindet, müssen Sie sich als Domänenbenutzer anmelden, der Mitglied der Gruppen der Domänenadministratoren und der lokalen Administratoren ist.

Wenn auf dem Datenbankserver die Windows-Authentifizierung gilt, müssen Sie sich als Domänenbenutzer mit SQL-Administratorrechten anmelden. Dieser Benutzer muss über lokale Verwaltungsrechte für den PlateSpin-Server verfügen.

- **3** (Bedingt) Wenn PlateSpin Migrate Client am PlateSpin-Server-Host installiert ist, deinstallieren Sie die Client-Anwendung an der Windows-Systemsteuerung.
- **4** Starten Sie das Installationsstartprogramm am Server-Host.

Siehe ["Ausführen des Installationsstartprogramms für PlateSpin Migrate", auf Seite 24.](#page-23-1)

- **5** Klicken Sie auf **Migrate-Server installieren** und befolgen Sie die Anweisungen auf dem Bildschirm.
- **6** Wenn Sie aufgefordert werden, eine Datenbankinstanz anzugeben, verweisen Sie das Installationsprogramm an die bestehende Datenbankinstanz und geben Sie den entsprechenden Authentifizierungstyp und die Berechtigung an.
	- \* Zur Windows-Authentifizierung beim Datenbankserver muss der angemeldete Benutzer lokale Administratorrechte sowie Systemadministratorrechte für den Datenbankserver besitzen, damit das Schema der Datenbank aufgerüstet werden kann. Der als Dienstbenutzer angegebene Benutzer benötigt ebenfalls lokale Administratorrechte.
	- \* Zur SQL-Authentifizierung beim SQL Server Express Edition-Datenbankserver werden der SQL-Systemadministratorbenutzer (sa) und das erzeugte Standardpasswort (wird beim Installieren von SQL Server Express erzeugt) automatisch als Anmelde-ID und Passwort für den Datenbankadministrator übernommen. Wenn Sie vorher ein benutzerdefiniertes Passwort für den sa-Benutzer festgelegt haben, geben Sie das benutzerdefinierte Passwort ein, bevor Sie auf **Berechtigung validieren** klicken.
- **7** (Optional) Installieren Sie die aktuelle Version des PlateSpin Migrate-Client am PlateSpin-Server-Host.

Siehe ["Installieren des PlateSpin Migrate-Clients", auf Seite 35](#page-34-0).

**8** (Optional) Nach der Aufrüstung sollten Sie alle benutzerdefinierten Linux blkwatch-Treiber, die Sie für zukünftige Migrationen benötigen, erneut heraufladen. Weitere Informationen hierzu finden Sie im [KB-Artikel 7005873](https://support.microfocus.com/kb/doc.php?id=7005873) (https://support.microfocus.com/kb/doc.php?id=7005873).

Siehe auch "Sichern der benutzerdefinierten Linux blkwatch-Treiber vor der Aufrüstung", auf [Seite 63.](#page-62-1)

## <span id="page-63-0"></span>**Aufrüsten von Migrate auf eine neue Host-Plattform**

Sie können Ihren vorhandenen PlateSpin Migrate -Server auf eine neue Host-Plattform aufrüsten. Zum Beispiel ist es möglich, einen PlateSpin Migrate -Server unter Windows Server 2012 R2 auf die Windows Server 2016-Plattform aufzurüsten.

Bereiten Sie den Umstieg auf den PlateSpin-Server-Host und die Neuinstallation von PlateSpin Migrate anhand der Informationen in diesem Abschnitt vor. Sie exportieren die Datenbank vor der Aufrüstung und importieren sie später an eine neue Datenbankinstanz.

- ["Vorbereiten der Aufrüstung auf eine neue Host-Plattform", auf Seite 65](#page-64-0)
- \* ["Aufrüsten der Plattform am aktuellen PlateSpin-Server-Host", auf Seite 65](#page-64-1)
- ["Aufrüsten auf einen alternativen PlateSpin-Server-Host", auf Seite 67](#page-66-0)

#### <span id="page-64-0"></span>**Vorbereiten der Aufrüstung auf eine neue Host-Plattform**

Stellen Sie vor der Aufrüstung sicher, dass Sie die Voraussetzungen für die Aufrüstung auf eine neue Plattform erfüllen:

- \* Kontaktieren Sie den Micro Focus Support, um Ihren Aktivierungscode und die Lizenzen für Ihren aktuellen PlateSpin Migrate-Server zurückzusetzen, um damit den Umstieg auf den neuen Server vorzubereiten. Stellen Sie sicher, dass Sie für den Umstieg auf die neue Plattform bereit sind, wenn die Lizenzen zurückgesetzt wurden.
- Führen Sie Diagnosen aus, um detaillierte Diagnoseberichte zu Aufträgen zu generieren, die vor der Aufrüstung ausgeführt wurden. Nach dem Aufrüsten sind keine Diagnoseberichte für Aufträge verfügbar, die Sie vor dem Aufrüsten ausgeführt haben. Weitere Informationen finden Sie im Abschnitt "Generieren von Diagnoseberichten" im *PlateSpin Migrate 2018.11- Benutzerhandbuch*.
- Sichern Sie die benutzerdefinierten blkwatch-Treiber, die Sie für zukünftige Migrationen benötigen.

Siehe "Sichern der benutzerdefinierten Linux blkwatch-Treiber vor der Aufrüstung", auf [Seite 63.](#page-62-1)

\* Exportieren Sie Ihre Migrationsdaten. Siehe "Exportieren von Workload-Migrationsdaten", auf [Seite 69.](#page-68-1)

Kopieren Sie die exportierten XML-Dateien in ein Verzeichnis, in dem sie für den Import verfügbar sind, nachdem Sie PlateSpin-Server auf einer neuen Plattform aufgerüstet haben.

#### <span id="page-64-1"></span>**Aufrüsten der Plattform am aktuellen PlateSpin-Server-Host**

In diesem Aufrüstungspfad rüsten Sie die Plattform des aktuellen PlateSpin-Server-Hosts auf. Sie müssen dazu die installierten PlateSpin-Komponenten entfernen während Sie das aufgerüstete erforderliche Betriebssystem und die Software installieren und konfigurieren. Nach dem [Export der](#page-68-1)  [Datenbank](#page-68-1) sind Sie bereit zur Aufrüstung der erforderlichen Software und des Betriebssystems für den aktuellen PlateSpin-Server-Host.

**1** Melden Sie sich beim aktuellen PlateSpin-Server-Host als verwaltungsbefugter Benutzer an.

Wenn sich der Server in einer Domäne befindet, müssen Sie sich als Domänenbenutzer anmelden, der Mitglied der Gruppen der Domänenadministratoren und der lokalen Administratoren ist.

- **2** Entfernen Sie die installierten PlateSpin Migrate-Komponenten:
	- **2a** Deinstallieren Sie den PlateSpin Migrate-Client über die Windows-Systemsteuerung.
	- **2b** Deinstallieren Sie PlateSpin Migrate über die Windows-Systemsteuerung.
	- **2c** (Bedingt) Wenn SQL Server Express Edition am PlateSpin-Server-Host installiert ist, deinstallieren Sie das Programm über die Windows-Systemsteuerung.
- **3** Führen Sie am PlateSpin-Server-Host eine Aufrüstung auf ein unterstütztes Windows Server-Betriebssystem durch und konfigurieren Sie die erforderlichen Funktionen und Einstellungen für diese Plattform.

Weitere Informationen hierzu finden Sie unter [Betriebssystem](#page-7-0) und [Installation der](#page-14-1)  [erforderlichen vorausgesetzten Software](#page-14-1).

**4** Stellen Sie sicher, dass Sie alle erforderlichen Softwareprogramme für den PlateSpin-Server-Host installieren und neu konfigurieren.

Weitere Informationen hierzu finden Sie unter [Erforderliche Software](#page-9-0) und [Installation der](#page-14-1)  [erforderlichen vorausgesetzten Software](#page-14-1).

**5** Bereiten Sie Ihren Datenbankserver auf den neu konfigurierten PlateSpin-Server-Host vor.

Siehe [Installieren des Datenbankservers](#page-25-0).

Wenn Sie mit der SQL Server Express Edition arbeiten, installieren Sie die aktuelle Version. Nach der Aufrüstung und Neuaktivierung der Produktlizenz sollten Sie ein sicheres benutzerdefiniertes Passwort für den neu installierten SQL Server Express-Datenbankserver festlegen. Siehe ["Ändern des Passworts für den SQL Server Express-Systemadministrator-](#page-38-1)[Benutzer", auf Seite 39](#page-38-1).

Wenn Sie Microsoft SQL Server Standard Edition oder Enterprise Edition nutzen, müssen Sie eine neue Datenbankinstanz erstellen und die Einstellungen für die aufgerüstete Plattform konfigurieren. Sie importieren die Datenbank nach der Aufrüstung auf dieser neuen Datenbankinstanz.

**6** Melden Sie sich am PlateSpin-Server-Host als Benutzer mit Verwaltungsrechten an.

Wenn Sie mit einem Domänencomputer als Server arbeiten, müssen Sie sich als Domänenbenutzer anmelden, der zur Gruppe der Domänenadministratoren und der lokalen Administratoren gehört.

Wenn auf dem Datenbankserver mit SQL Server Standard Edition oder Enterprise Edition die Windows-Authentifizierung gilt, müssen Sie sich als Domänenbenutzer mit SQL-Administratorrechten anmelden. Dieser Benutzer muss außerdem lokale Administratorrechte besitzen. Außerdem muss der Dienstbenutzer, den Sie für die SQL Server-Berechtigung angeben, lokale Verwaltungsrechte haben.

- **7** Installieren Sie die aktuelle Version von PlateSpin Migrate Server. Siehe [Installieren von](#page-30-0)  [PlateSpin Server.](#page-30-0)
- **8** (Optional) Installieren Sie die aktuelle Version des PlateSpin Migrate-Client. Siehe [Installieren](#page-34-0)  [des PlateSpin Migrate-Clients](#page-34-0).
- **9** Aktivieren Sie die Lizenz für den PlateSpin-Server-Host mit dem Code zum Zurücksetzen der Aktivierung, den Sie vor der Aufrüstung vom Micro Focus Support abgerufen haben.

Weitere Informationen finden Sie unter "Aktivieren Ihrer Produktlizenz" im *PlateSpin Migrate 2018.11-Benutzerhandbuch*.

- 10 Importieren Sie die exportierte Datenbank in die neue Datenbankinstanz. Siehe "Importieren [von Workload-Migrationsdaten", auf Seite 71.](#page-70-0)
- **11** (Optional) Fügen Sie weitere zurückgesetzte oder neu aktivierte Lizenzen zum alternativen Server hinzu. Weitere Informationen finden Sie im Abschnitt "Verwalten von Lizenzschlüsseln für Workload-Migrationen" im *PlateSpin Migrate 2018.11-Benutzerhandbuch*.
- **12** (Optional) Nach der Aufrüstung sollten Sie alle benutzerdefinierten Linux blkwatch-Treiber, die Sie für zukünftige Migrationen benötigen, erneut heraufladen. Weitere Informationen hierzu finden Sie im [KB-Artikel 7005873](https://support.microfocus.com/kb/doc.php?id=7005873) (https://support.microfocus.com/kb/doc.php?id=7005873). Siehe auch "Sichern der benutzerdefinierten Linux blkwatch-Treiber vor der Aufrüstung", auf [Seite 63.](#page-62-1)
- **13** (Bedingt) Wenn Sie einen Microsoft SQL Server Standard Edition oder Enterprise Edition-Datenbankserver mit dem alten PlateSpin-Host verwendet haben, entfernen Sie die nun ungenutzte Datenbankinstanz, die mit dem früheren PlateSpin-Server-Host verknüpft war.

#### <span id="page-66-0"></span>**Aufrüsten auf einen alternativen PlateSpin-Server-Host**

In diesem Aufrüstungspfad richten Sie einen alternativen PlateSpin-Server-Host ein und setzen anschließend den aktuellen PlateSpin-Server-Host außer Betrieb. Sie müssen dazu alle Migrationsdienste am alten Host stoppen und das aufgerüstete erforderliche Betriebssystem und die Software auf einem neuen Computer installieren und konfigurieren. Nach dem [Export der](#page-68-1)  [Datenbank](#page-68-1) sind Sie bereit, einen alternativen PlateSpin-Server-Host mit der erforderlichen Software und dem Betriebssystem vorzubereiten.

**1** Installieren Sie am neuen PlateSpin-Server-Host ein unterstütztes Windows Server-Betriebssystem und konfigurieren Sie die erforderlichen Funktionen und Einstellungen für diese Plattform.

Weitere Informationen hierzu finden Sie unter [Betriebssystem](#page-7-0) und [Installation der](#page-14-1)  [erforderlichen vorausgesetzten Software](#page-14-1).

- **2** Stellen Sie sicher, dass Sie alle erforderlichen Softwareprogramme installieren und konfigurieren. Siehe ["Erforderliche Software", auf Seite 10.](#page-9-0)
- **3** Bereiten Sie Ihren Datenbankserver auf den neuen PlateSpin-Server-Host vor. Siehe [Installieren](#page-25-0)  [des Datenbankservers](#page-25-0).

Wenn Sie mit der SQL Server Express Edition arbeiten, installieren Sie die aktuelle Version. Nach der Aufrüstung und Neuaktivierung der Produktlizenz sollten Sie ein sicheres benutzerdefiniertes Passwort für den neu installierten SQL Server Express-Datenbankserver festlegen. Siehe ["Ändern des Passworts für den SQL Server Express-Systemadministrator-](#page-38-1)[Benutzer", auf Seite 39](#page-38-1).

Wenn Sie Microsoft SQL Server Standard Edition oder Enterprise Edition nutzen, müssen Sie eine neue Datenbankinstanz erstellen. Sie importieren die Datenbank nach der Aufrüstung auf dieser neuen Datenbankinstanz.

**4** Melden Sie sich am alternativen PlateSpin-Server-Host als Benutzer mit Verwaltungsrechten an.

Wenn der Server ein Domänencomputer ist, müssen Sie sich als Domänenbenutzer anmelden, der Mitglied der Gruppen der Domänenadministratoren und der lokalen Administratoren ist.

Wenn auf dem Datenbankserver mit SQL Server Standard Edition oder Enterprise Edition die Windows-Authentifizierung gilt, müssen Sie sich als Domänenbenutzer mit SQL-Administratorrechten anmelden. Dieser Benutzer muss außerdem lokale Administratorrechte besitzen. Außerdem muss der Dienstbenutzer, den Sie für die SQL Server-Berechtigung angeben, lokale Verwaltungsrechte haben.

- **5** Installieren Sie die aktuelle Version von PlateSpin Migrate Server. Siehe [Installieren von](#page-30-0)  [PlateSpin Server.](#page-30-0)
- **6** (Optional) Installieren Sie die aktuelle Version des PlateSpin Migrate-Client. Siehe [Installieren](#page-34-0)  [des PlateSpin Migrate-Clients](#page-34-0).
- **7** Aktivieren Sie die Lizenz für den alternativen PlateSpin-Server-Host mit dem Code zum Zurücksetzen der Aktivierung, den Sie vor der Aufrüstung vom Micro Focus Support abgerufen haben.

Weitere Informationen finden Sie unter "Aktivieren Ihrer Produktlizenz" im *PlateSpin Migrate 2018.11-Benutzerhandbuch*.

8 Importieren Sie die exportierte Datenbank in die neue Datenbankinstanz. Siehe "Importieren [von Workload-Migrationsdaten", auf Seite 71.](#page-70-0)

- **9** (Optional) Fügen Sie weitere zurückgesetzte oder neu aktivierte Lizenzen zum alternativen Server hinzu. Weitere Informationen finden Sie im Abschnitt "Verwalten von Lizenzschlüsseln für Workload-Migrationen" im *PlateSpin Migrate 2018.11-Benutzerhandbuch*.
- **10** (Optional) Nach der Aufrüstung sollten Sie alle benutzerdefinierten Linux blkwatch-Treiber, die Sie für zukünftige Migrationen benötigen, erneut heraufladen. Weitere Informationen hierzu finden Sie im [KB-Artikel 7005873](https://support.microfocus.com/kb/doc.php?id=7005873) (https://support.microfocus.com/kb/doc.php?id=7005873).

Siehe auch "Sichern der benutzerdefinierten Linux blkwatch-Treiber vor der Aufrüstung", auf [Seite 63.](#page-62-1)

- **11** Entfernen Sie die PlateSpin Migrate-Komponenten vom früheren PlateSpin-Server-Host, um ihn als PlateSpin-Server außer Betrieb zu setzen:
	- **11a** Melden Sie sich beim früheren PlateSpin-Server-Host als verwaltungsbefugter Benutzer an.

Wenn sich der Server in einer Domäne befindet, müssen Sie sich als Domänenbenutzer anmelden, der Mitglied der Gruppen der Domänenadministratoren und der lokalen Administratoren ist.

- **11b** Deinstallieren Sie den PlateSpin Migrate-Client über die Windows-Systemsteuerung.
- **11c** Deinstallieren Sie PlateSpin Migrate über die Windows-Systemsteuerung.
- **11d** (Bedingt) Wenn SQL Server Express Edition am alten PlateSpin-Server-Host installiert ist, deinstallieren Sie das Programm über die Windows-Systemsteuerung.
- **12** (Bedingt) Wenn Sie einen Microsoft SQL Server Standard Edition oder Enterprise Edition-Datenbankserver mit dem alten PlateSpin-Host verwendet haben, entfernen Sie die nun ungenutzte Datenbankinstanz, die mit dem früheren PlateSpin-Server-Host verknüpft war.

## <span id="page-67-0"></span>**Aufgaben nach der Aufrüstung**

Nach dem Aufrüsten der PlateSpin Migrate-Software versetzen Sie den PlateSpin-Server mit den folgenden Aufgaben wieder in den normalen Betrieb:

**1** Wenden Sie die erforderlichen Konfigurationseinstellungen erneut an, und zwar in der PlateSpin-Konfiguration unter

https://Ihr\_PlateSpin\_Server/platespinconfiguration/

2 Überprüfen Sie, ob der aufgerüstete PlateSpin-Server einen vorkompilierten blkwatch-Treiber für Ihre Workloads aufweist. Weitere Informationen finden Sie im Abschnitt "Von Migrate unterstützte Linux-Distributionen" im *Benutzerhandbuch*.

Sie sollten benutzerdefinierte Linux blkwatch-Treiber, die Sie vor der Aufrüstung in "Sichern der [benutzerdefinierten Linux blkwatch-Treiber vor der Aufrüstung", auf Seite 63](#page-62-1) gesichert haben und für zukünftige Migrationen benötigen, erneut heraufladen.

Falls kein vorkompilierter Treiber vorhanden ist, können Sie einen benutzerdefinierten blkwatch-Treiber erstellen. Führen Sie dazu die im [Knowledgebase-Artikel 7005873](https://support.microfocus.com/kb/doc.php?id=7005873) (https:// support.microfocus.com/kb/doc.php?id=7005873) beschriebenen Schritte aus.

- **3** Nehmen Sie alle geplanten oder angehaltenen Reproduktionen und Migrationsaufträge wieder auf.
- **4** Überprüfen Sie, ob Ihr PlateSpin-Server und die Reproduktionen ordnungsgemäß ausgeführt werden.

**5** (Optional, empfohlen) Falls Sie noch kein benutzerdefiniertes Passwort für den SQL-Systemadministratorbenutzer (sa) festgelegt haben, sollten Sie jetzt ein sicheres Passwort festlegen.

Siehe "Ändern des Passworts für den SQL Server Express-Systemadministrator-Benutzer", auf [Seite 39.](#page-38-1)

- **6** (Optional) Konfigurieren Sie den Migrate-Server und die Ursprungs-Workloads so, dass Verbindungen nur über das TLS 1.2-Protokoll hergestellt werden. Siehe
	- [Registrierungseinstellungen für Transport Layer Security \(TLS\)](https://docs.microsoft.com/en-us/windows-server/security/tls/tls-registry-settings) (https:// docs.microsoft.com/en-us/windows-server/security/tls/tls-registry-settings).
	- "Konfigurieren von Ursprungs-Workloads zur Verbindungsherstellung mit TLS 1.2" im *PlateSpin Migrate 2018.11-Benutzerhandbuch*.

## <span id="page-68-0"></span>**Exportieren oder Importieren von PlateSpin-Migrationsdaten**

PlateSpin Migrate bietet ein Import-/Exportprogramm (ImportExportAll.bat), mit dem Sie Informationen aus den Workload-Migrationsdaten exportieren und auf dem gleichen oder einem anderen Migrate-Server importieren können.

Vor einer Vor-Ort-Aufrüstung Ihres Migrate-Servers können Sie die Daten als Vorsichtsmaßnahme exportieren. Zur Aufrüstung einer anderen Plattform können Sie die Migrationsdaten auf der alten Plattform exportieren und dann auf der neuen Plattform importieren. Setzen Sie die importierten Migrationen auf der neuen Plattform fort.

**HINWEIS:** Beim Import verschlüsselt PlateSpin Migrate 2018.11 automatisch Berechtigungspasswörter zum Speichern in der PlateSpin-Datenbank mithilfe des Verschlüsselungsschlüssels dieses Servers. Weitere Informationen finden Sie unter "Sicherheit von Berechtigungsnachweisen" im *PlateSpin Migrate 2018.11-Benutzerhandbuch*.

- ["Exportieren von Workload-Migrationsdaten", auf Seite 69](#page-68-1)
- \* ["Importieren von Workload-Migrationsdaten", auf Seite 71](#page-70-0)

#### <span id="page-68-1"></span>**Exportieren von Workload-Migrationsdaten**

Sie können die Workload-Migrationsdaten mit dem Import-/Exportprogramm (ImportExportAll.bat) exportieren. Standardmäßig exportiert das Import-/Exportprogramm Daten mit unverschlüsselten Berechtigungspasswörtern, die in der base64-Kodierung gespeichert sind.

**HINWEIS:** Das Import-/Exportprogramm für PlateSpin Migrate 2018.11 bietet die Option /pwd, um ein *Verschlüsselungspasswort* anzugeben, das für die Verschlüsselung von Berechtigungspasswörtern beim Exportieren und die Entschlüsselung beim Importieren verwendet wird. Wenn Sie das Passwort für den Export festlegen, wird es für den Import benötigt.

#### **So exportieren Sie Workload-Migrationsdaten:**

- <span id="page-69-0"></span>**1** Vorbereitung für den Export der Datenbank:
	- **1a** Stellen Sie am Migrate-Client und an der Migrate-Weboberfläche sicher, dass alle Reproduktionspläne angehalten und keine Reproduktionen ausgeführt werden. Warten Sie, bis alle aktuellen Reproduktionen abgeschlossen sind, oder brechen Sie die laufenden Vorgänge ab.
	- **1b** Melden Sie sich beim Migrate-Client ab und schließen Sie die Anwendung.
	- **1c** Melden Sie sich von der Migrate-Weboberfläche ab und schließen Sie den Browser.
- **2** Exportieren Sie die Datenbank:
	- **2a** Melden Sie sich beim PlateSpin-Server-Host als verwaltungsbefugter Benutzer an.

Wenn sich der Server in einer Domäne befindet, müssen Sie sich als Domänenbenutzer anmelden, der Mitglied der Gruppen der Domänenadministratoren und der lokalen Administratoren ist.

**2b** Öffnen Sie eine Eingabeaufforderung.

Der Vorgang zum Ausführen des Import-/Exportprogramms (ImportExportAll.bat) muss über erhöhte Rechte verfügen. Öffnen Sie hierzu ein Befehlsfenster mit der Option **Als Administrator ausführen** im Kontextmenü. (Dies ist die einfachste Vorgehensweise.)

**2c** Navigieren Sie zum Verzeichnis mit dem Import/Export-Dienstprogramm (ImportExportAll.bat):

C:\Programme\PlateSpin Migrate Server\PlateSpin Forge\bin\ImportExport

**2d** Exportieren Sie die Daten in das angegebene Verzeichnis, beispielsweise in C:\temp. Geben Sie Folgendes ein:

ImportExportAll.bat /export /dir "C:\temp" [/pwd "<*encryption-password*>"]

Wenn Sie Daten von einem Migrate 2018.11-Server exportieren, können Sie die Option / pwd angeben, um Berechtigungspasswörter in den exportierten Daten zu verschlüsseln. Das Passwort wird für den Import benötigt.

Wenn der Export aufgrund laufender Aufträge nicht ausgeführt wird, obwohl keine Aufträge ausgeführt werden, weil Sie sie angehalten und die Zeitpläne wie in [Schritt 1a](#page-69-0) ausgesetzt haben, führen Sie den Befehl mit dem /force-Schalter erneut aus, um den Export zu erzwingen. Geben Sie Folgendes ein:

```
ImportExportAll.bat /export /dir "C:\temp" [/pwd "<encryption-password>"] /
force
```
- **3** Kopieren Sie die exportierten XML-Dateien in ein Verzeichnis, in dem sie für den Import verfügbar sind, nachdem Sie PlateSpin-Server auf einer neuen Plattform eingerichtet haben.
- **4** Fahren Sie mit einem der folgenden Pfade fort, um eine neue alternative Plattform aufzurüsten:
	- ["Aufrüsten der Plattform am aktuellen PlateSpin-Server-Host", auf Seite 65](#page-64-1)
	- ["Aufrüsten auf einen alternativen PlateSpin-Server-Host", auf Seite 67](#page-66-0)

### <span id="page-70-0"></span>**Importieren von Workload-Migrationsdaten**

Sie können die zuvor exportierten Workload-Migrationsdaten mit dem Import-/Exportprogramm (ImportExportAll.bat) importieren. Sobald der aufgerüstete PlateSpin-Server-Host bereit ist, können Sie beispielsweise die Daten in die neue Datenbankinstanz des aufgerüsteten PlateSpin-Servers importieren.

**HINWEIS:** Für Daten, die von einem PlateSpin Migrate 2018.11-Server exportiert werden: Wenn Sie die Option /pwd im Import-/Exportprogramm (ImportExportAll.bat) zum Verschlüsseln von Berechtigungspasswörtern in den exportierten Daten verwendet haben, müssen Sie das gleiche Verschlüsselungspasswort angeben, um die Berechtigungspasswörter beim Import zu entschlüsseln.

#### **So importieren Sie Workload-Migrationsdaten:**

**1** Melden Sie sich beim PlateSpin-Server-Host als Administratorbenutzer an.

Wenn sich der Server in einer Domäne befindet, müssen Sie sich als Domänenbenutzer anmelden, der Mitglied der Gruppen der Domänenadministratoren und der lokalen Administratoren ist.

- **2** Kopieren Sie die exportierten XML-Dateien in das Verzeichnis C:\temp am PlateSpin-Server-Host.
- **3** Öffnen Sie eine Eingabeaufforderung.

Der Vorgang zum Ausführen des Import-/Exportprogramms (ImportExportAll.bat) muss über erhöhte Rechte verfügen. Öffnen Sie hierzu ein Befehlsfenster mit der Option **Als Administrator ausführen** im Kontextmenü. (Dies ist die einfachste Vorgehensweise.)

**4** Navigieren Sie zum Verzeichnis mit dem Import/Export-Dienstprogramm (ImportExportAll.bat):

C:\Programme\PlateSpin Migrate Server\PlateSpin Forge\bin\ImportExport

**5** Importieren Sie die Daten vom angegebenen Verzeichnis. Geben Sie Folgendes ein:

```
ImportExportAll.bat /import /dir "C:\temp" [/pwd "<encryption-
password>"]
```
Wenn Sie die Berechtigungspasswörter beim Exportieren verschlüsselt haben, müssen Sie beim Importieren der Daten für die Option /pwd das gleiche Verschlüsselungspasswort angeben.

- **6** Stellen Sie nach dem Import eine Verbindung zur Migrate-Weboberfläche und dem Migrate-Client her, um zu bestätigen, dass die Daten intakt sind.
- **7** Nehmen Sie die Reproduktionen wieder auf.
## 4 <sup>4</sup>**Beheben von Problemen bei der Installation und Aufrüstung**

- ["Probleme bei der Installation", auf Seite 73](#page-72-0)
- ["Probleme beim Aufrüsten", auf Seite 75](#page-74-0)

# <span id="page-72-0"></span>**Probleme bei der Installation**

Sehen Sie sich zur Behebung von Problemen bei der Installation von PlateSpin Migrate die folgenden Abschnitte an:

- ["Häufige Installationsprobleme und Lösungen", auf Seite 73](#page-72-1)
- ["Knowledgebase-Artikel zur Fehlerbehebung bei der Installation", auf Seite 74](#page-73-0)
- ["Entfernen der PlateSpin-Software", auf Seite 74](#page-73-1)

#### <span id="page-72-1"></span>**Häufige Installationsprobleme und Lösungen**

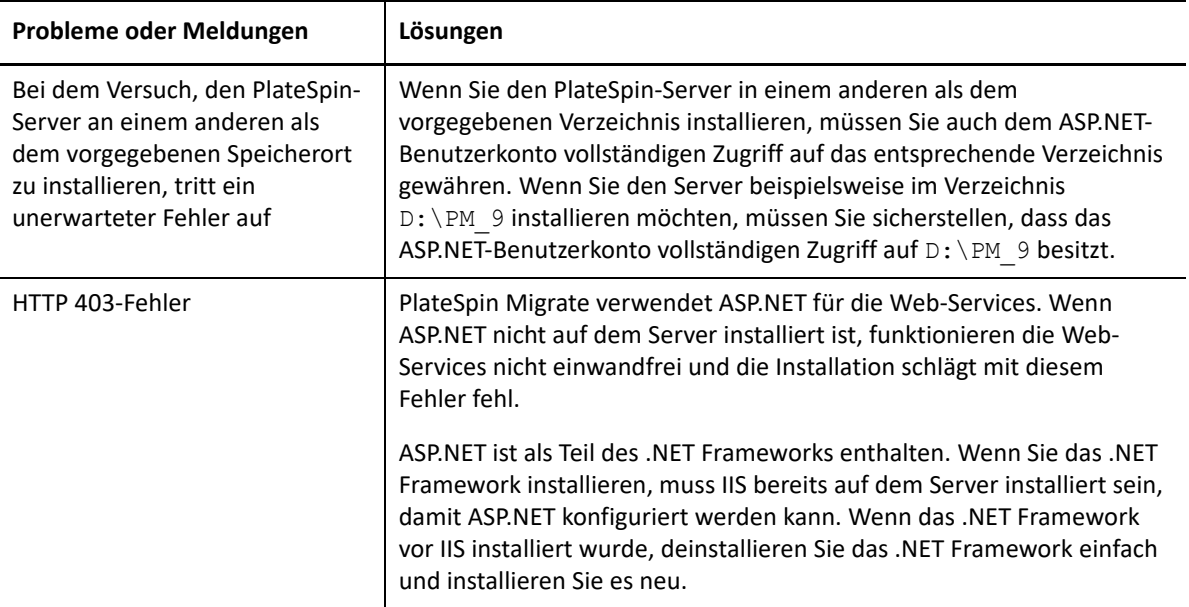

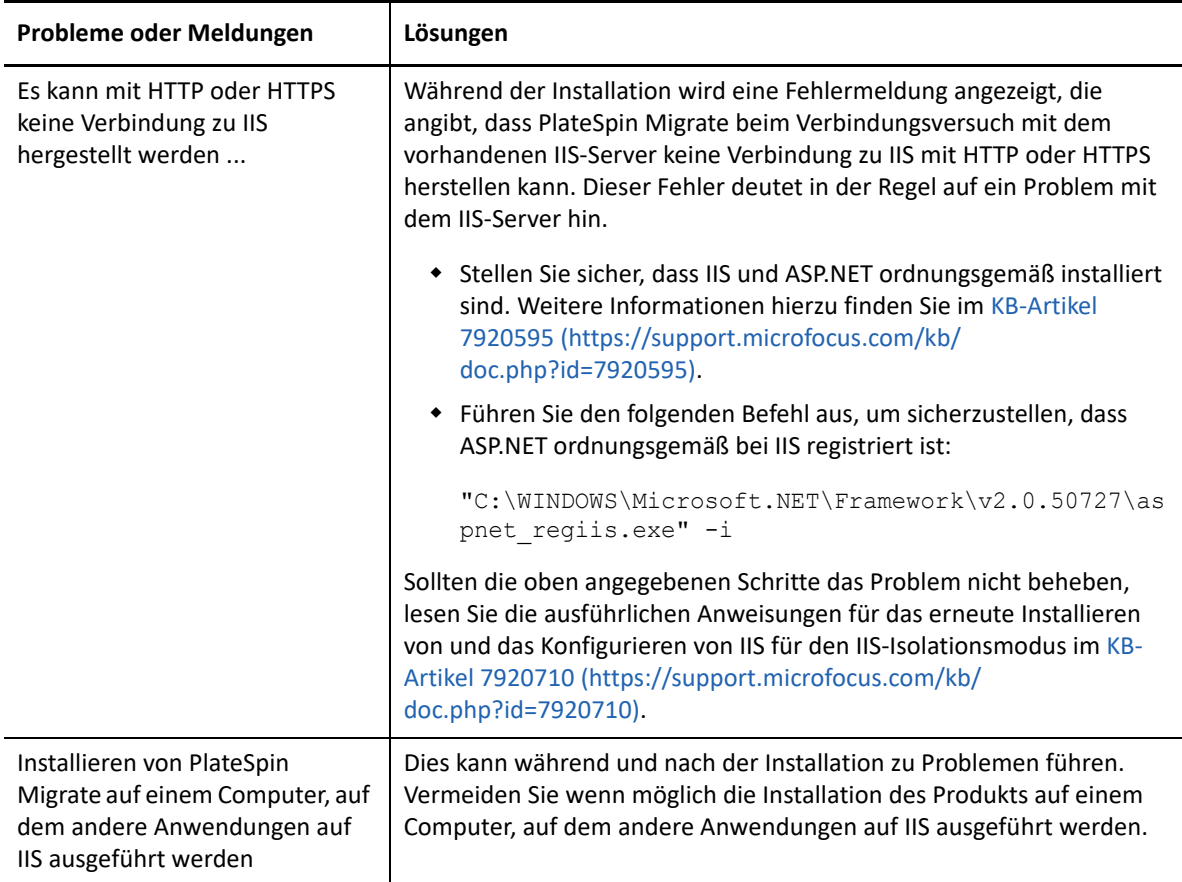

### <span id="page-73-0"></span>**Knowledgebase-Artikel zur Fehlerbehebung bei der Installation**

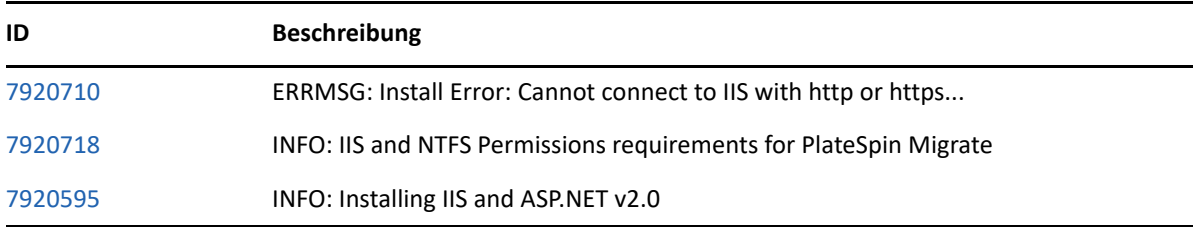

#### <span id="page-73-1"></span>**Entfernen der PlateSpin-Software**

Das nachfolgende Verfahren beschreibt die erforderlichen Schritte zur Deinstallation der Softwarekomponenten von PlateSpin Migrate sowie zur Durchführung einer optionalen manuellen Bereinigung. Diese kann erforderlich sein, wenn Sie aufrüsten oder aufgrund von Problemen mit einer älteren Installation eine Wiederherstellung durchführen.

Informationen zum Bereinigen von Ursprungs-Workloads nach einer Migration finden Sie unter "Aufgaben nach der Migration" im *PlateSpin Migrate 2018.11-Benutzerhandbuch*.

**HINWEIS:** Bei diesem Verfahren werden keine Lizenzinformationen vom Server entfernt.

- **1** Deinstallieren Sie den PlateSpin Migrate-Client über die Windows-Systemsteuerung.
- **2** Deinstallieren Sie den PlateSpin-Server über die Windows-Systemsteuerung.
- **3** (Optional) Wenn Sie den lokalen Datenbankserver vom PlateSpin Migrate-Installationsprogramm aus installiert haben und nicht mehr benötigen, deinstallieren Sie Microsoft SQL Server Express Edition über die Windows-Systemsteuerung.
- **4** Stellen Sie sicher, dass die Programmverzeichnisse der PlateSpin Migrate-Komponenten entfernt wurden:
	- **4a** Stellen Sie sicher, dass das Basisverzeichnis des PlateSpin-Servers entfernt wurde:
		- ..\PlateSpin Migrate-Server
	- **4b** Stellen Sie sicher, dass das Basisverzeichnis des PlateSpin Migrate-Clients entfernt wurde:

```
..\PlateSpin Migrate-Client
```
**4c** (Optional) Wenn Sie einen lokalen Microsoft SQL Server Express Edition-Datenbankserver installiert haben und diesen deinstallieren möchten, entfernen Sie das folgende Verzeichnis:

```
..\Programme\Microsoft SQL Server
```
**WARNUNG:** Löschen Sie das SQL-Verzeichnis nicht, wenn ein weiterer SQL-Server auf dem PlateSpin Migrate-Server-Host installiert ist.

- **5** Öffnen Sie IIS Manager und stellen Sie sicher, dass die virtuellen Verzeichnisse ofxweb und PlateSpinMigrate gelöscht wurden.
- **6** Starten Sie den Host neu.

# <span id="page-74-0"></span>**Probleme beim Aufrüsten**

Sehen Sie sich zur Behebung von Problemen nach der Aufrüstung von PlateSpin Migrate die folgenden Abschnitte an:

\* ["Nach dem Aufrüsten ist ein zusätzliches graues Workload-Tag vorhanden", auf Seite 75](#page-74-1)

### <span id="page-74-1"></span>**Nach dem Aufrüsten ist ein zusätzliches graues Workload-Tag vorhanden**

**Problem:** Nachdem Sie den Migrate-Server aufgerüstet haben, wird auf der Weboberfläche ein zusätzliches Workload-Tag angezeigt, dem eine graue Farbe zugewiesen ist. Dieses zusätzliche Tag trägt entweder den Namen **Standard** oder den Namen eines Netzwerks, das im PlateSpin Migrate-Client gefunden wurde.

Angenommen, der PlateSpin Migrate-Client hat drei Netzwerke: Standard, Netzwerk-test1 und Netzwerk-test2. Das zusätzliche Workload-Tag ist dann nach einem dieser Netzwerke benannt. (Bug 1018730)

**Korrektur:** Wählen Sie auf der Weboberfläche **Einstellungen** > **Workload-Tags** aus und löschen Sie das zusätzliche Workload-Tag manuell.